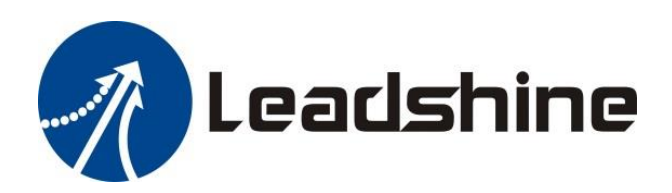

# **MC500 Series PLC**

# **Programming Manual**

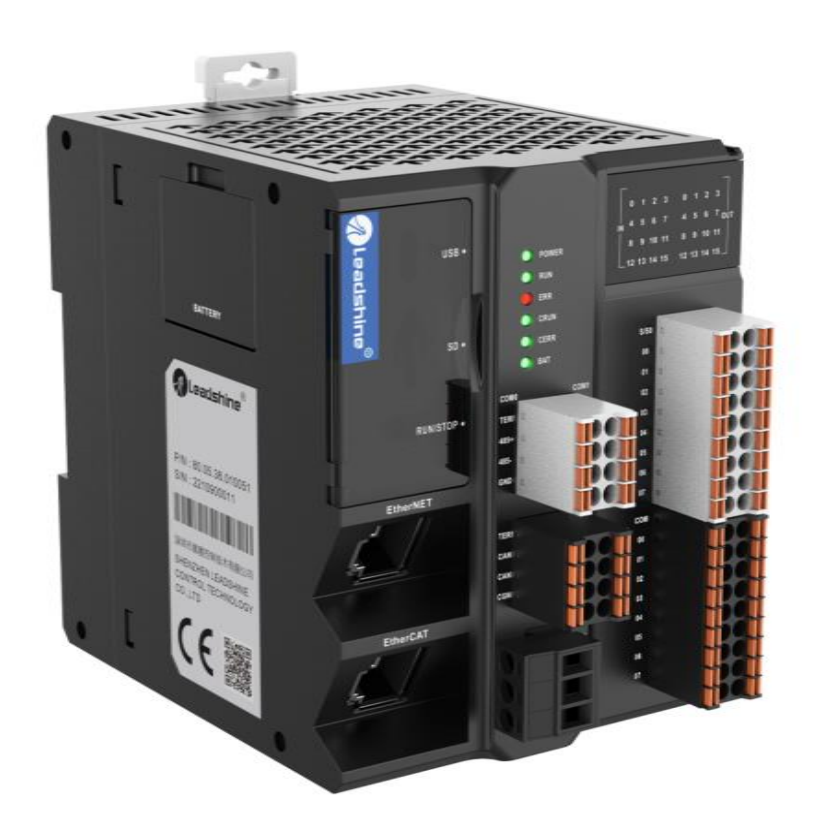

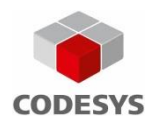

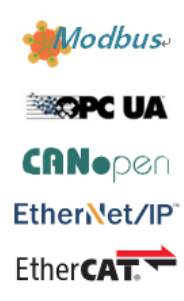

www. [leadshine.com](http://www.leisai.com/)

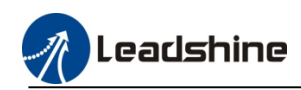

# **Contents**

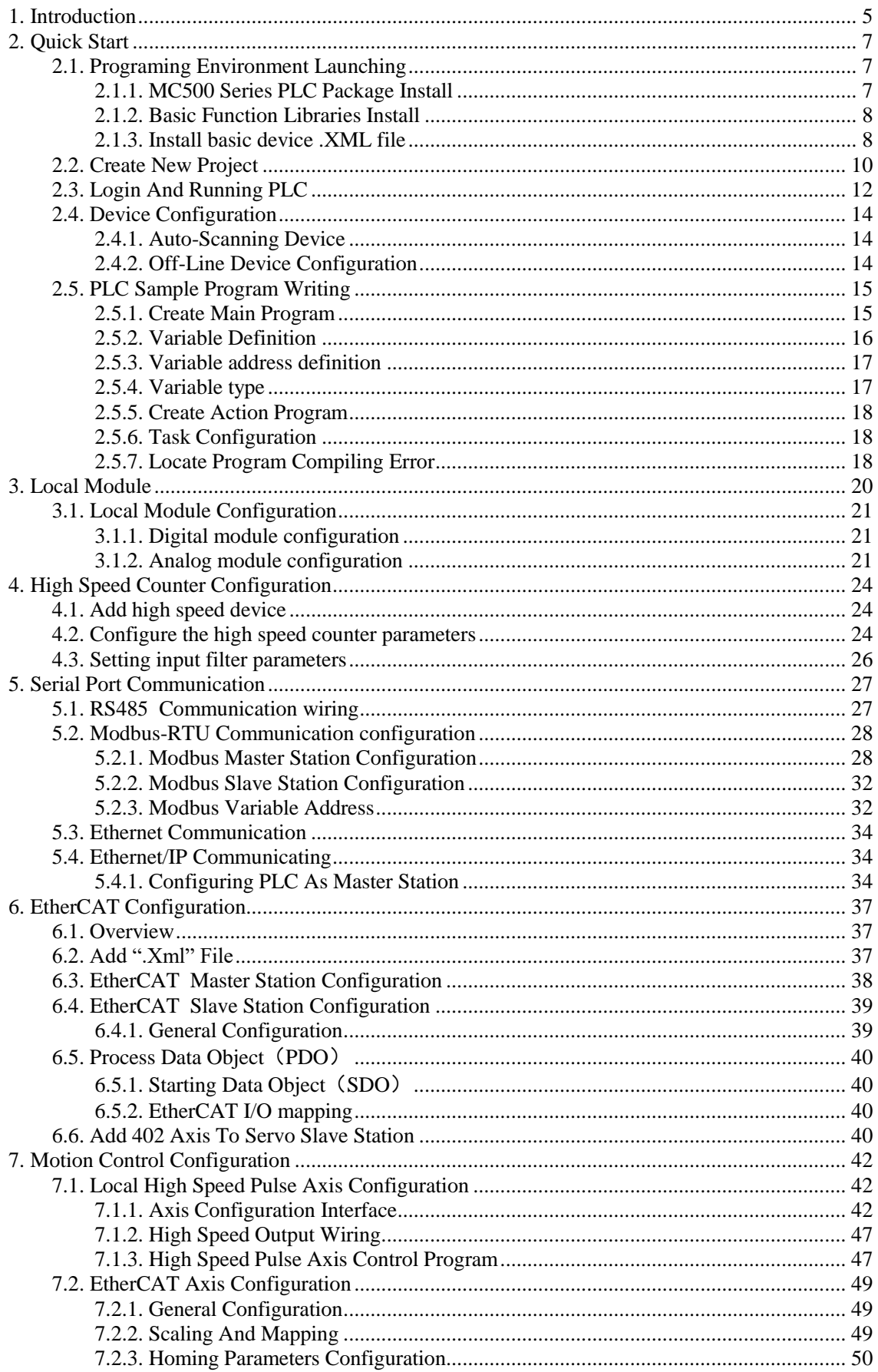

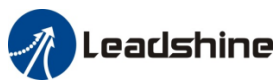

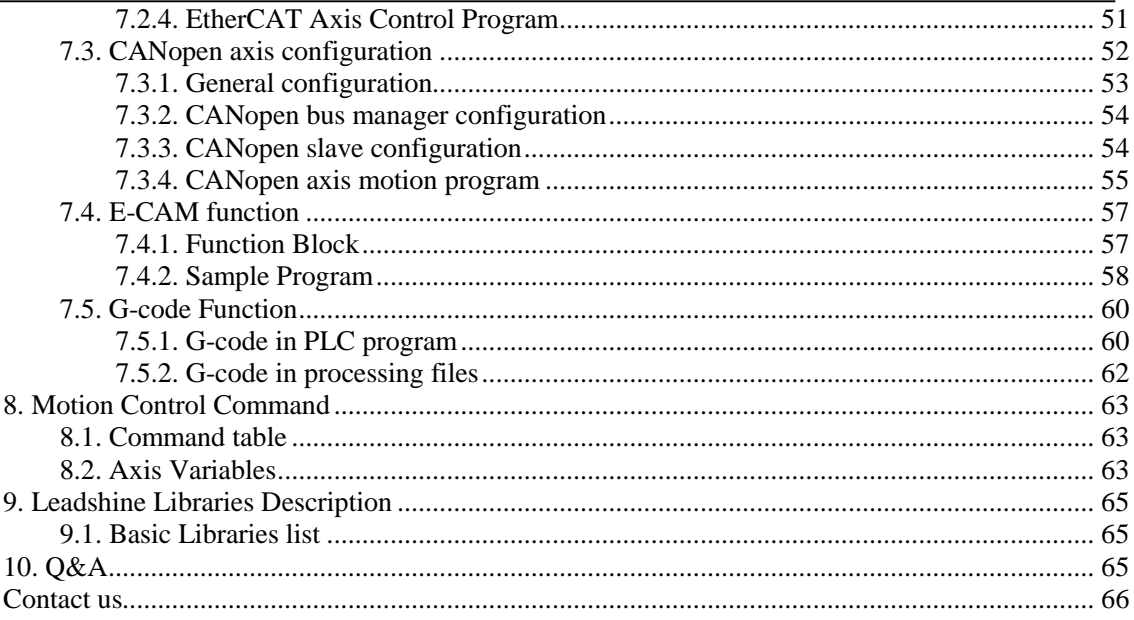

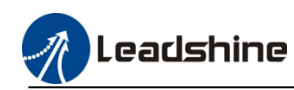

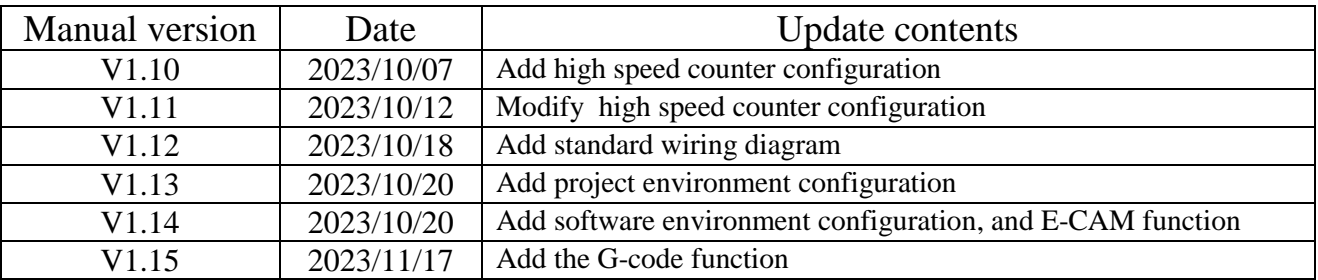

# **Record of revisions**

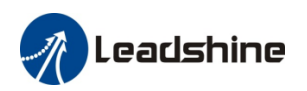

# <span id="page-4-0"></span>**1.Introduction**

MC500 is Leadshine self-developed new generation basic medium-sized PLC product that supports EtherCAT bus control. It can encapsulate and reuse processes through ST.LD, FB/FC functions, and achieve multi-level network communication through RS485, RS232, CAN, Ethernet, and EtherCAT interfaces.

The MC500 series functions:

1) Interpolation, Multidimensional linear interpolation, circular interpolation, and continuous interpolation

2) E-CAM: By digitizing cam movements, the problems of low precision, easy wear and noise in mechanical cams can be solved.

3) Flying Shear: By setting motion values, a rotary cutting cam table can be established within the synchronization zone, with the spindle and slave shafts operating at a certain speed ratio.

4) Chasing Shear: By setting motion values a chasing cam table can be established, which is suitable for application scenarios such as cutting and filling

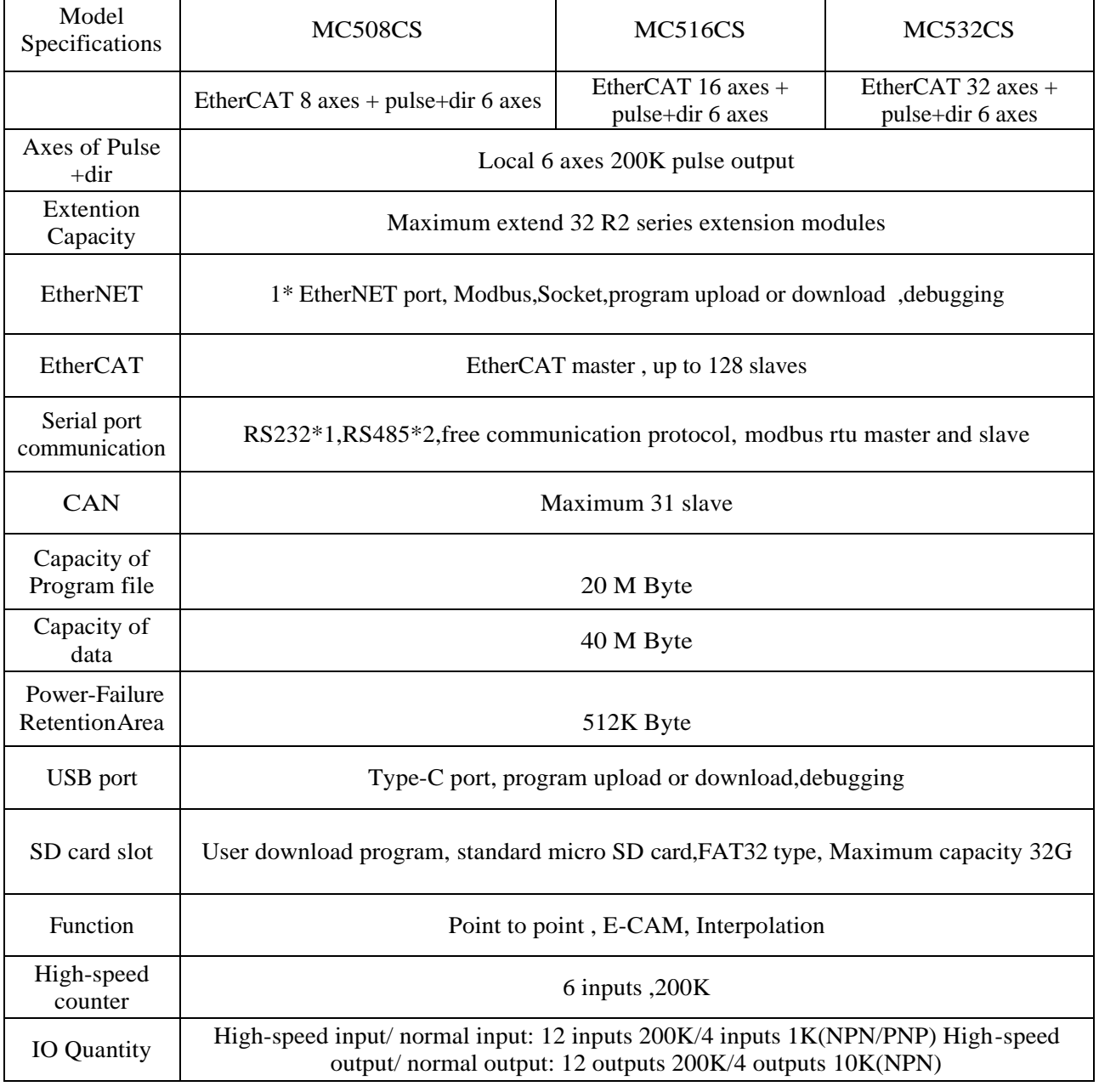

#### MC500 series PLC specification

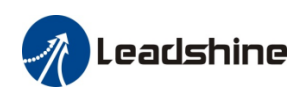

MC500 series PLC programming manual

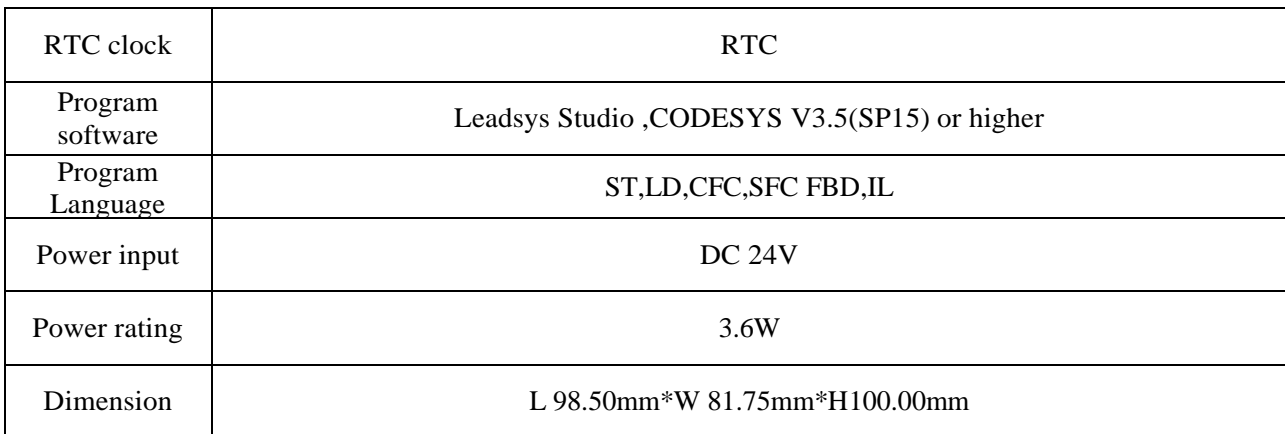

# MC500 series port description

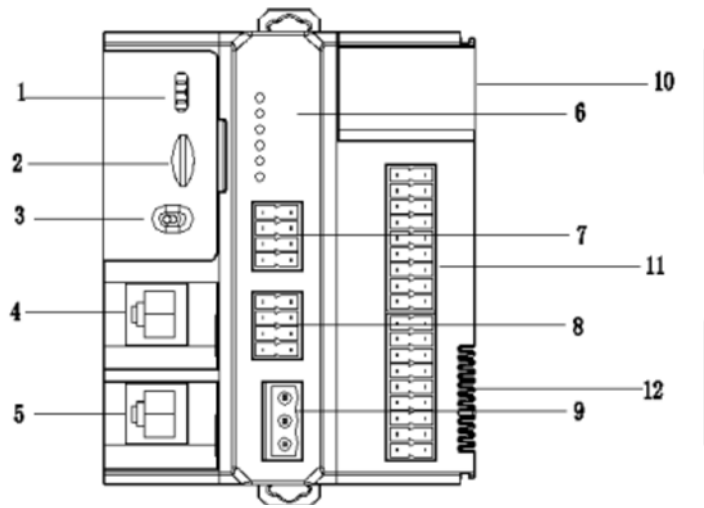

- **1. USB port**
- **2. SD card slot**
- **3. RUN/STOP/RESET Switch**
- **4. Internet port**
- **5. EtherCAT port**
- **6. Running status indicator light**
- **7. RS485 port**

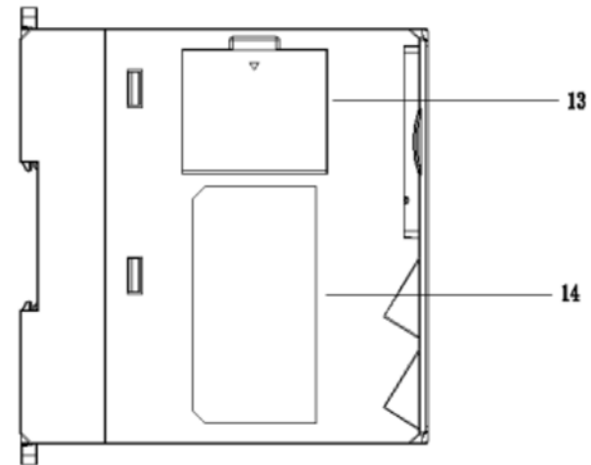

- **8. RS232 port, CAN port**
- **9. Power port**
- **10. I/O status indicator light**
- **11. I/O port**
- **12. Extension module port**
- **13. Battery slot**
- **14. Label**

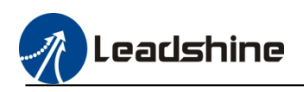

# <span id="page-6-0"></span>**2.Quick Start**

Below contents introduced the basic steps before using CODSYS software to program.When user need to program in another new upper computer, please follow these contents set configuration.

#### <span id="page-6-1"></span>**2.1.Programing Environment Launching**

#### <span id="page-6-2"></span>**2.1.1.MC500 Series PLC Package Install**

1)Double-click the CODESYS icon , the launch interface as below picture

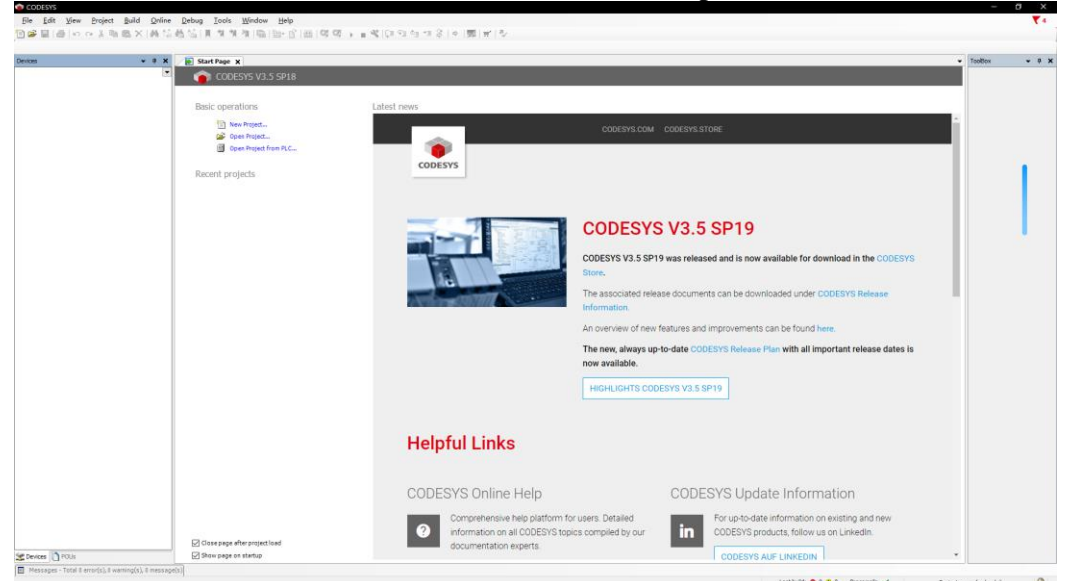

2)Then click the "tool" option ,select the CODESYS installer

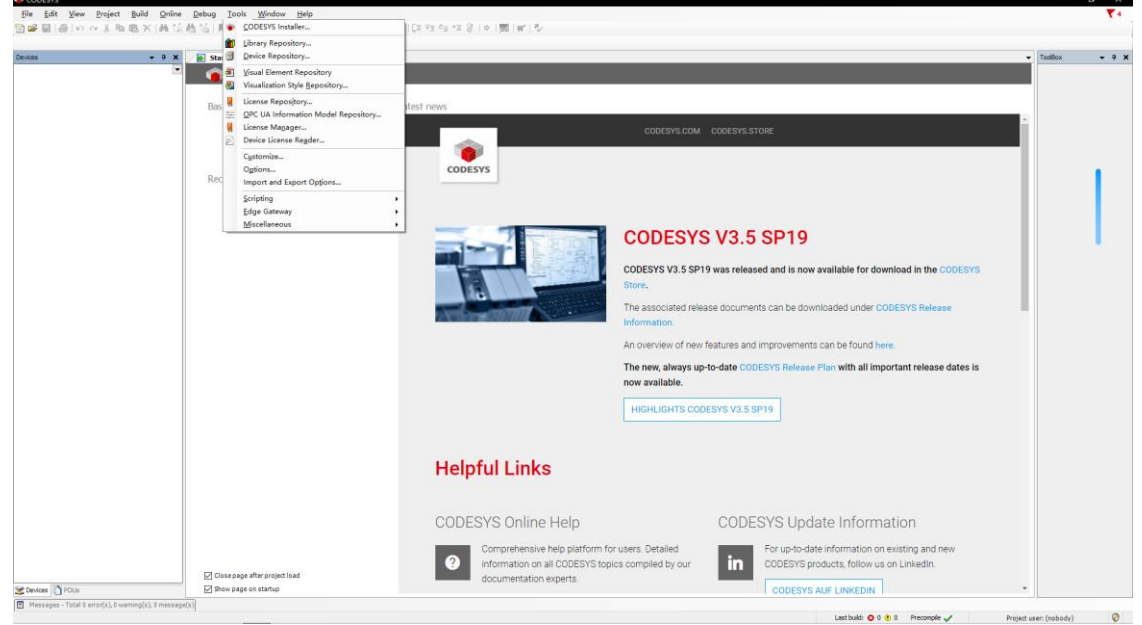

3)Click the "install file", find the "MC500 series description file .package" to install.

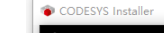

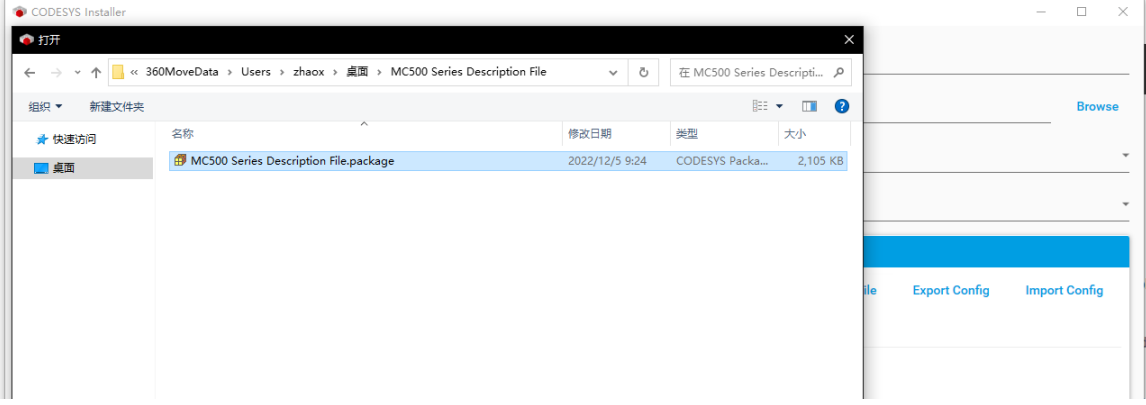

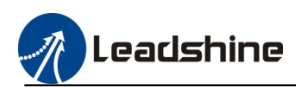

### <span id="page-7-0"></span>**2.1.2.Basic Function Libraries Install**

1)Then click the "tool" option ,select the library repository to install the function library

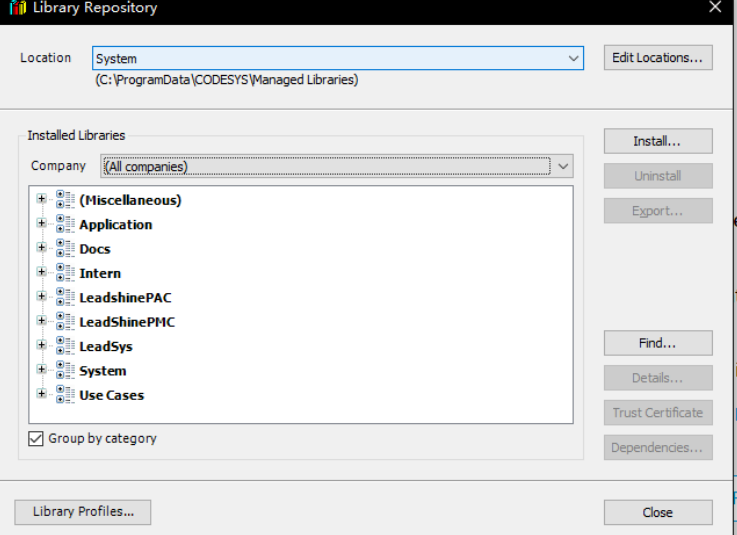

#### 2) Install all the function libraries which provide by us.

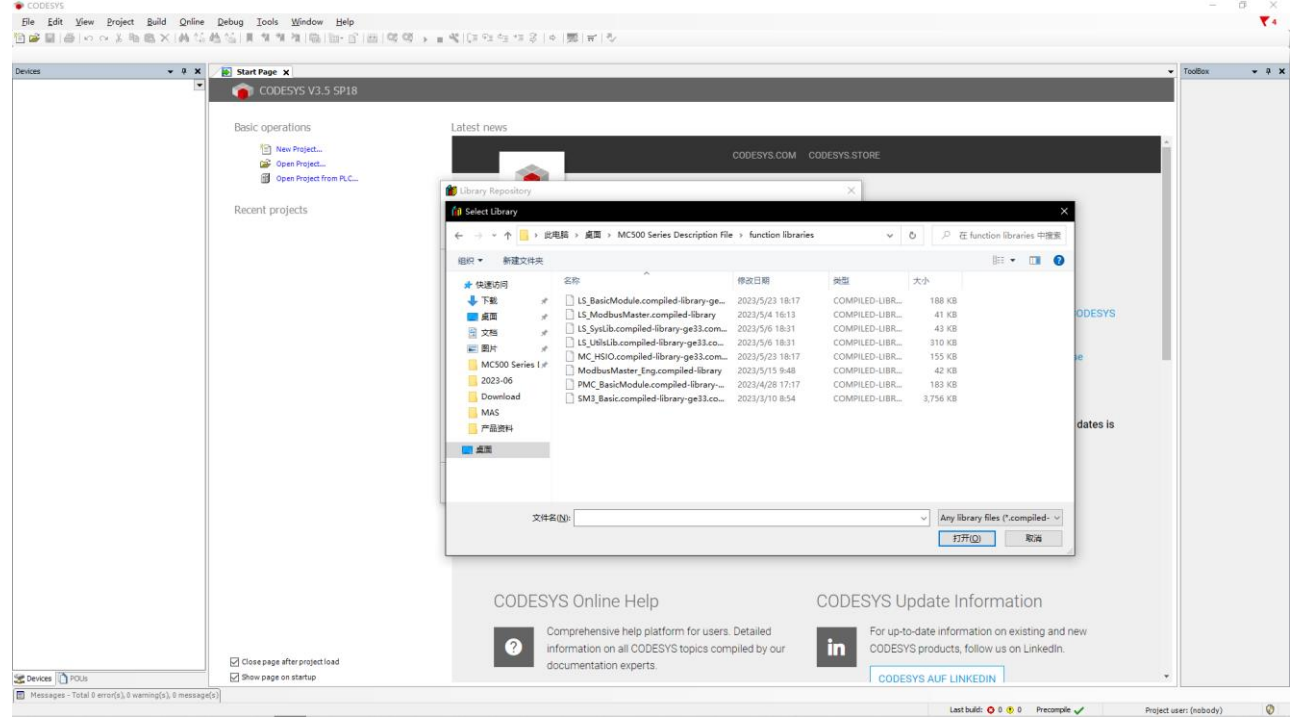

# <span id="page-7-1"></span>**2.1.3.Install basic device .XML file**

The basic devices include the high speed IO device and local bus device, please refer to follow contents to install the XML files.

1) Click "tool", select device repository, then click install.

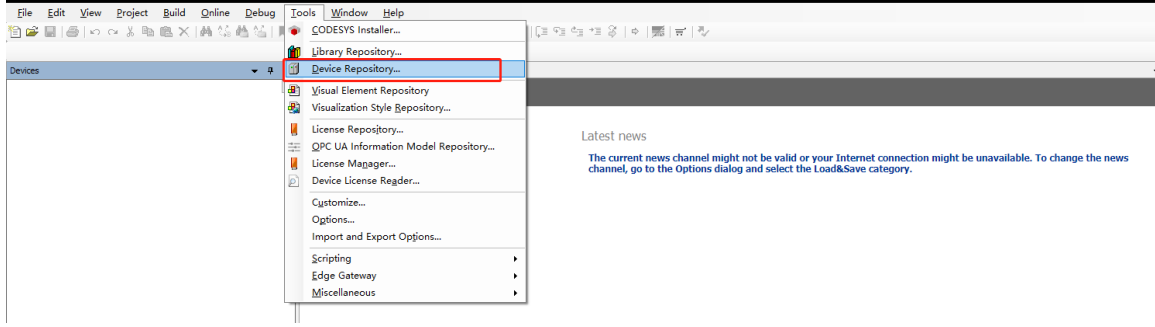

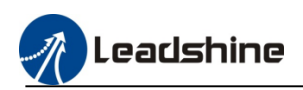

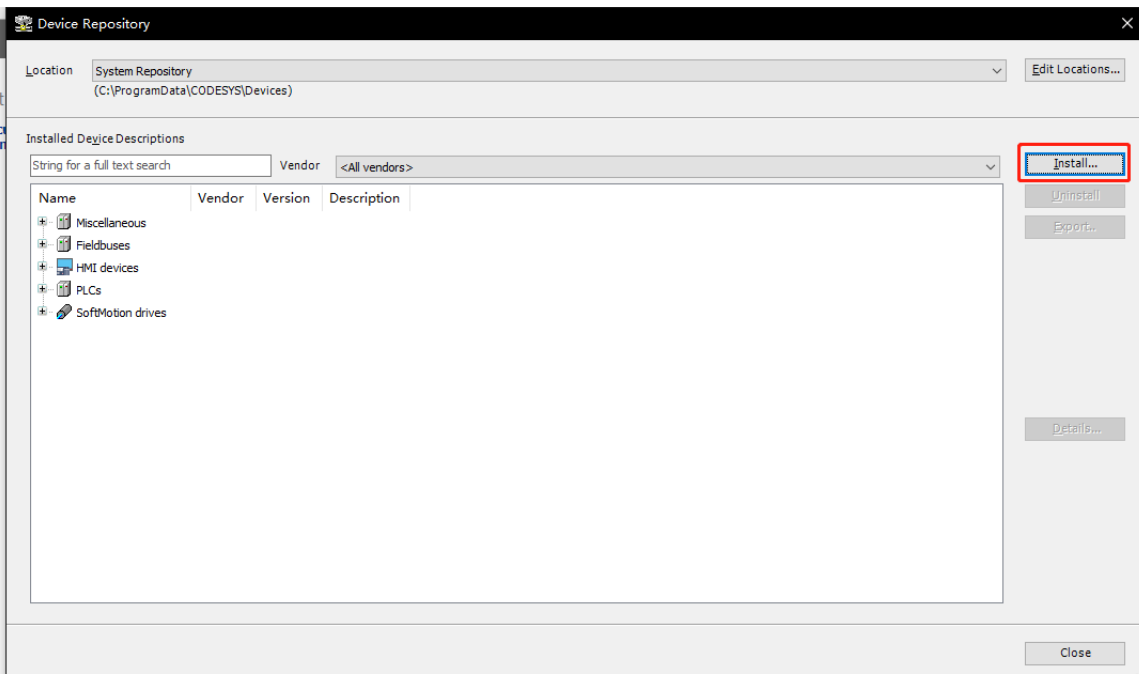

2) Select the devices XML files to install

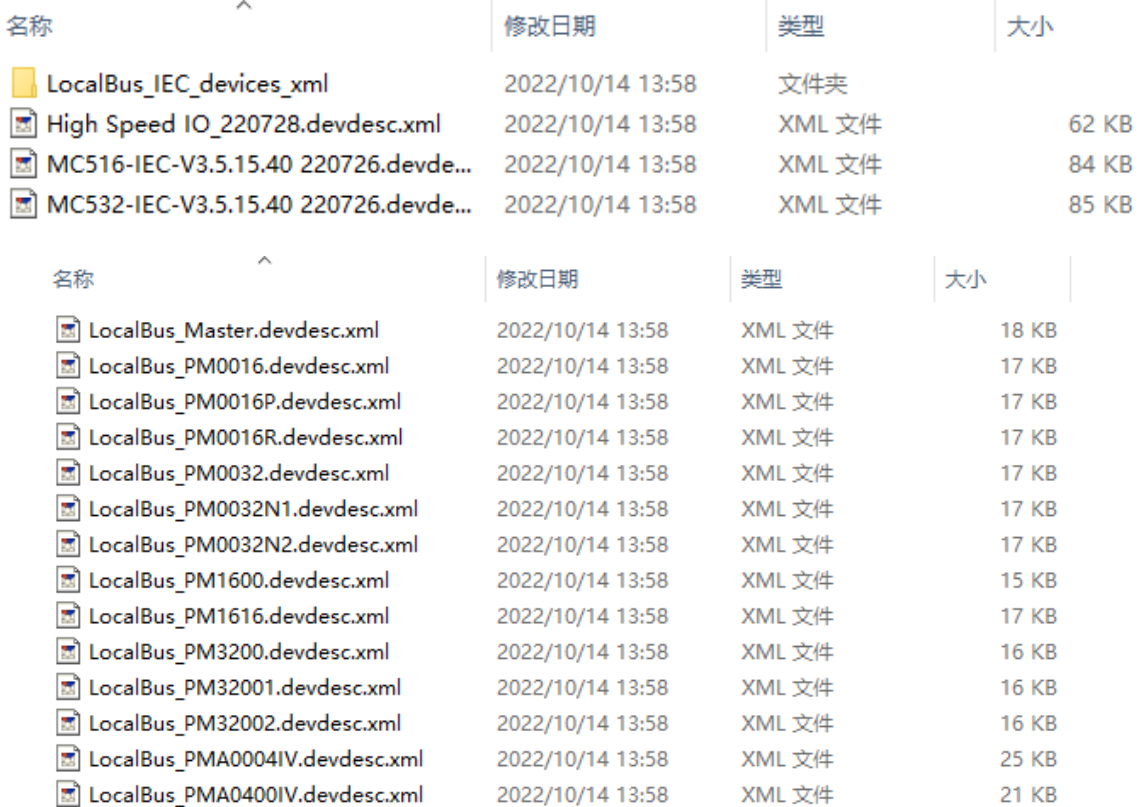

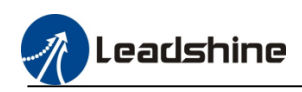

#### <span id="page-9-0"></span>**2.2.Create New Project**

1) After installing the package and function library, click the "new project"

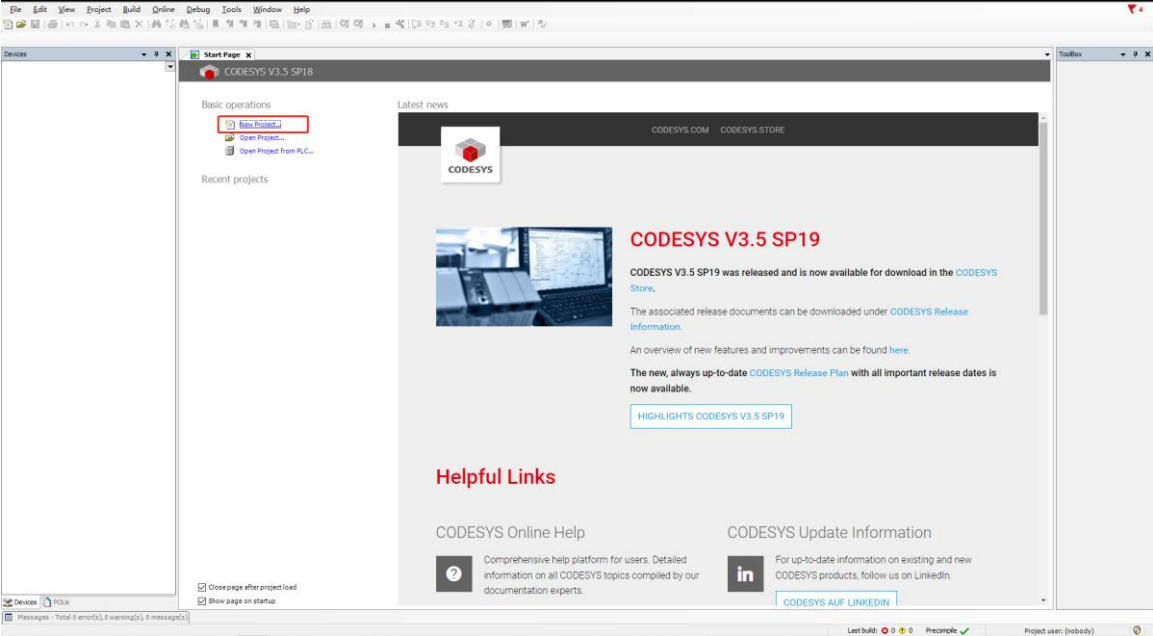

2) Then enter the project location, name and project type, click "OK".

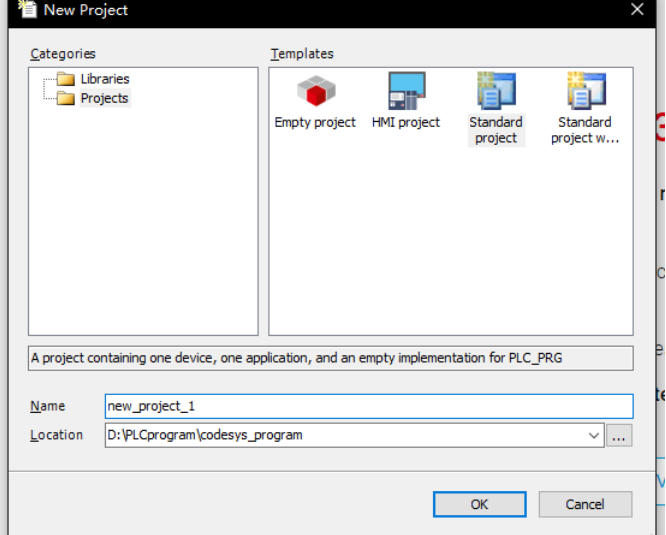

Selecting the device and programing language,

MC500 series PLC supports ST, LD, CFC, SFC, FBD, IL programing language.

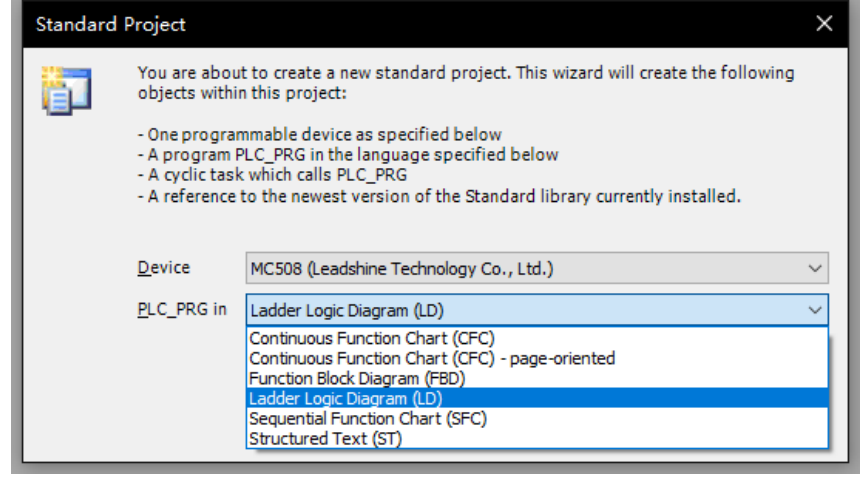

After finish above steps, window shows as below

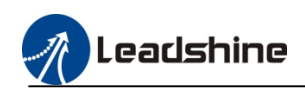

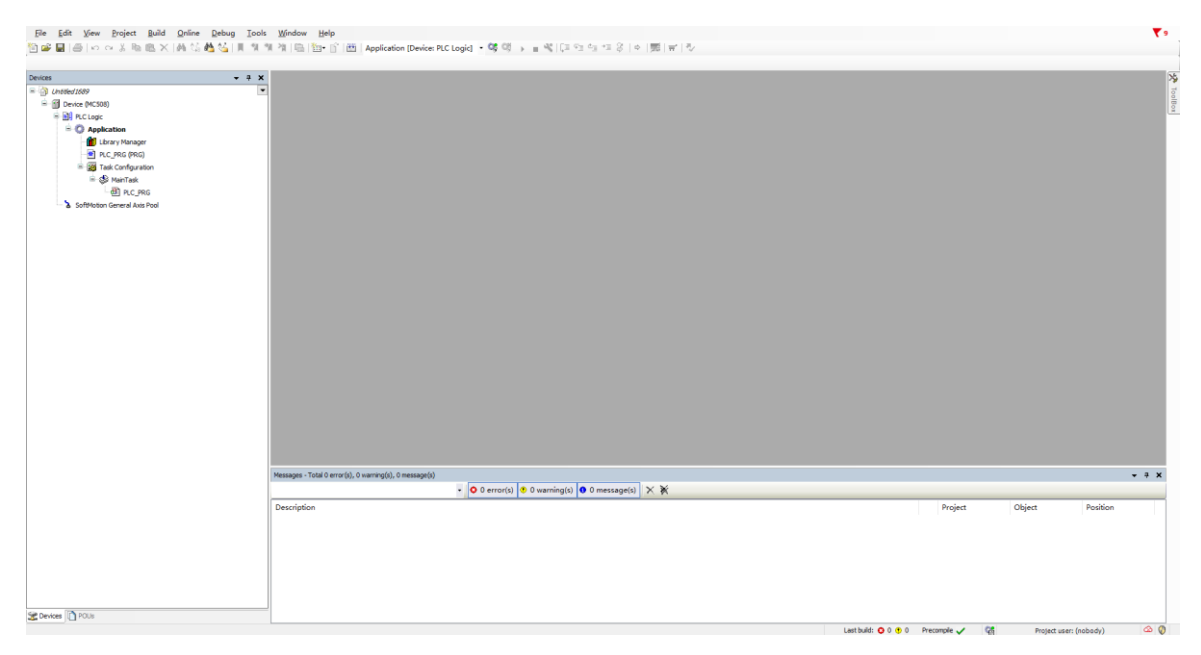

#### 5) Change the SoftMotion version

The function libraries which developed by Leadshine are basic on the version 4.10.0.0, so after creating the new project, user have to change the SoftMotion version.

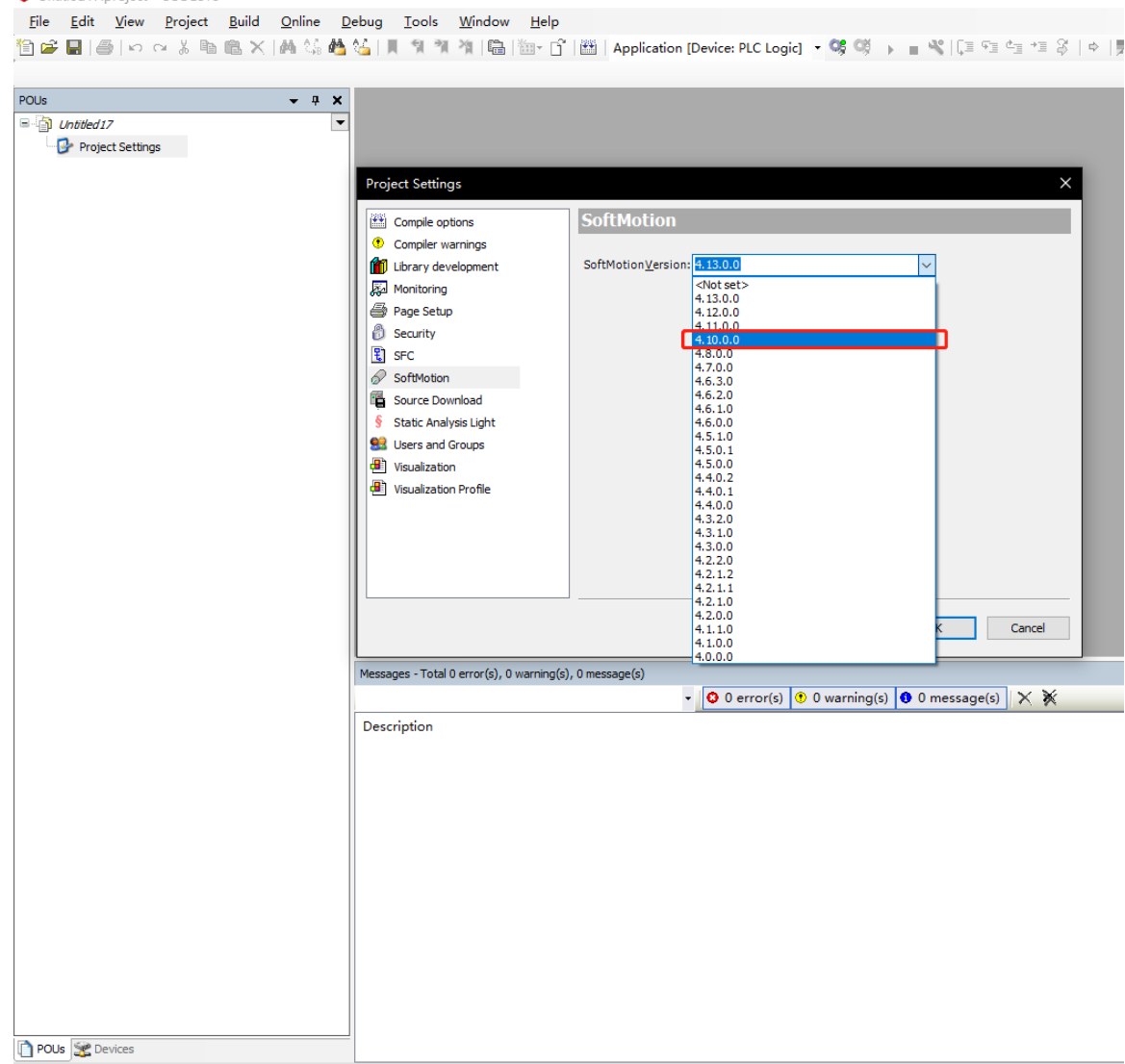

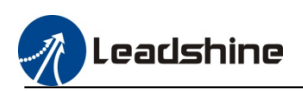

# <span id="page-11-0"></span>**2.3.Login And Running PLC**

1)After creating the new project, click the device to check the PLC configuration.

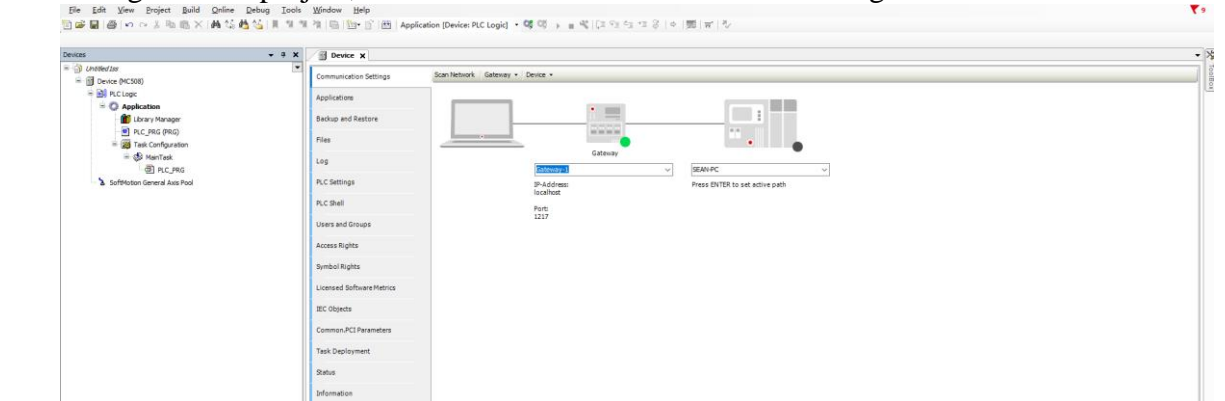

2)Click "Scan Network" to find the PLC, Click "OK" check the information of the device. The default IP address is **192.168.1.3**

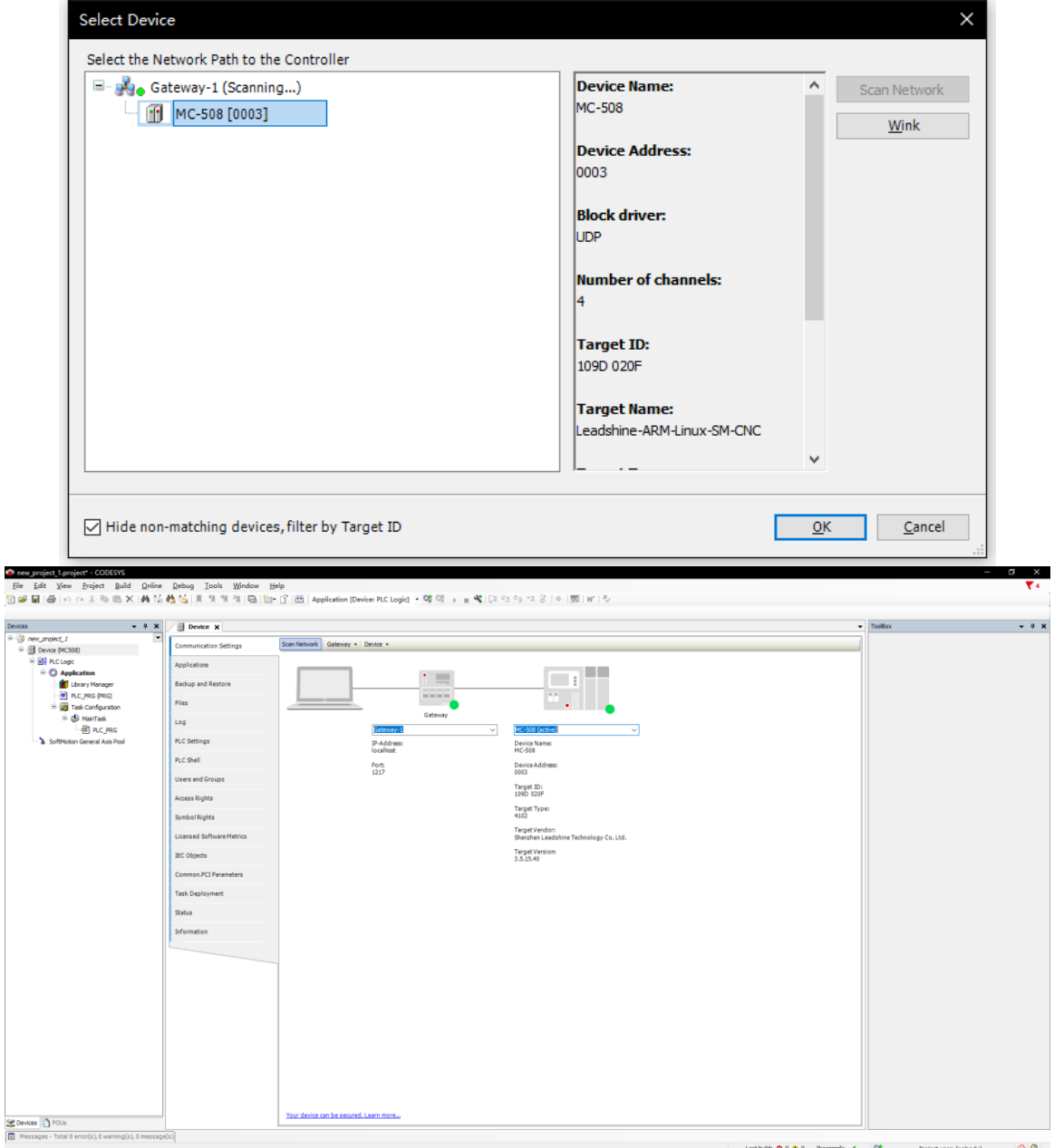

3)Then download the project to PLC, click "online" to select login option

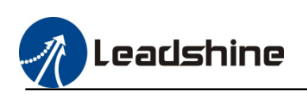

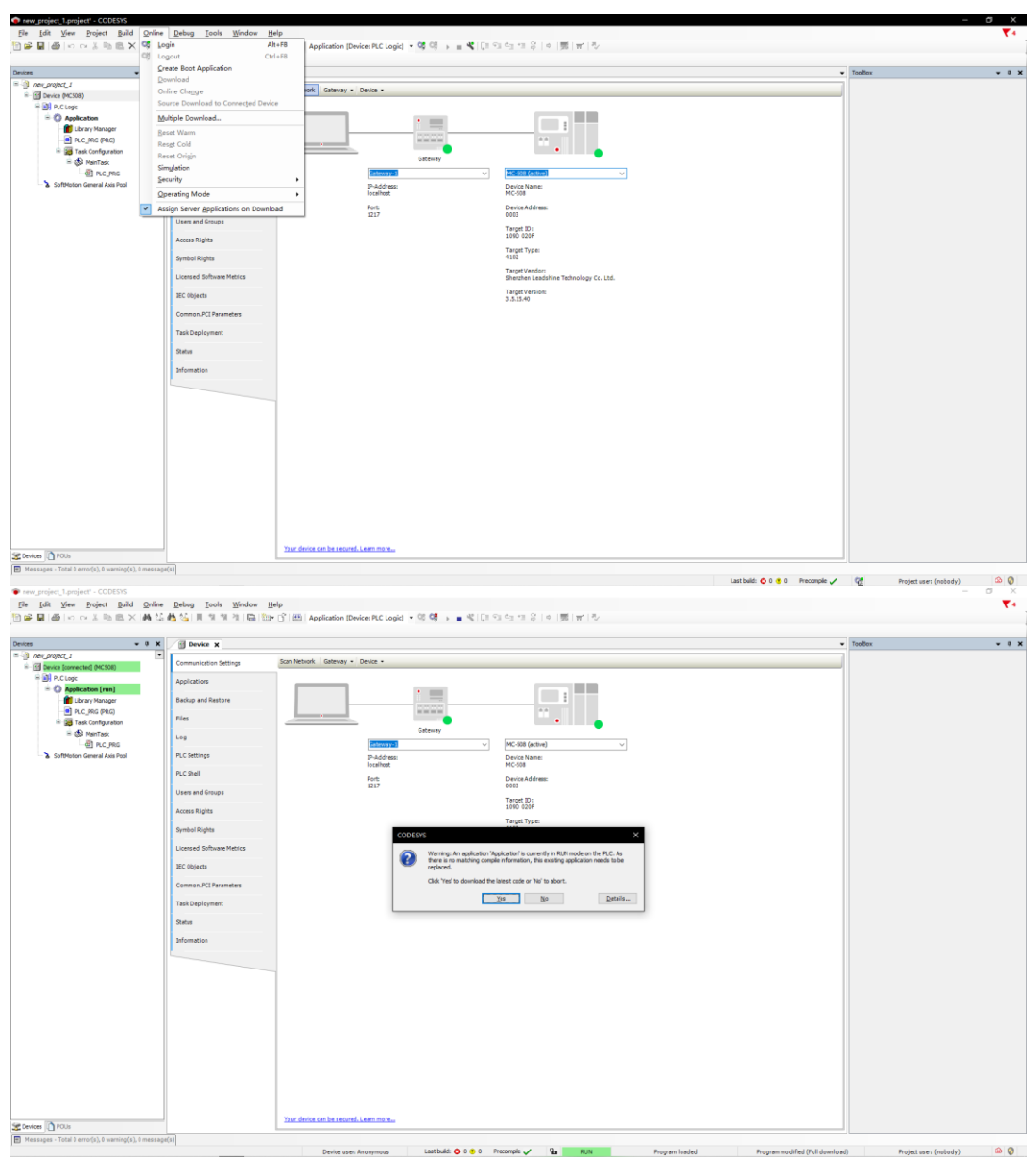

4)After downloading the program, PLC will turn to the stop status, click "Debug" to modify the PLC to start status.

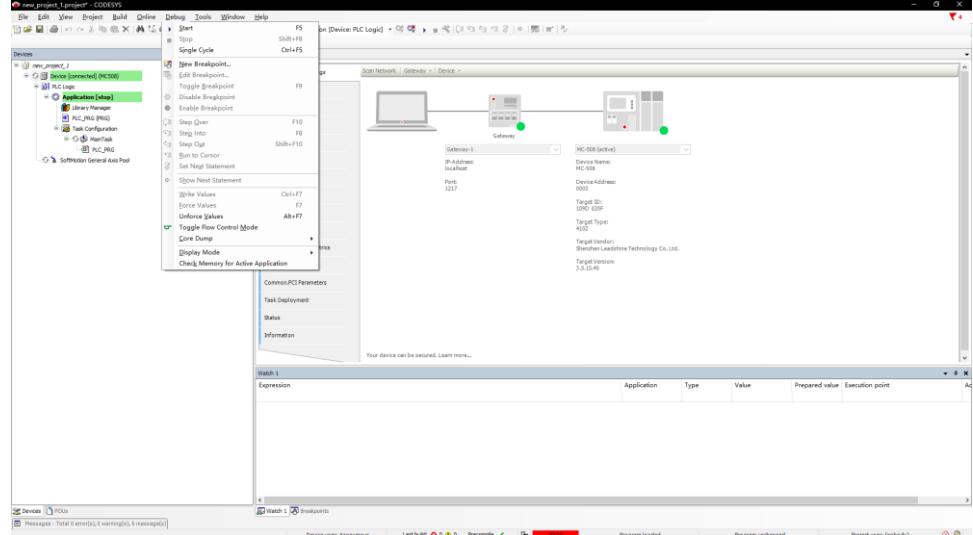

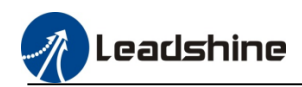

### <span id="page-13-0"></span>**2.4.Device Configuration**

Normally, there are two different methods to configure the drive or other device. If drive or device has connected to the PLC, user can use the auto-scanning function to help user to configure

# <span id="page-13-1"></span>**2.4.1.Auto-Scanning Device**

When the device have connected to PLC via EtherCAT, Ethernet/IP, or CANopen communication, using the scanning function to find the device, as bellow pictures show.

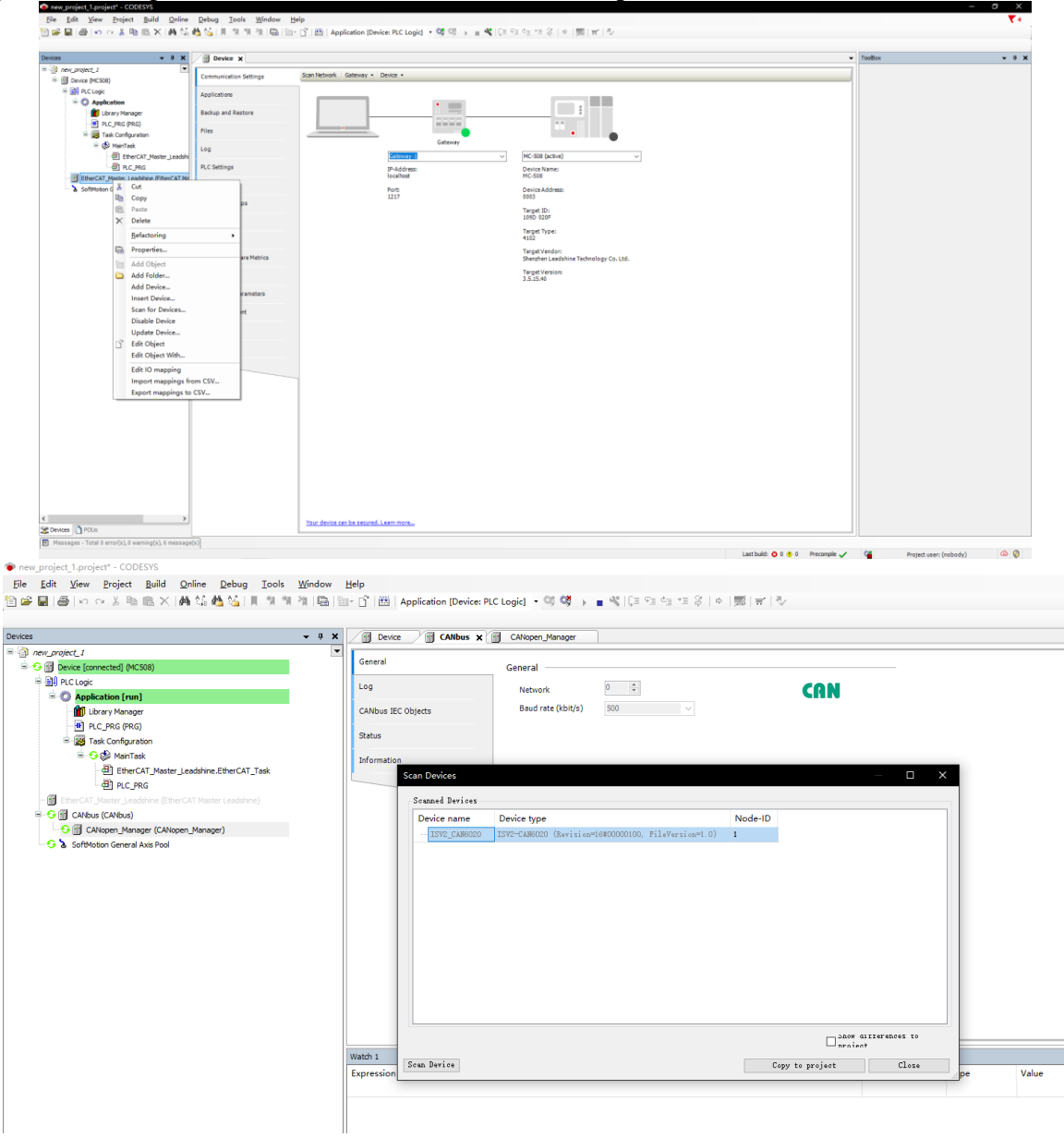

# <span id="page-13-2"></span>**2.4.2.Off-Line Device Configuration**

When the device is off line, user can add the device to project manually. (After install the device description file, the device can be found in the list)

1) Click "add device", the device will be added into the project automatically.

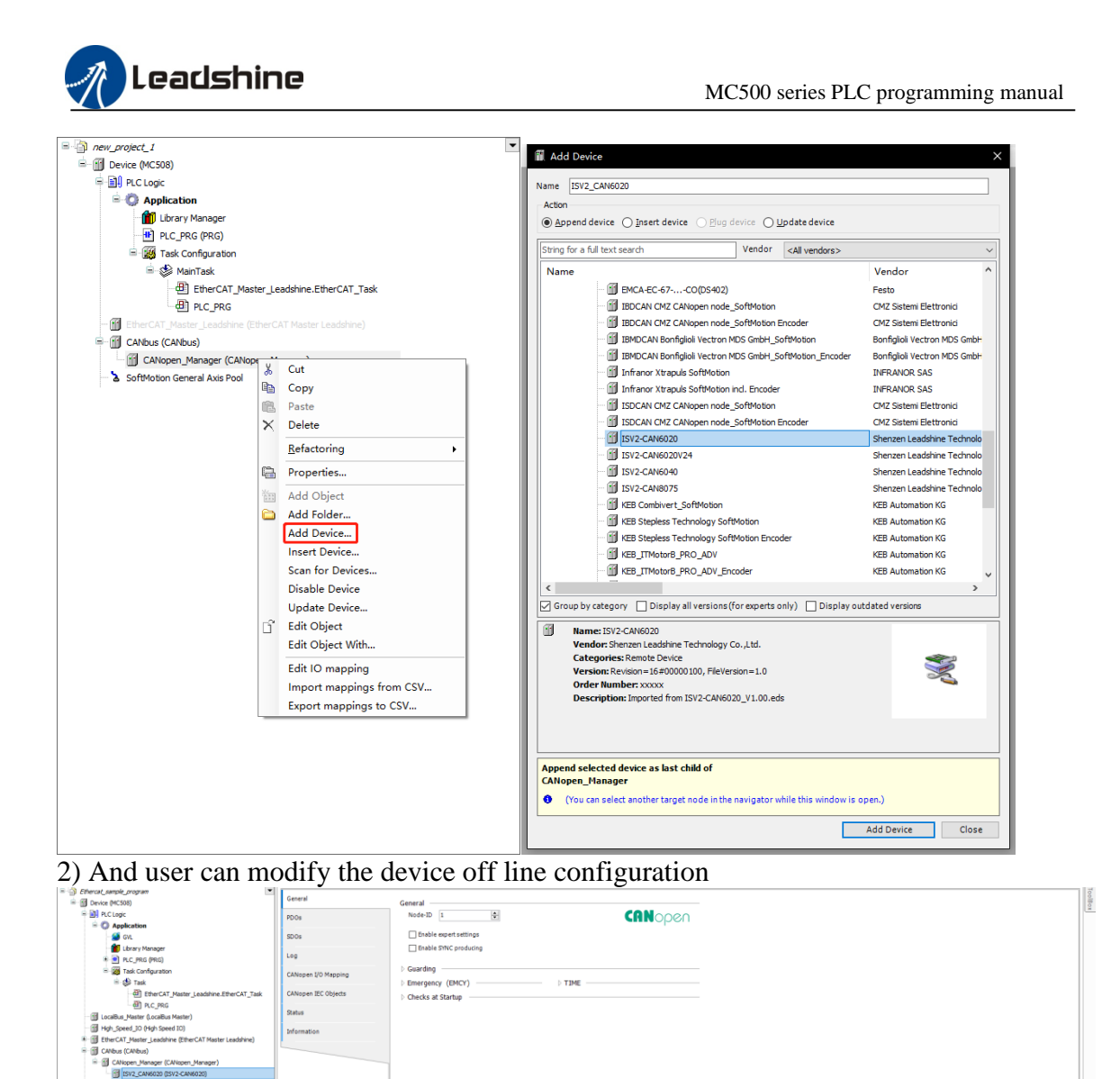

# <span id="page-14-0"></span>**2.5.PLC Sample Program Writing 2.5.1.Create Main Program**

<span id="page-14-1"></span>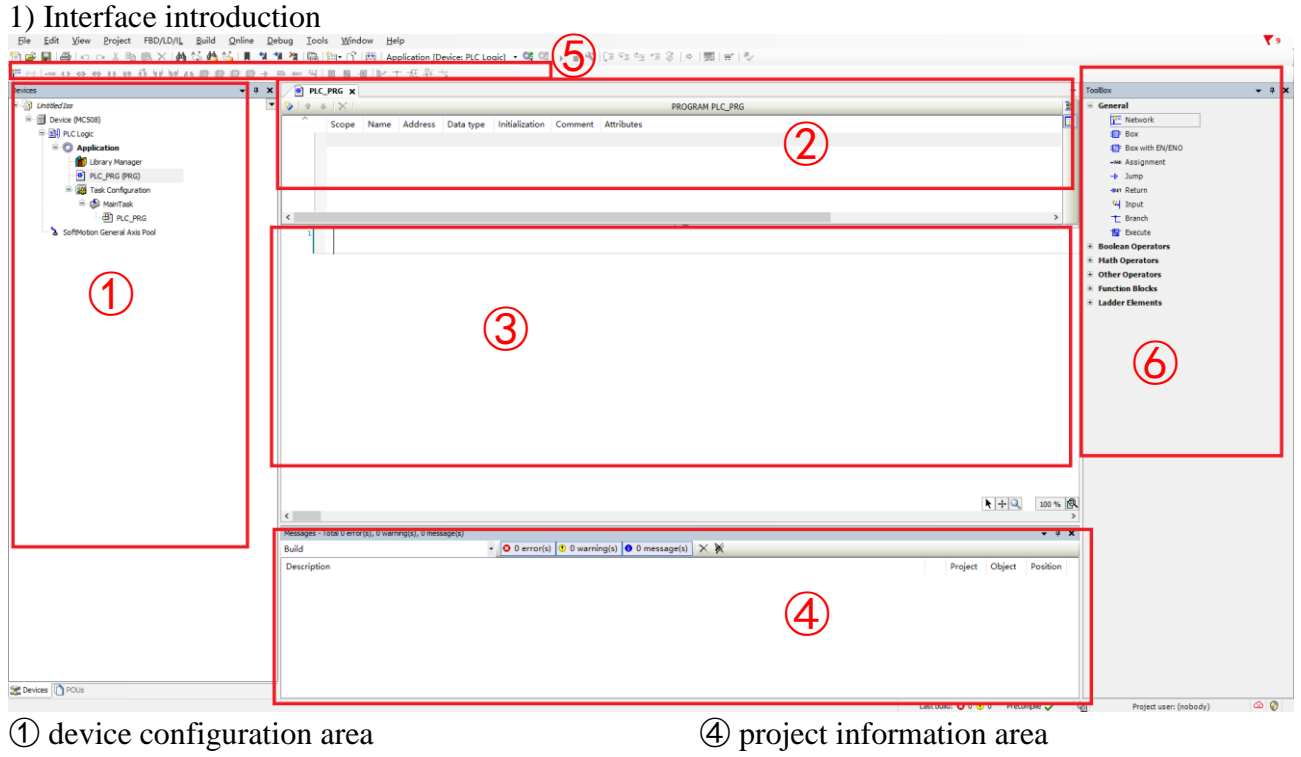

② local variable definition area

③ programing area

⑤ LD quick command bar

⑥toolbox

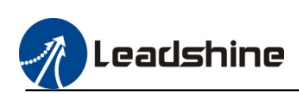

2) Click the "PLC\_PLG", to open programming interface, click the LD command icon to create program.

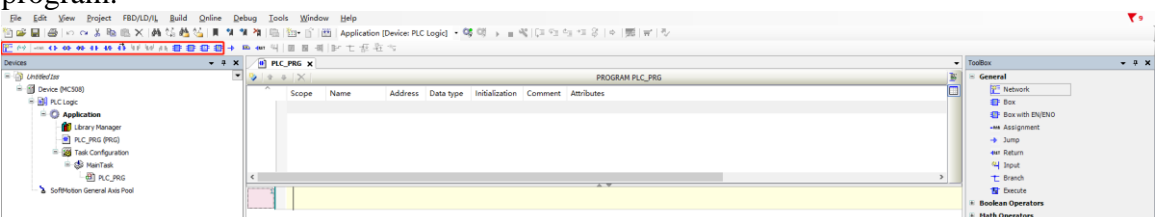

3) Typical procedure for writing user program

- Configure the hardware system based on the hardware connection structure of the medium-sized PLC application system.
- Write the user program according to the control procedure of the application system. During programming, the variables are customized based on the data storage width and use scope, which may be independent of hardware configuration.
- Link the input port variable (I), output status (Q), or value (M) of each hardware port in the system structure with the variables in the user program.
- Configure the synchronization period of network communication (for example, the EtherCAT bus). Configure the execution periods of user program units according to the instantaneity requirements of tasks.
- Login PLC and download the user program, carry out simulated commissioning, and rectify faults until the program runs normally.

# <span id="page-15-0"></span>**2.5.2.Variable Definition**

1) Local variable

The variable which be defined in the variable window of PLC\_PRG is the local variable, it can be called within the PLC\_PRG program main body or subroutine.

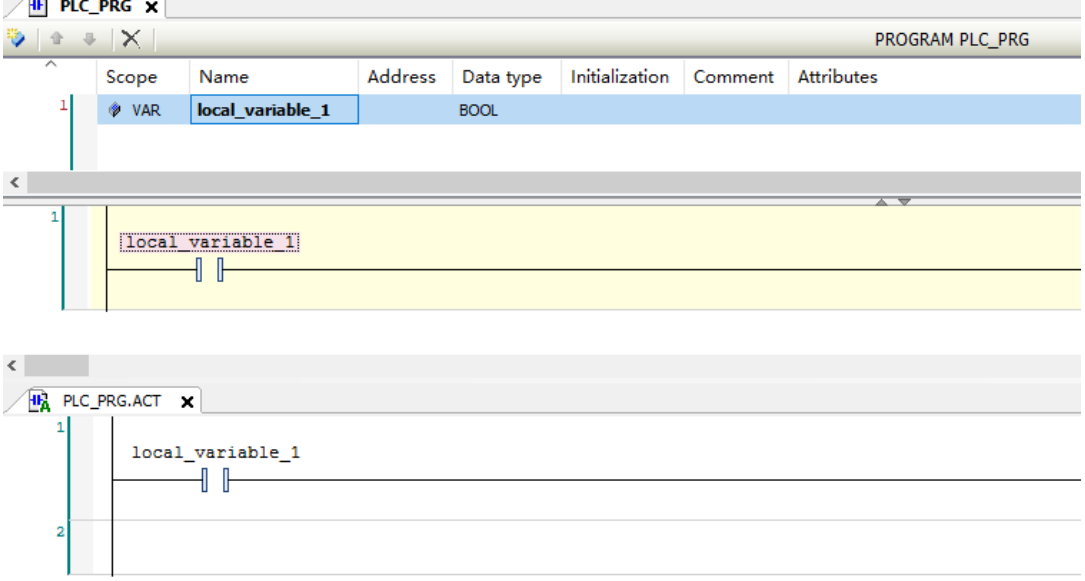

#### 2) Global variable

The variable which be defined in the global variable list is the global variable.right-click "application", create the "GVL" (global variable list), click "add"icon to create a global variable  $\sqrt{8}$  GVL  $\times$ 

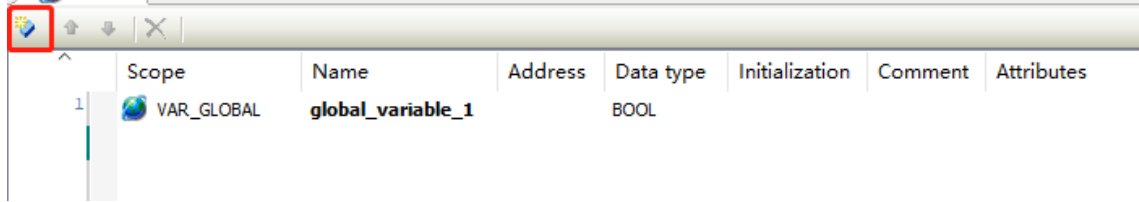

Global variable can be called within all program body

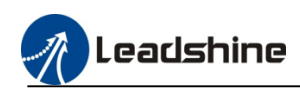

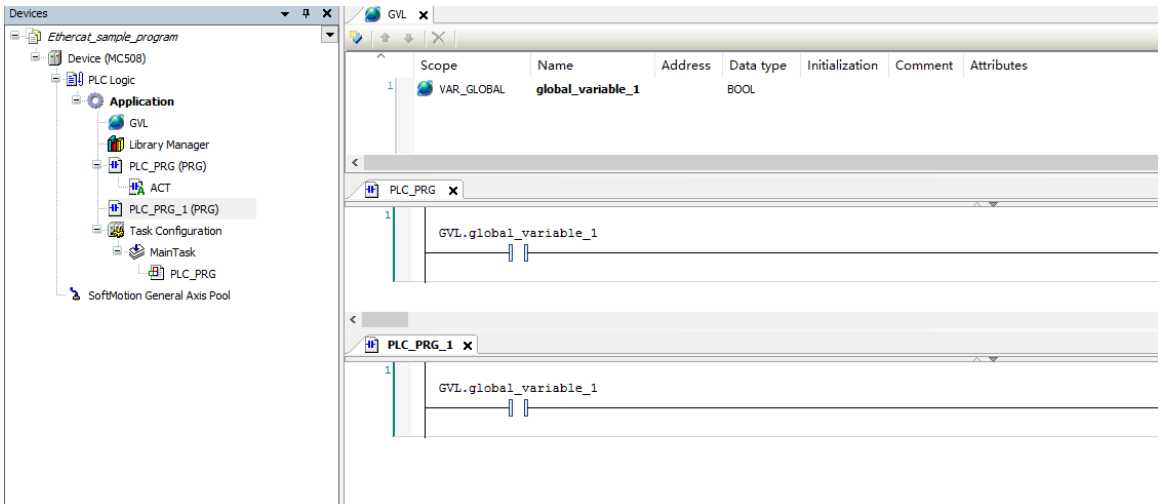

# <span id="page-16-0"></span>**2.5.3.Variable address definition**

Definition format **: <%address area> <prefix symbol> <number>. <number>** For example: %MX0.0, %IX0.0

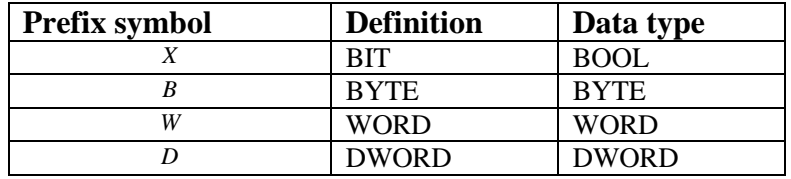

#### <span id="page-16-1"></span>**2.5.4.Variable type**

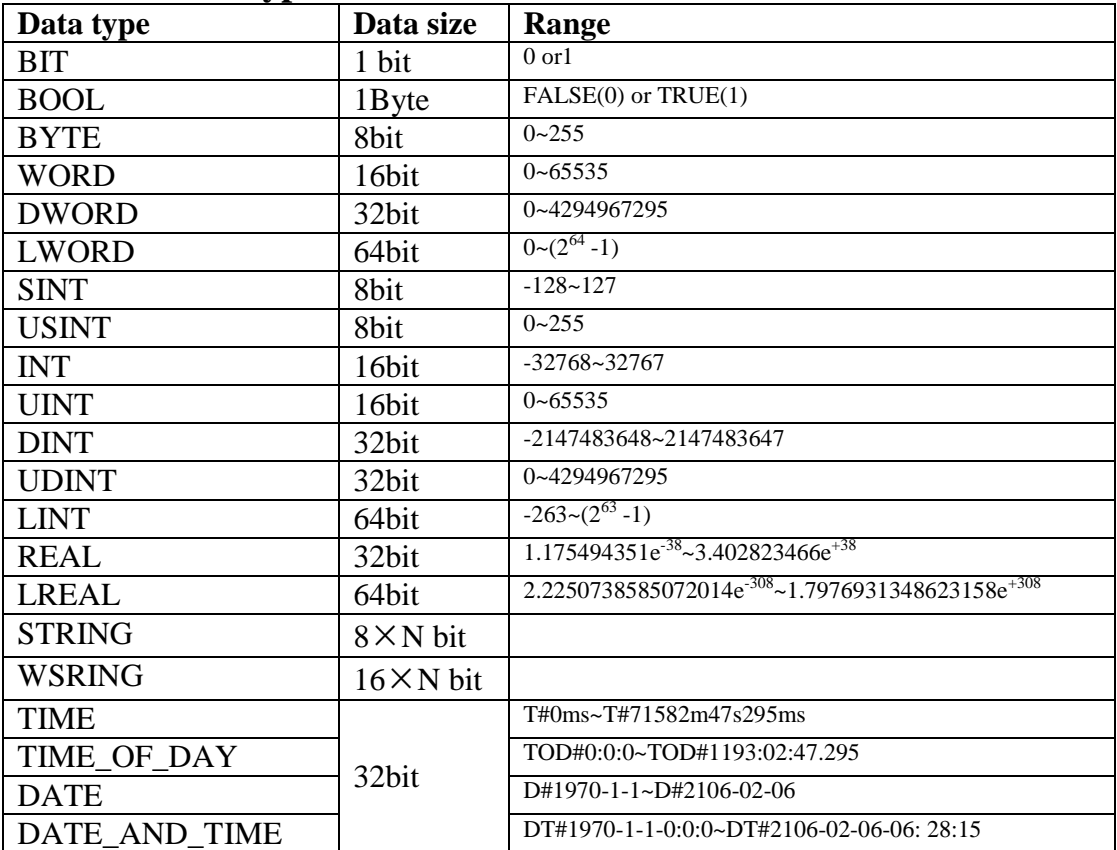

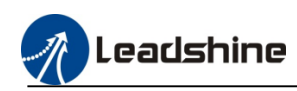

#### <span id="page-17-0"></span>**2.5.5.Create Action Program**

Right-click the "PLC\_PRG" to add the action program, it's as the subroutine of the PLC\_PRG program

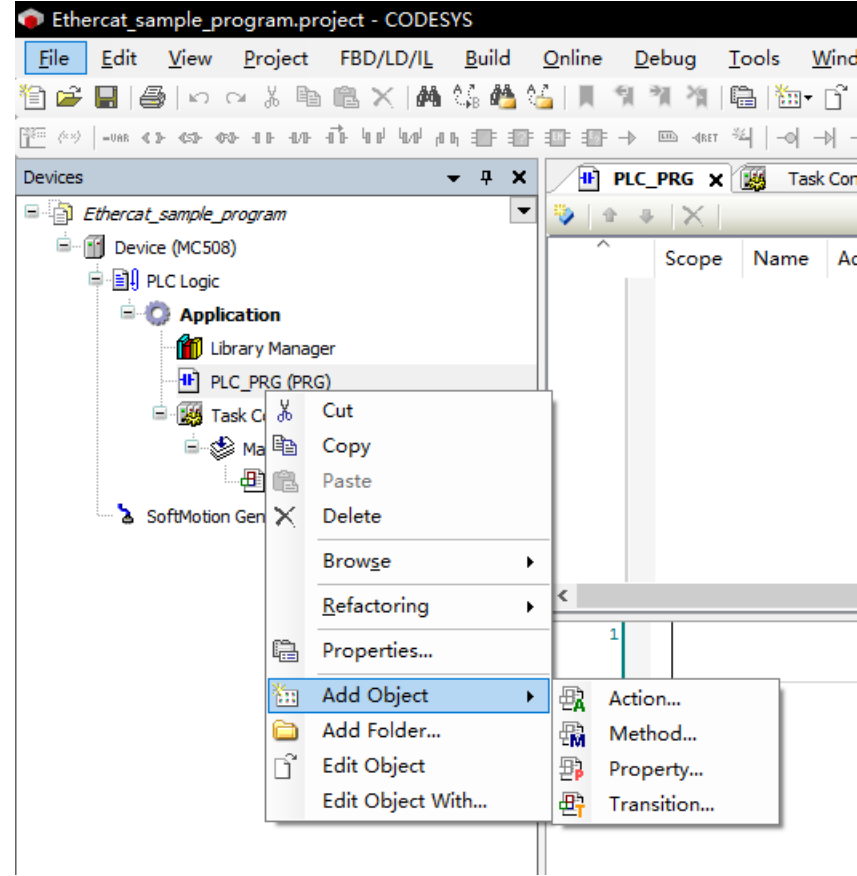

# <span id="page-17-1"></span>**2.5.6.Task Configuration**

Double click "MainTask" user can configure the priority, task type, interval, watch dog, and the task item.as the follow picture show

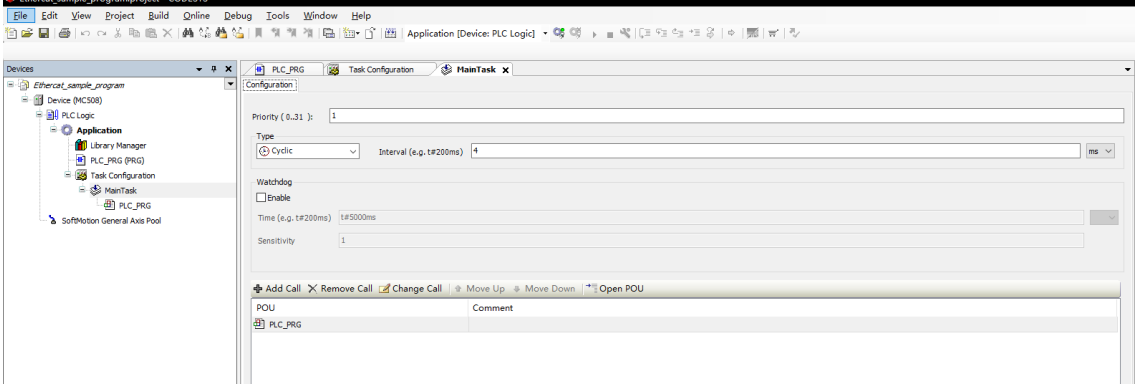

# <span id="page-17-2"></span>**2.5.7.Locate Program Compiling Error**

After complete all the program , need to compile the program to check the error,click "build" then click "generate code" or press Shortcut key F11.

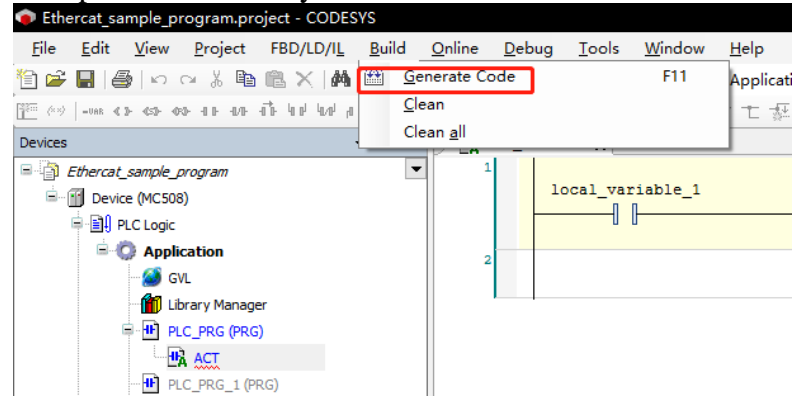

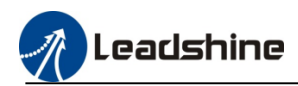

#### Then message window will note whether there are any errors in the program

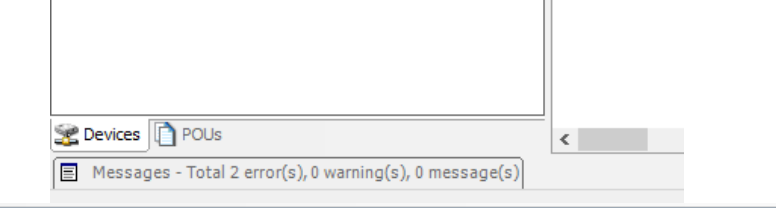

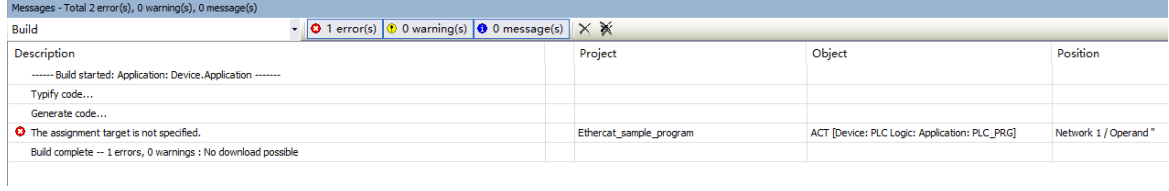

#### Then double click the error item, program window will show the error location automatically

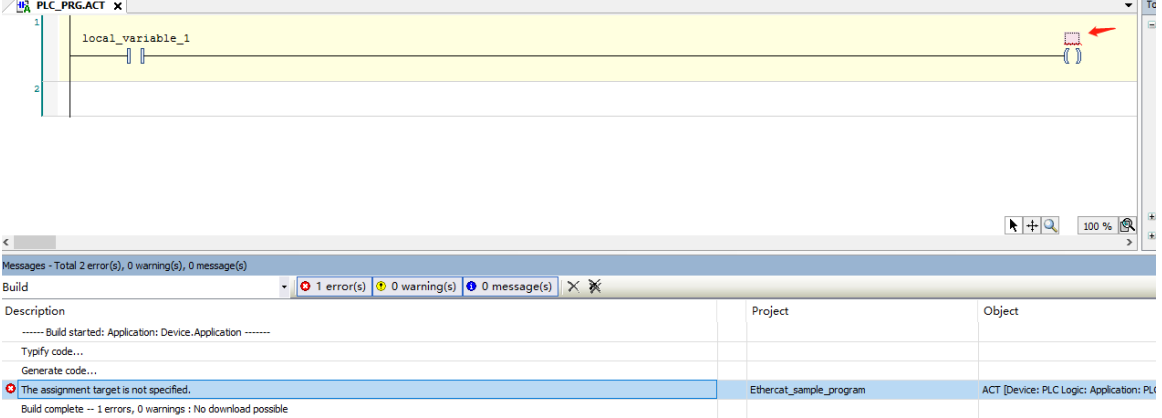

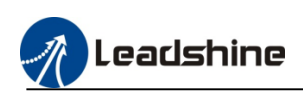

# <span id="page-19-0"></span>**3.Local Module**

MC500 series PLC right side can extend maximum 32 IO modules (specific model please refer to the IO module catalog), after create the new project, have to add the local bus device before add the module.

1) Right-click the "Device", click "add device", then select the "local bus master", click add device.

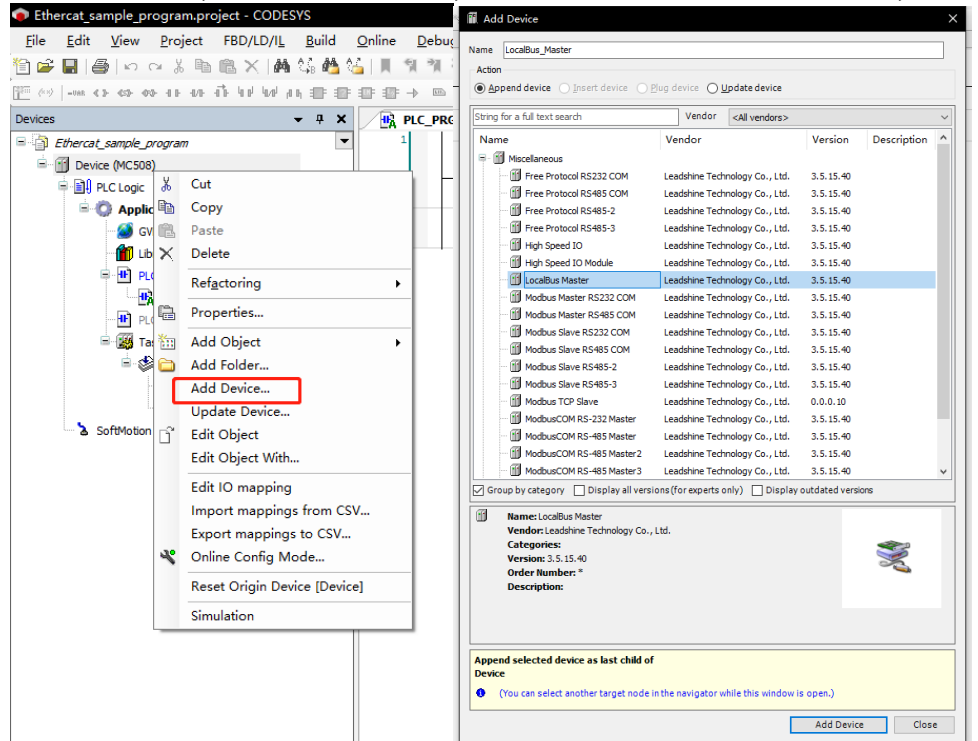

2) Then the device configuration area will show the local bus master, right-click it then select "add device". Select the IO module which connected.

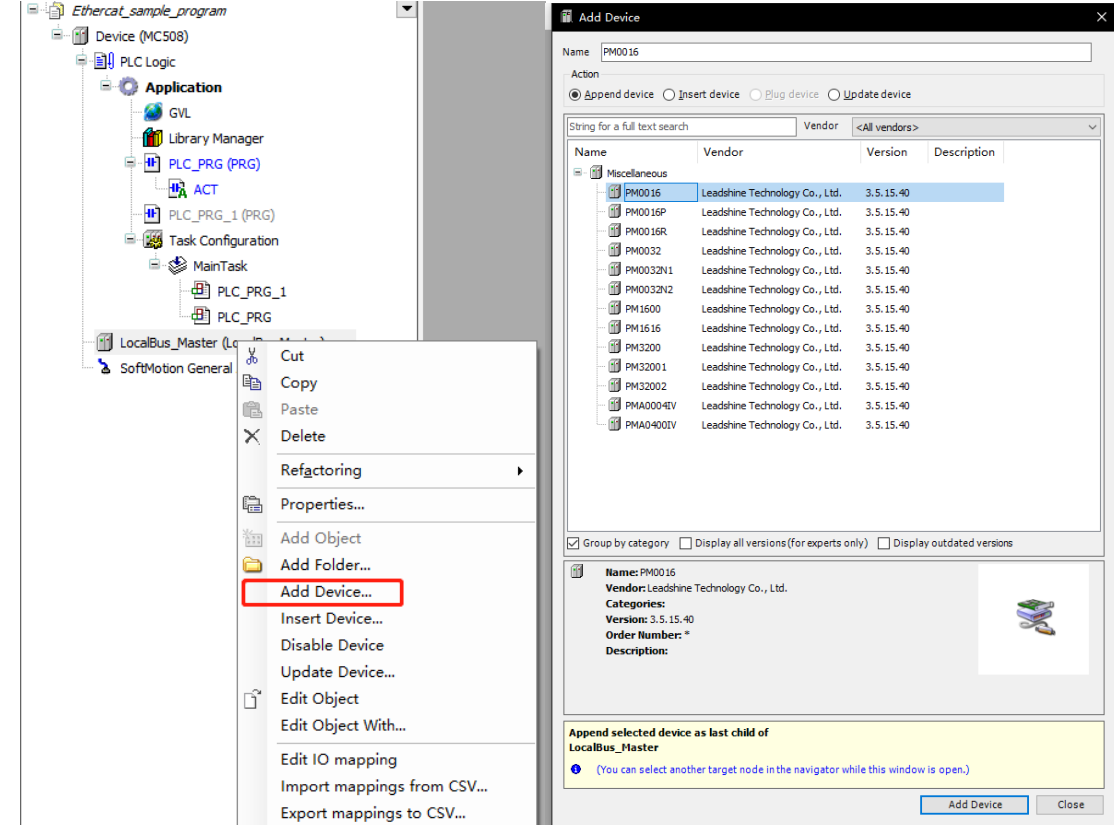

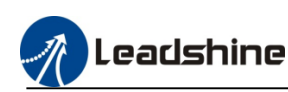

# <span id="page-20-0"></span>**3.1.Local Module Configuration 3.1.1. Digital module configuration**

<span id="page-20-1"></span>After add the digital modules, mapping the inputs or outputs. Select "internal I/O mapping", click mapping icon to select the variable.

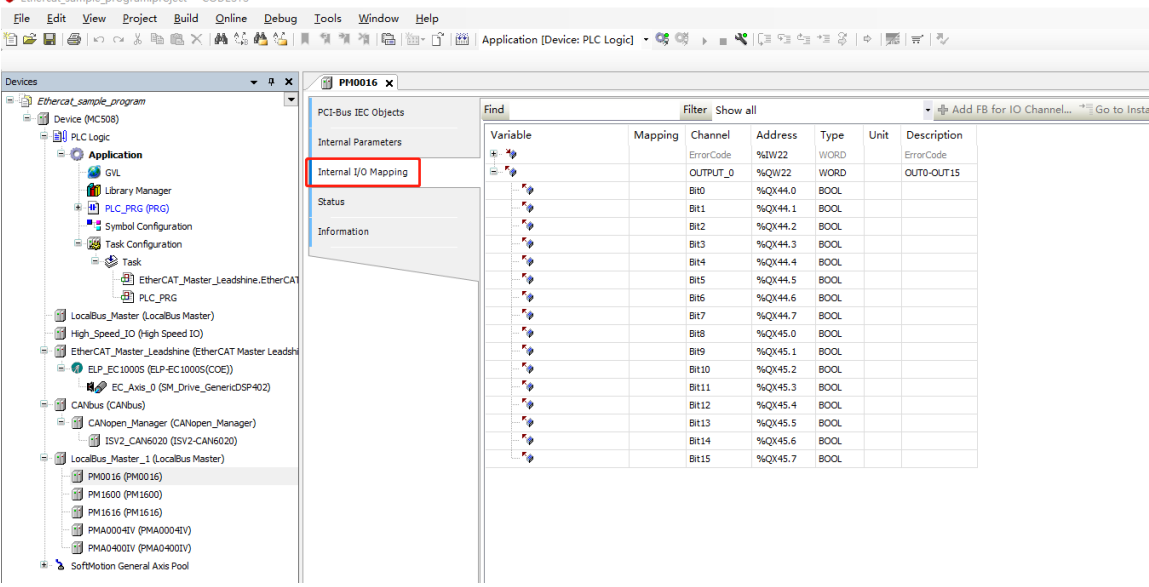

### <span id="page-20-2"></span>**3.1.2.Analog module configuration**

After add the modules, user need to configure the outputs or inputs type, click the module, select the internal parameters

1) Analog input module

Modify the "AD\*config", "Data\_Buffer" to select the different input type, the value details please refer to the below table.

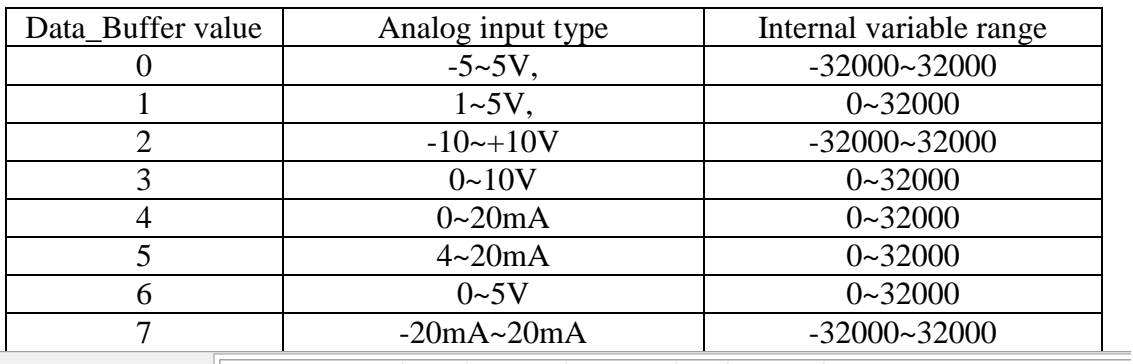

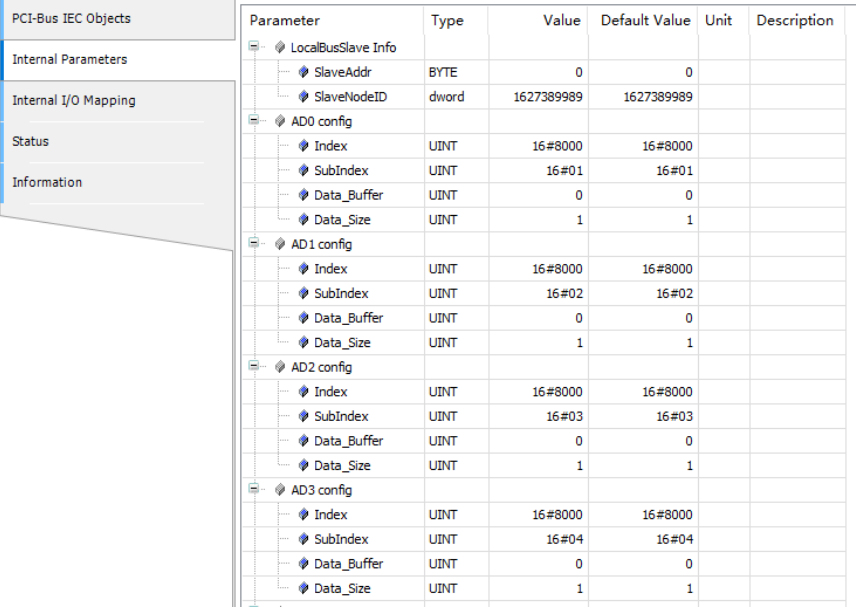

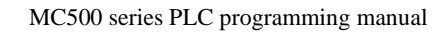

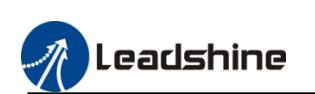

Modify the "AD\*filter config", "Data\_Buffer" to set the value of the filtering parameter

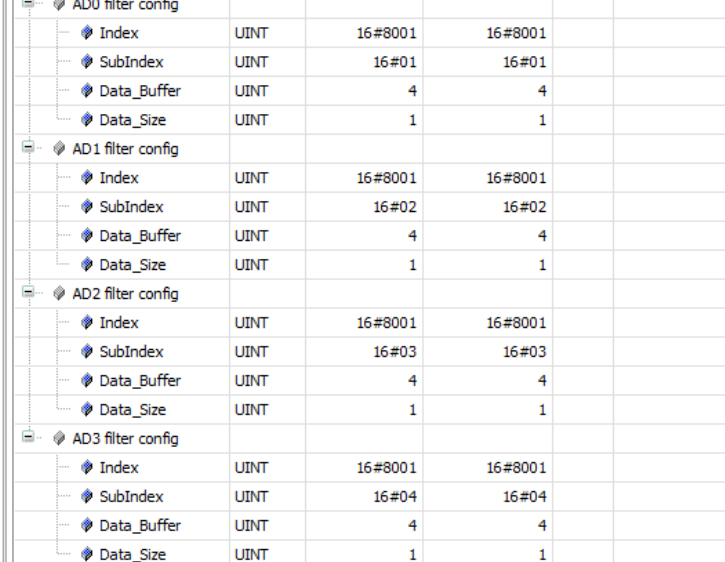

#### $\mathbb{H}$ 1) Analog output module

Modify the "DA\*config", "Data\_Buffer" to select the different output type, the value details please refer to the below table.

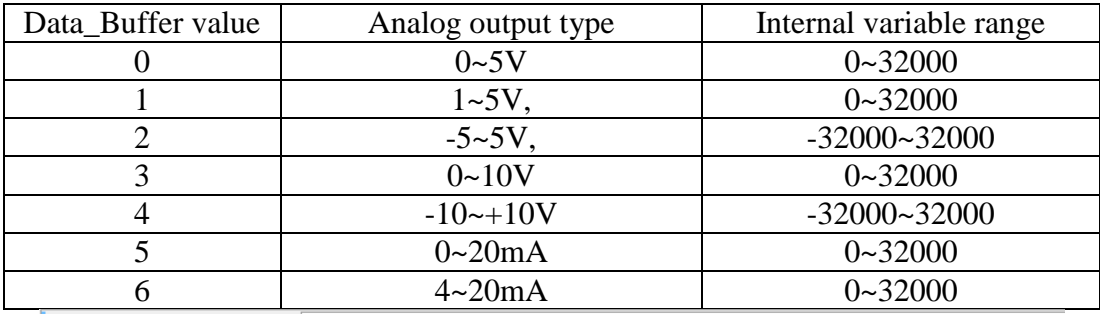

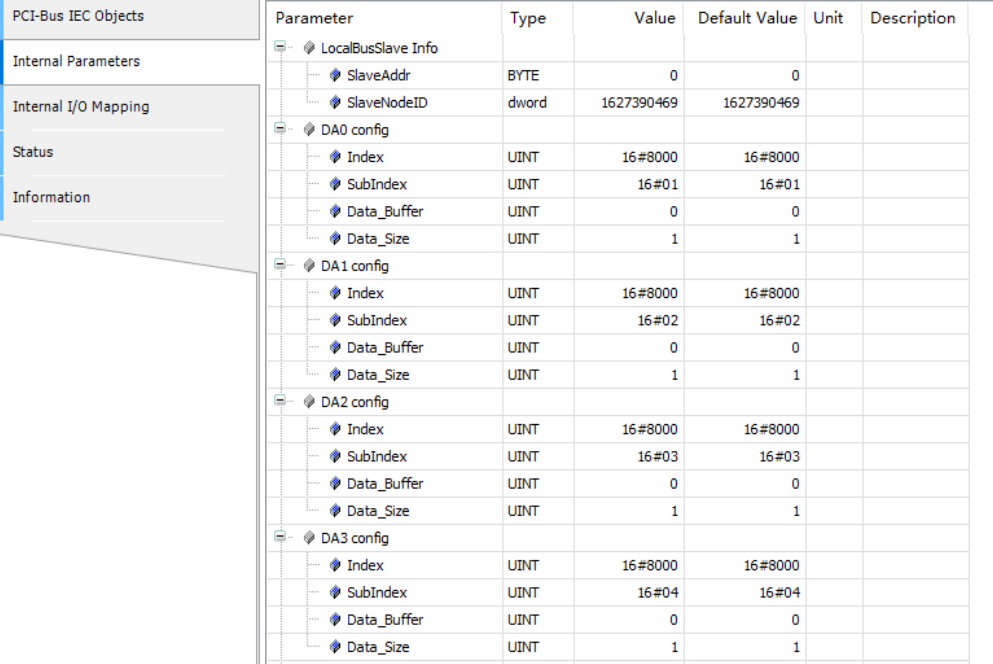

#### And modify the "DA\*en", "Data\_Buffer" to select whether enable the output channel. Data\_Buffer=1 enable the channel, Data\_Buffer=0 disable the channel.

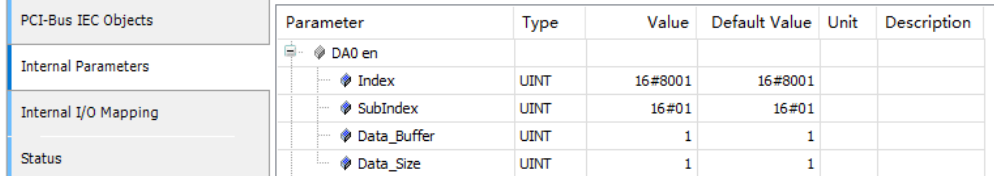

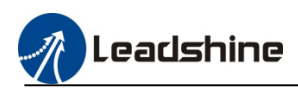

And modify the "DA\*state when link lost", "Data\_Buffer" to select the output state when the module lose link. The details please refer to the below table.

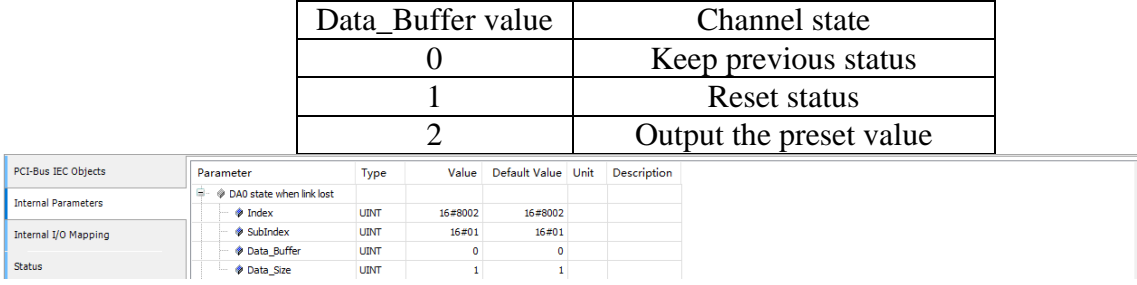

The "Output the preset value" can be modified on the "DA\*value when link lost", "Data\_Buffer". For example: output type is "0~10V" the voltage output, set the Data\_Buffer value =  $27200$ , when the module lost link, the channel will keep 8.50V voltage output.

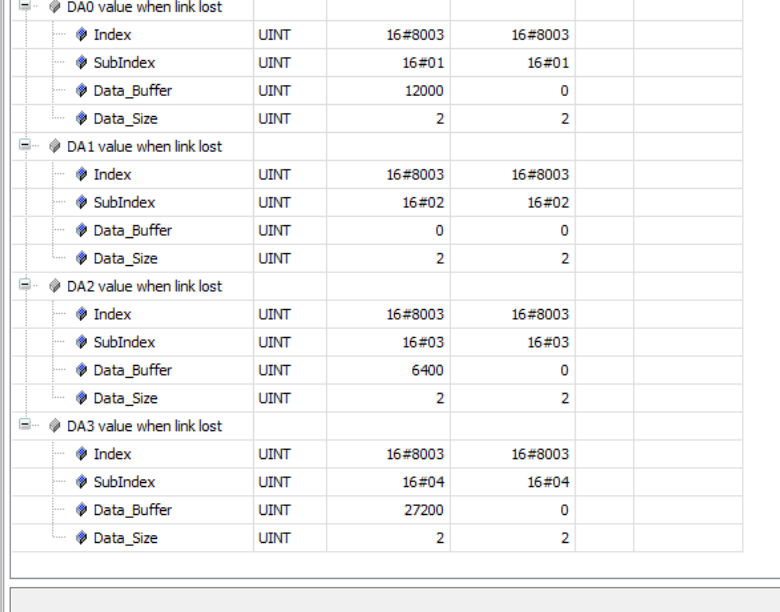

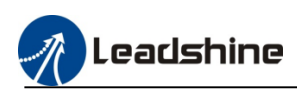

# <span id="page-23-0"></span>**4.High Speed Counter Configuration**

MC500 series PLC support 6 channels high speed counter inputs, please refer to the follow contents to configure the parameters.

#### <span id="page-23-1"></span>**4.1.Add high speed device**

Right-click the "Device", click "add device", then select the "High Speed IO", click add device.

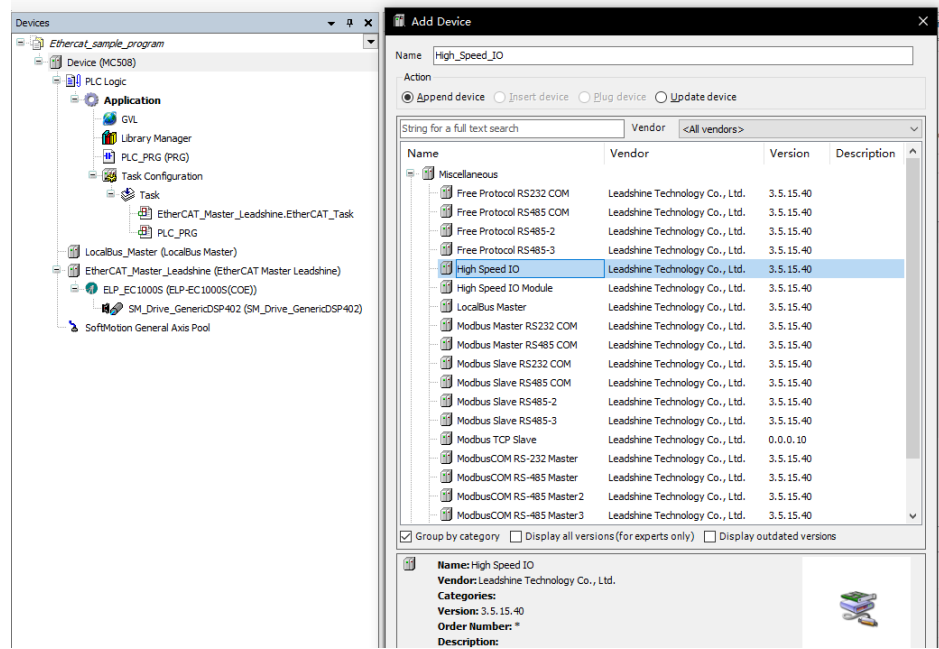

# <span id="page-23-2"></span>**4.2.Configure the high speed counter parameters**

Double-click "High Speed IO", into the "internal parameters" interface 1) Enable the high speed counter, modify "High In IO Mode 0"=196611 to enable the counter0, when need user need to enable other counters, please modify the value of "High In IO Mode".

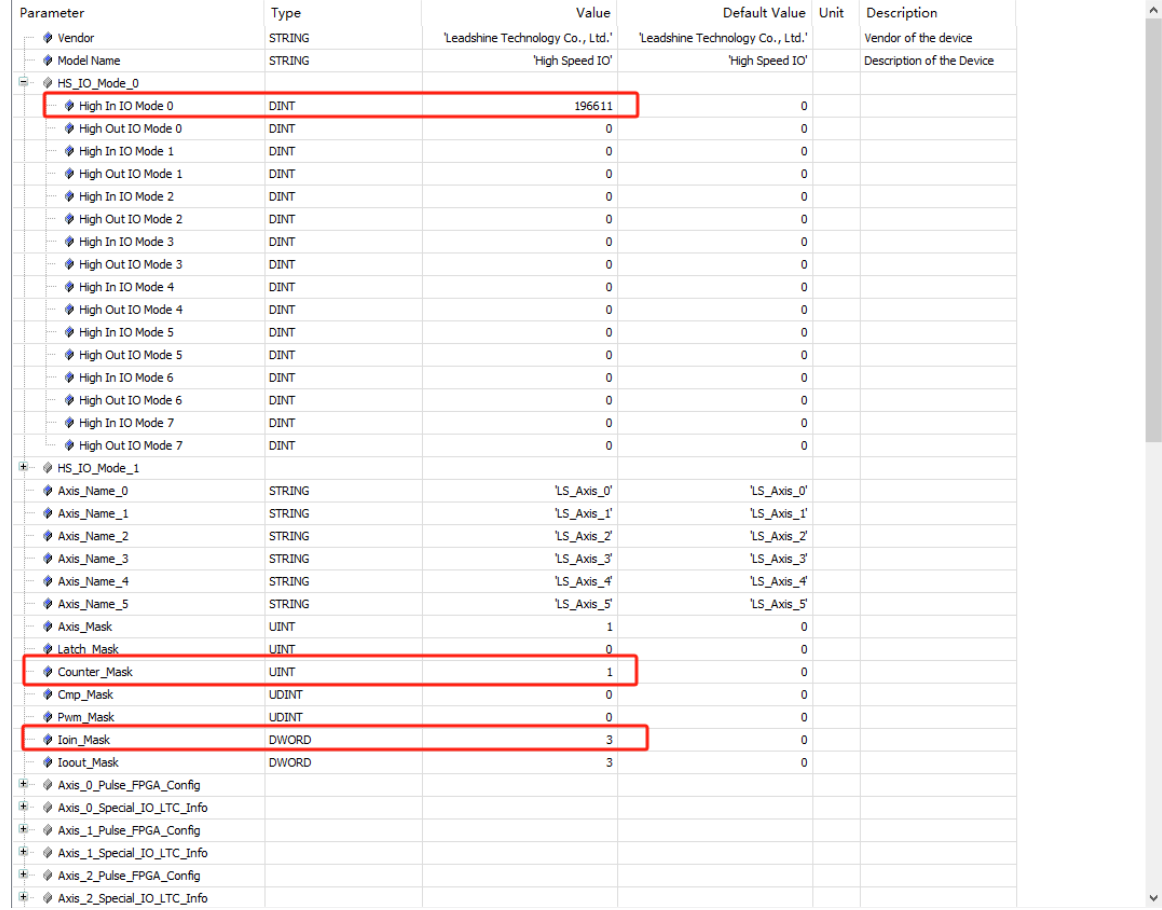

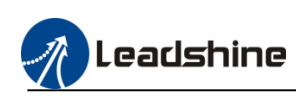

Then setting "Counter\_Mask"=1 and "Ioin\_Mask" =3, (for example: if counter 0 and counter 3 have be enabled, "Counter\_Mask"=1+8=9, and "Ioin\_Mask"=3+192=195) Please refer to the mask value table

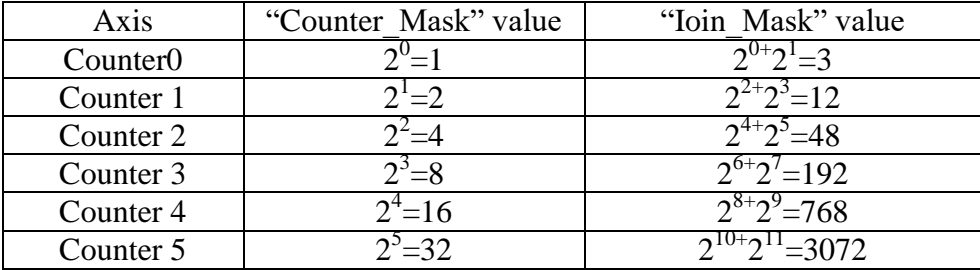

2) Setting the counter working mode, please find the "HS counter 1" option in the internal parameters interface, modify the "Counter\_SetWorkMode" value to set the count mode, please refer to the follow table.

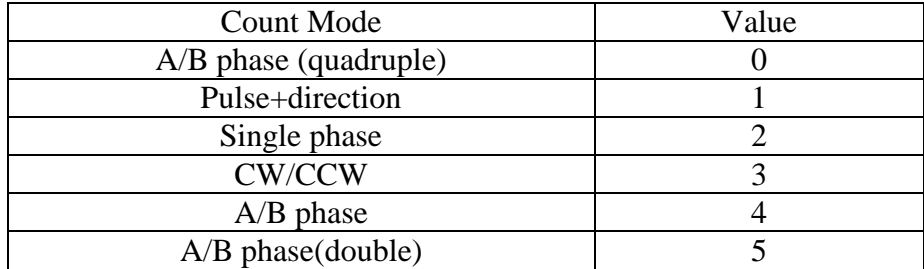

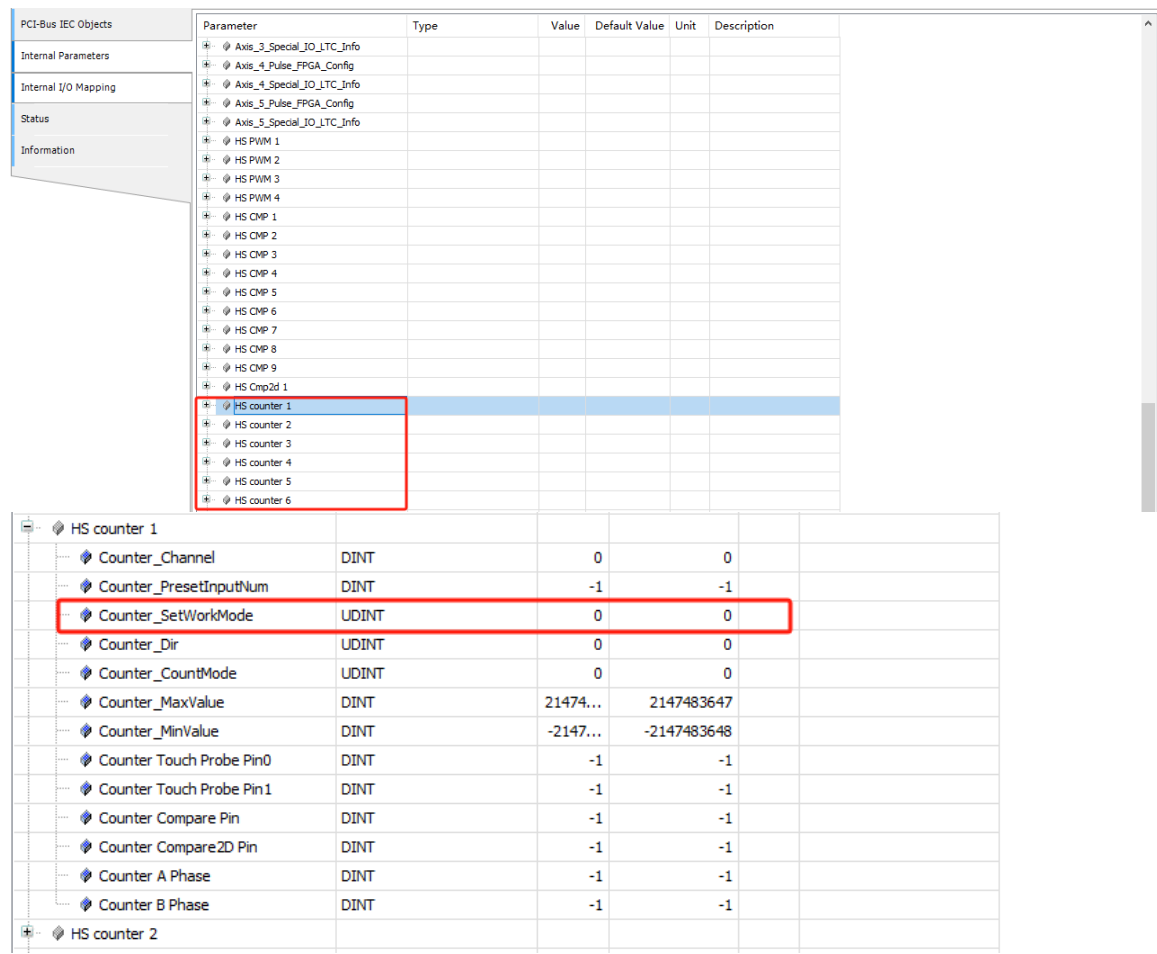

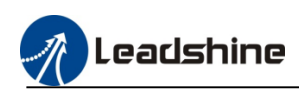

#### 3) Setting the counting direction

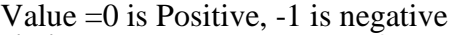

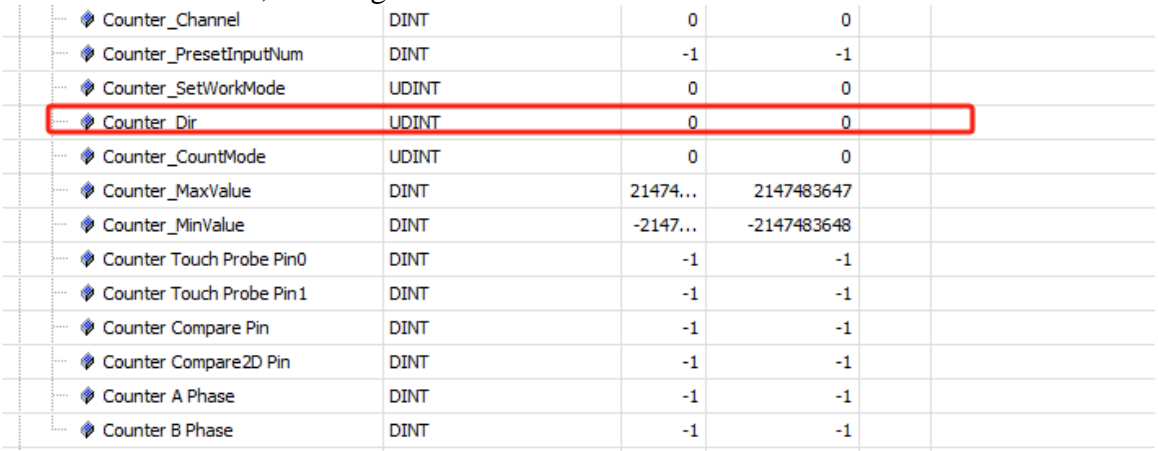

#### 4) Setting counting mode

Value=0 is linear counting, -1 is circular counting

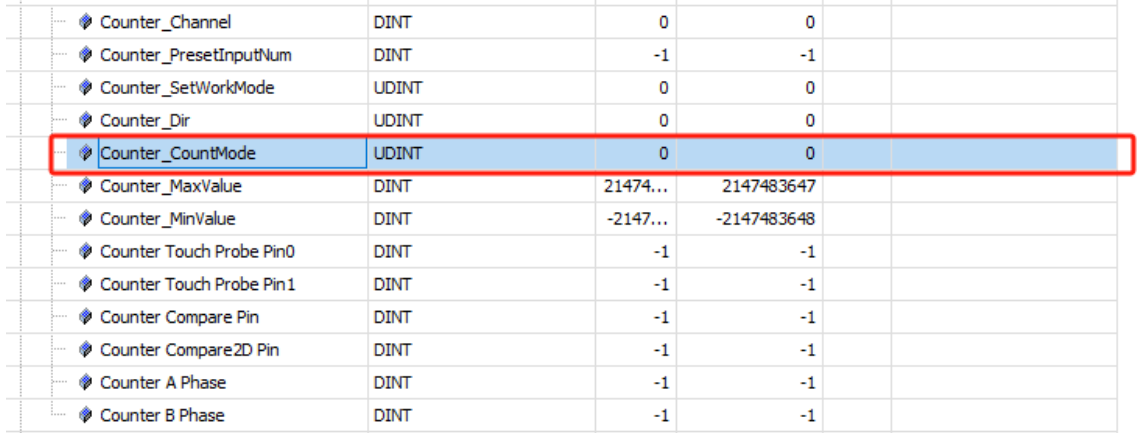

# <span id="page-25-0"></span>**4.3.Setting input filter parameters**

Please find the "InputFilter Para" option in the internal parameters interface, modify the "time\_In" value to set the filter value.

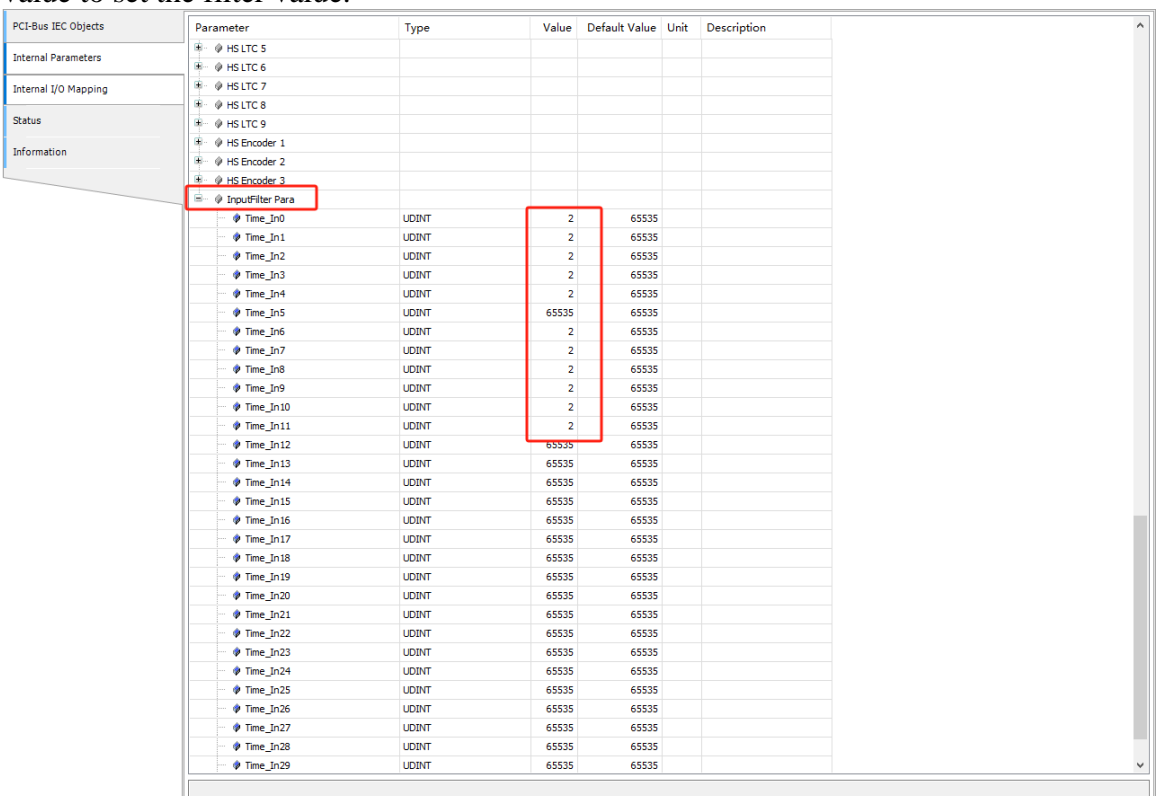

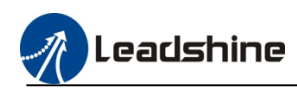

# <span id="page-26-0"></span>**5.Serial Port Communication**

MC500 series PLC configured 2\* RS485 port and 1\*RS232 port, as the follow picture show

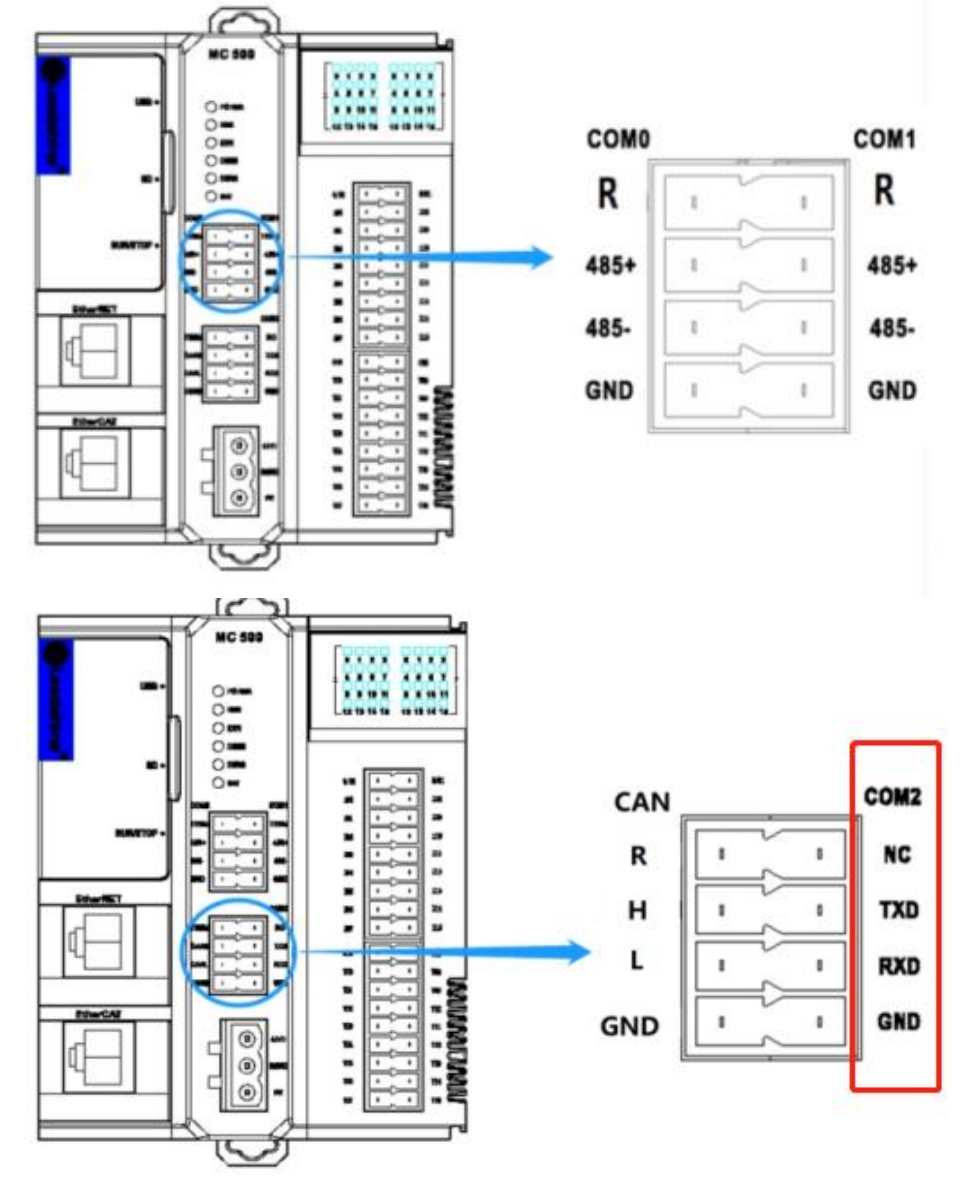

# <span id="page-26-1"></span>**5.1.RS485 Communication wiring**

MC500 series PLC COM0 and COM1 are the RS485 serial port, it can be connected to HMI, frequency converter, or other Modbus-RTU master station device or slave station device. The communication wiring please refer to the follow picture.

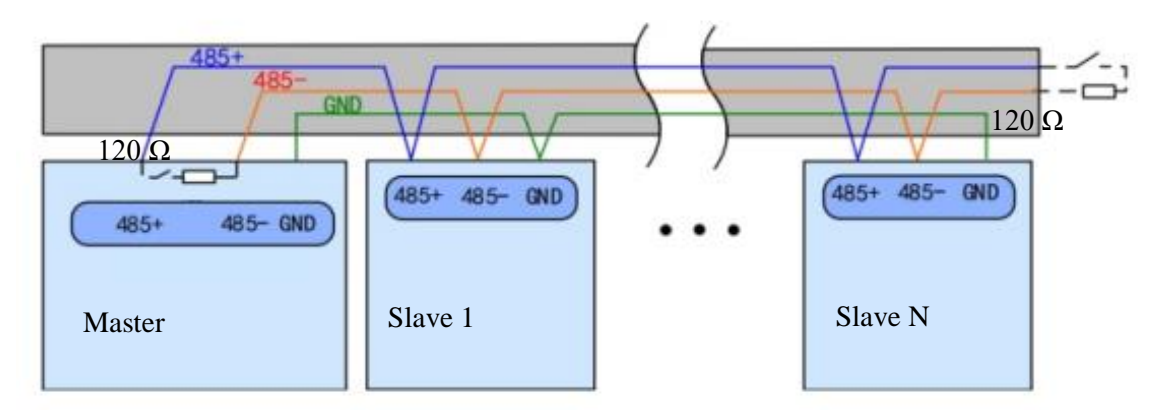

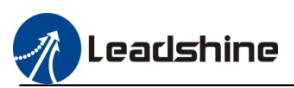

# <span id="page-27-0"></span>**5.2.Modbus-RTU Communication configuration**

### <span id="page-27-1"></span>**5.2.1.Modbus Master Station Configuration**

1) Using CODESYS software configure the Modbus-RTU master function will use the special function libraries "ModbusMaster\_Eng.compiled-library"

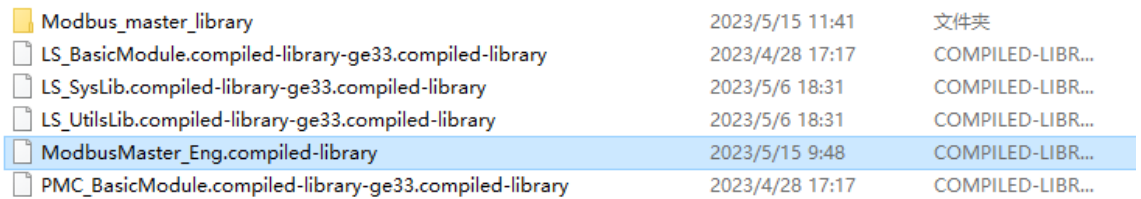

#### 2) After installing the function libraries at the library repository, add it to the library manager, double click the "library manager", click add library.

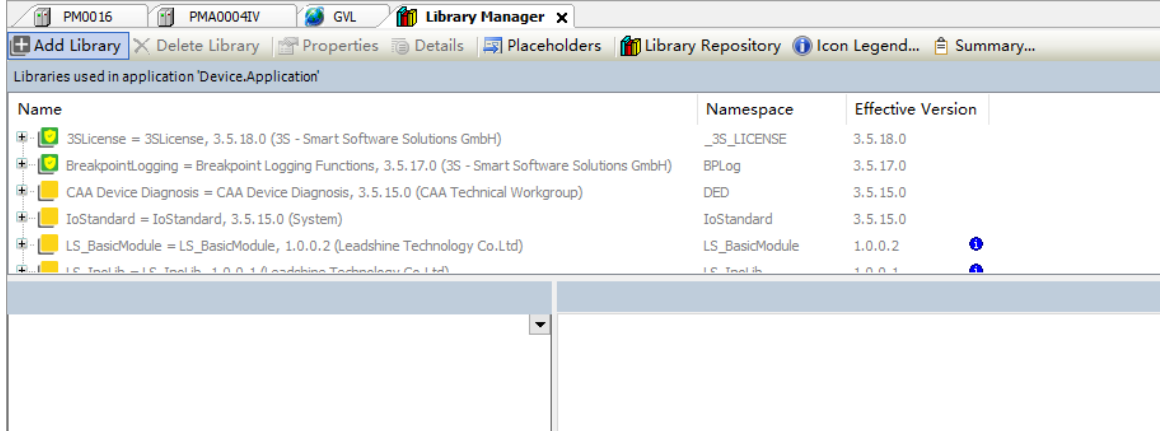

#### 3) Find the function library, add to the manager.

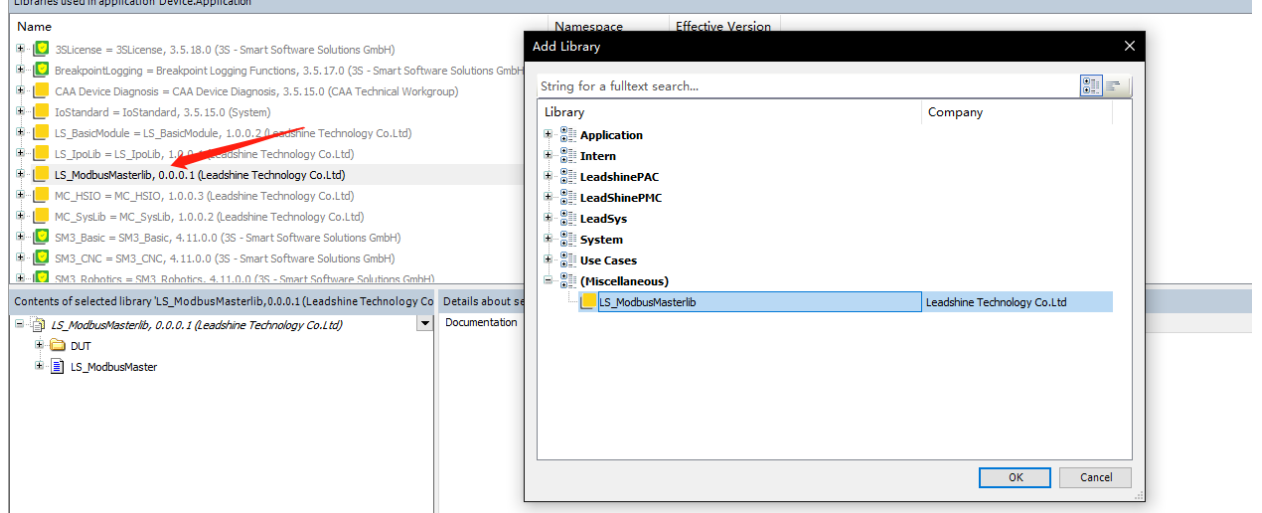

4) Create a new subroutine, insert the "LS\_ModbusMaster"function box, then define the box input and output variable name.

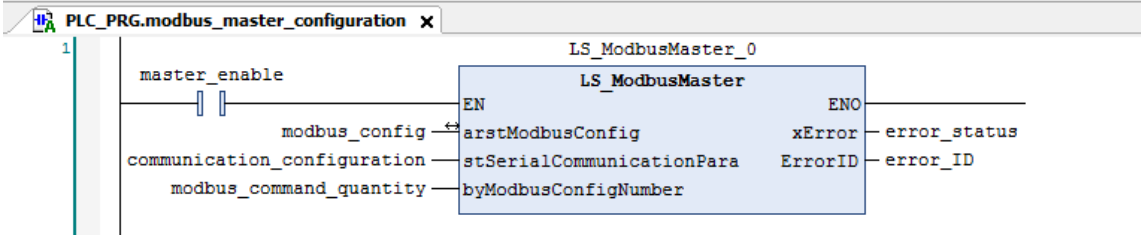

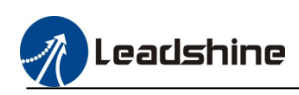

About the function box description please refer to the follow contents.

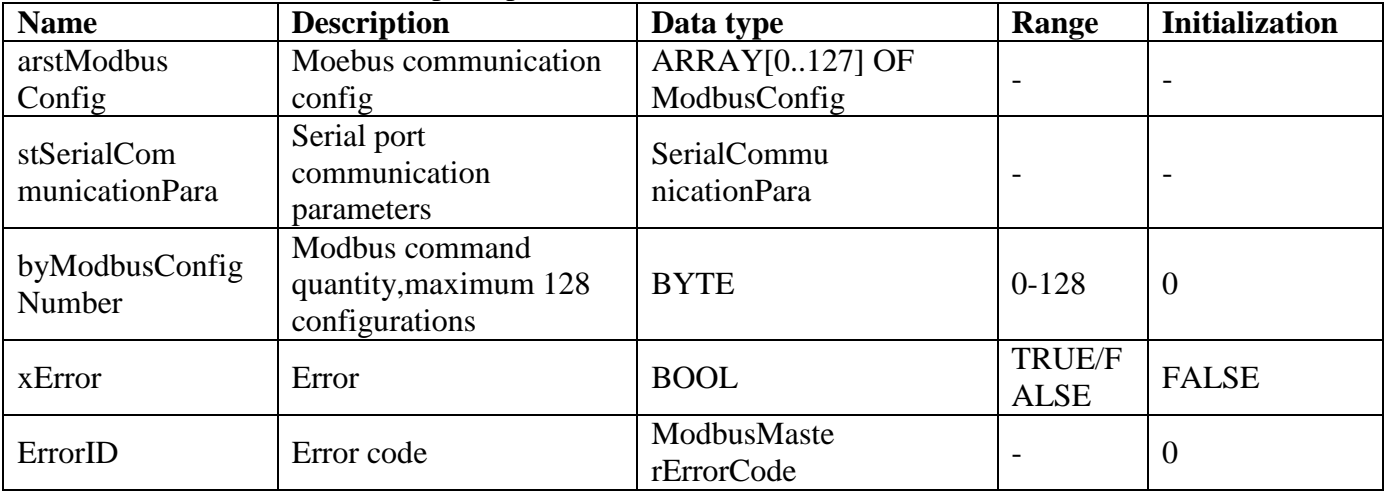

#### **arstModbus Config (modbus communication configuration structure)**

usiAddress : USINT :=1 ; //Slave ID usiFunctionCode : ModbusFuntionCode :=Read\_Coils; //Function code wOffset : WORD :=0; //Address offset wLength : WORD :=1; //Data length, 01/02/03/04/15/16 function code xCycle : BOOL :=TRUE; // True:cycle mode, False: trigger mode uiCycleTime : UINT :=100; //Cycletime, Unit: ms xTrigger : BOOL ; //Trigger signal, used for trigger mode sbyRetransmissionNumber : BYTE := 3; //Retransmissions numbers xError : BOOL := FALSE; ErrorCode : ModbusMasterErrorCode; xDone : BOOL := FALSE; //Processing completion signal arwReadData : ARRAY[0..126] OF WORD;//Read Data Cache,01/02/03/04 function code arwWriteData : ARRAY[0..126] OF WORD;//Write Data Cache,05/06/15/16 function code

#### **stSerialCommunicationPara(Serial port communication parameters structure)**

udiPort : UDINT :=3;// Serial port.3:COM0; 4:COM1 udiBaudrate : UDINT :=115200;//Baud rate udiPARITY: COM.PARITY:=COM.PARITY.EVEN://Parity udiStopBits : COM.STOPBIT :=COM.STOPBIT.ONESTOPBIT;//Stop bit udiTimeout : UDINT :=1000;//Time out, Unit: ms udiByteSize : UDINT :=8;//Data bit

#### **usiFunctionCode : ModbusFuntionCode :=(modbus function code)**

Read Coils :=  $16\#01$ , //Read coil Read\_DisCrete\_Inputs := 16#02 , // Read discrete inputs Read\_Holding\_Registers := 16#03 ,//Read holding registers Read\_Input\_Registers :=  $16\#04$ , // Read input registers Write\_Single\_Coil :=  $16\#05$ , // Write single coil Write\_Single\_Register :=  $16\#06$  ,// Write single register Write\_Muluiple\_Coil :=  $15$  ,//Write multiple coils Write\_Muluiple\_Register :=  $16$ , // Write multiple registers

#### **ErrorCode : ModbusMasterErrorCode (modbus master error code)**

NO ERROR  $:= 0$ , OPEN\_SERIAL\_ERROR := 100, NOT\_SUPPORT\_FUNCTIONCODE := 200, INVAILD DATA ADDRESS  $:= 300$ , INVAILD\_DATA\_VALUE := 400, SLAVE\_ERROR :=500, CRC\_ERROR :=600, INVAILD\_DATA\_LENGTH := 700,  $TIME\_OUT := 800,$ INVAILD DEVICE  $:= 16#$ FFFF

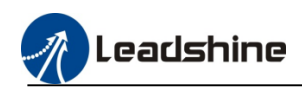

#### 5) Configure the communication parameters initialization.

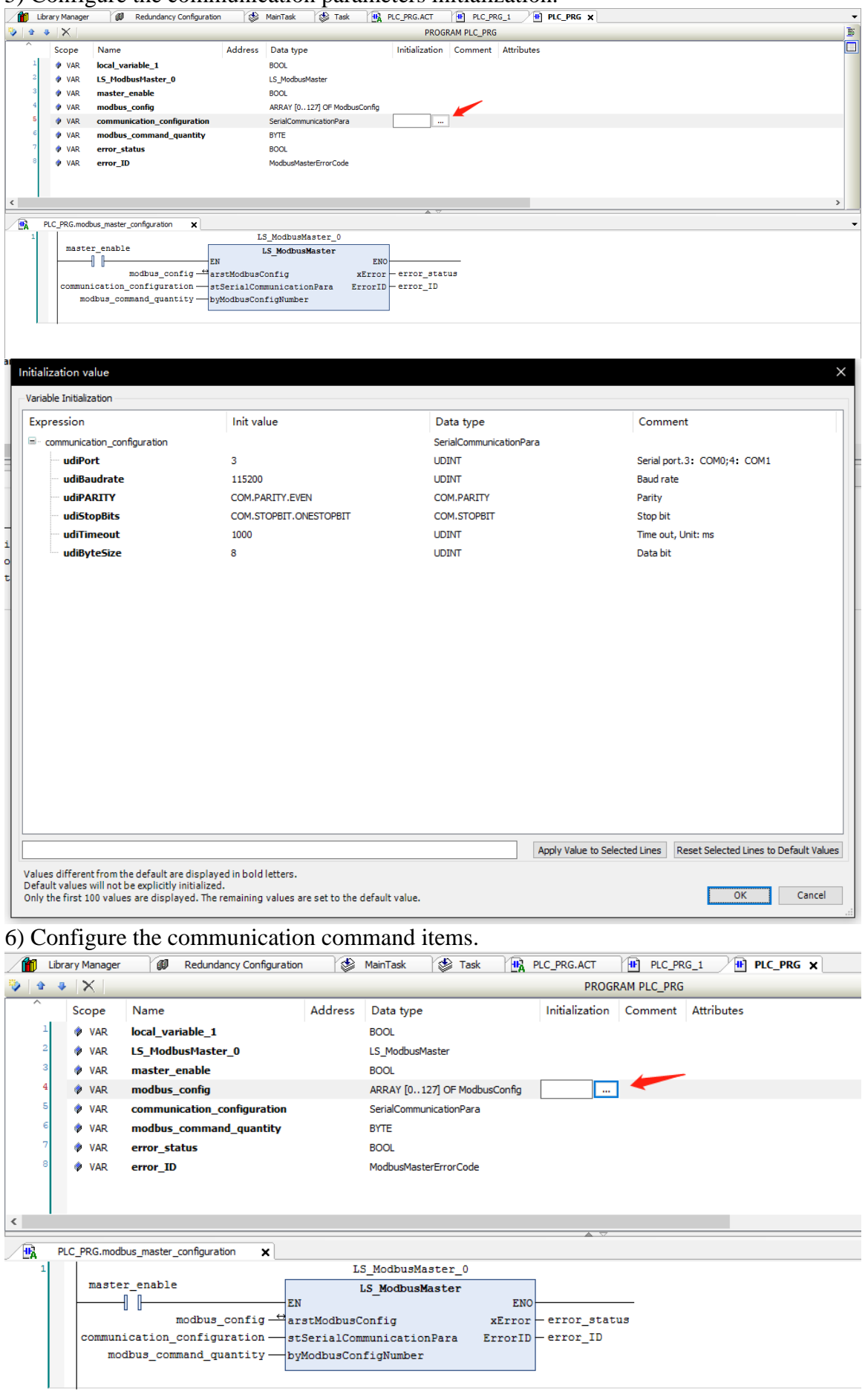

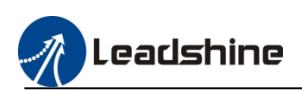

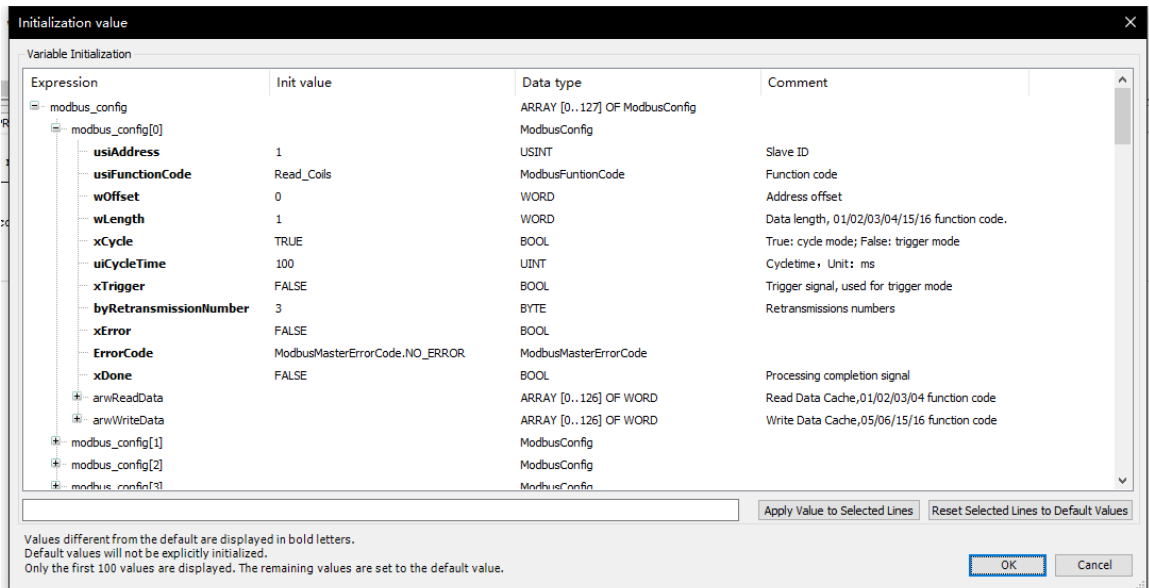

# 7) Select the command quantity

For example: stSerialCommunicationPara =1, it's means enable Modbus\_config[0] command

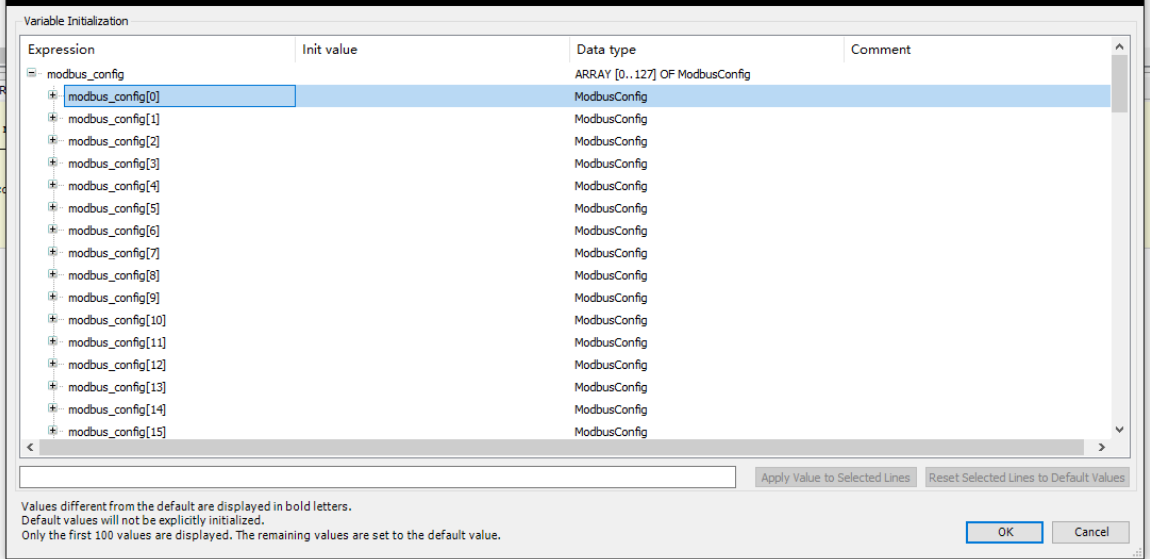

# stSerialCommunicationPara =5 , it's means enable Modbus\_config[0] ~[4] command

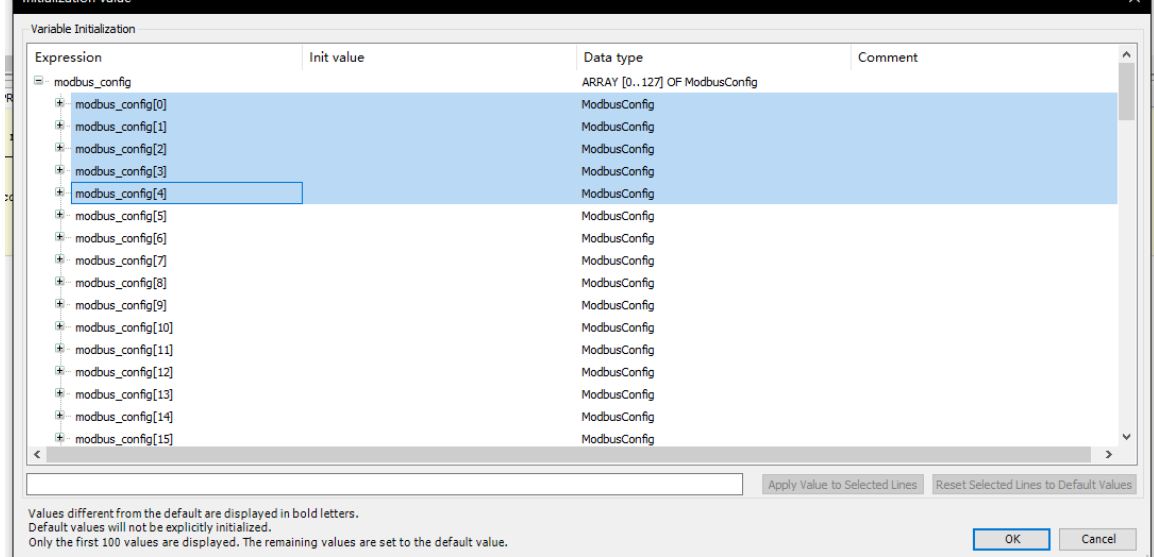

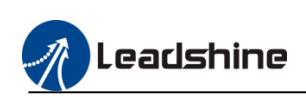

### <span id="page-31-0"></span>**5.2.2.Modbus Slave Station Configuration**

1) Add the slave device to configure MC500 series PLC as slave station.

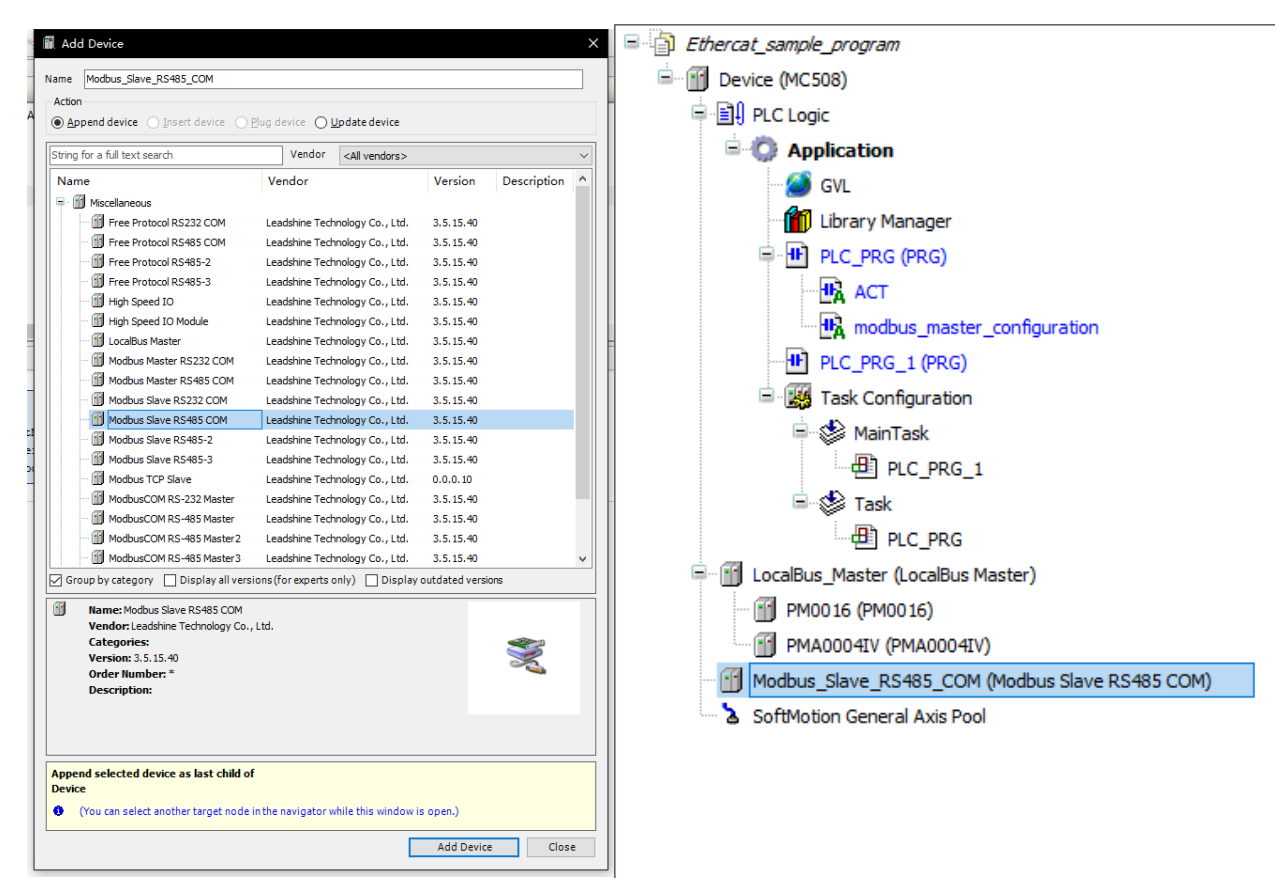

#### 2) Configure the slave station parameters.

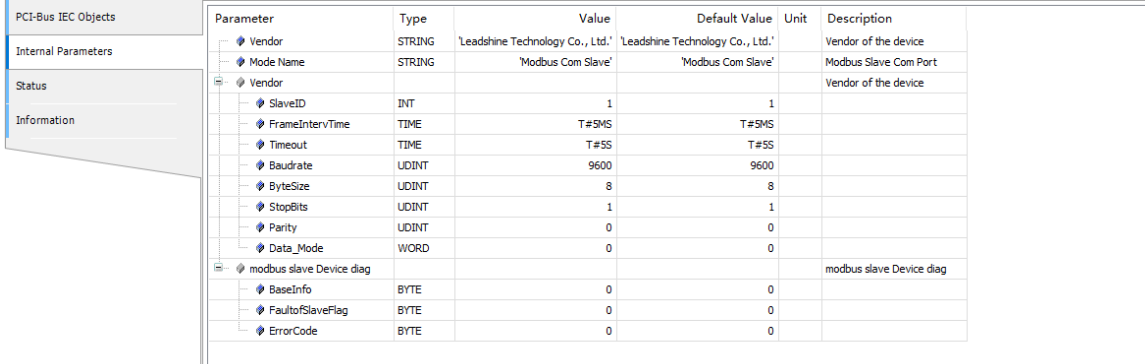

# <span id="page-31-1"></span>**5.2.3.Modbus Variable Address**

MC 500 series PLC include Q type ,I type and M type variable areas which can be accessed by bit, byte word, and dual-word.

For example, %QX, %QB, %QW, and %QD are converted as follows:

 $QB0 = (QX0.0-QX0.7)$ 

 $QW0 = (QB0-QB1) = ((QX0.0-QX0.7) + (QX1.0-QX1.7));$ 

 $QD0 = (QW0-QW1) = (QB0-QB4) = ((QX0.0-QX0.7) + (QX1.0-QX1.7) + (QX2.0-QX2.7) + (QX3.0-QX3.7))\rangle$ 

#### 3) Variables addressing table

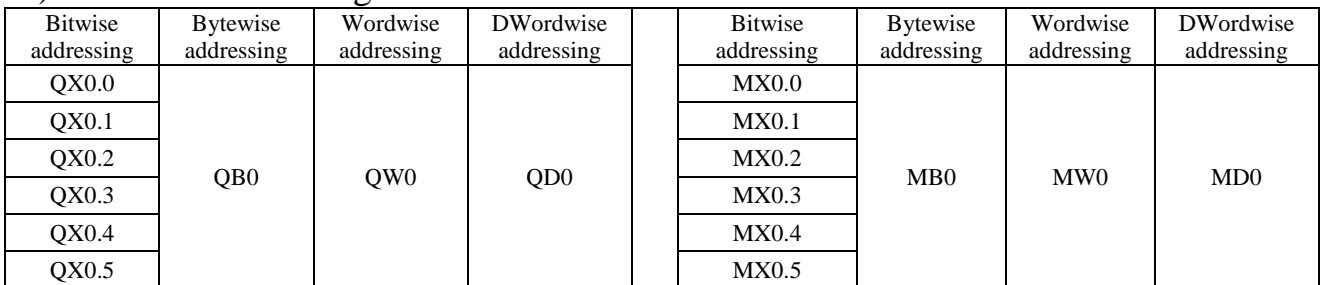

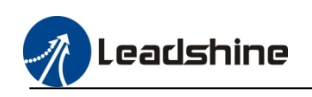

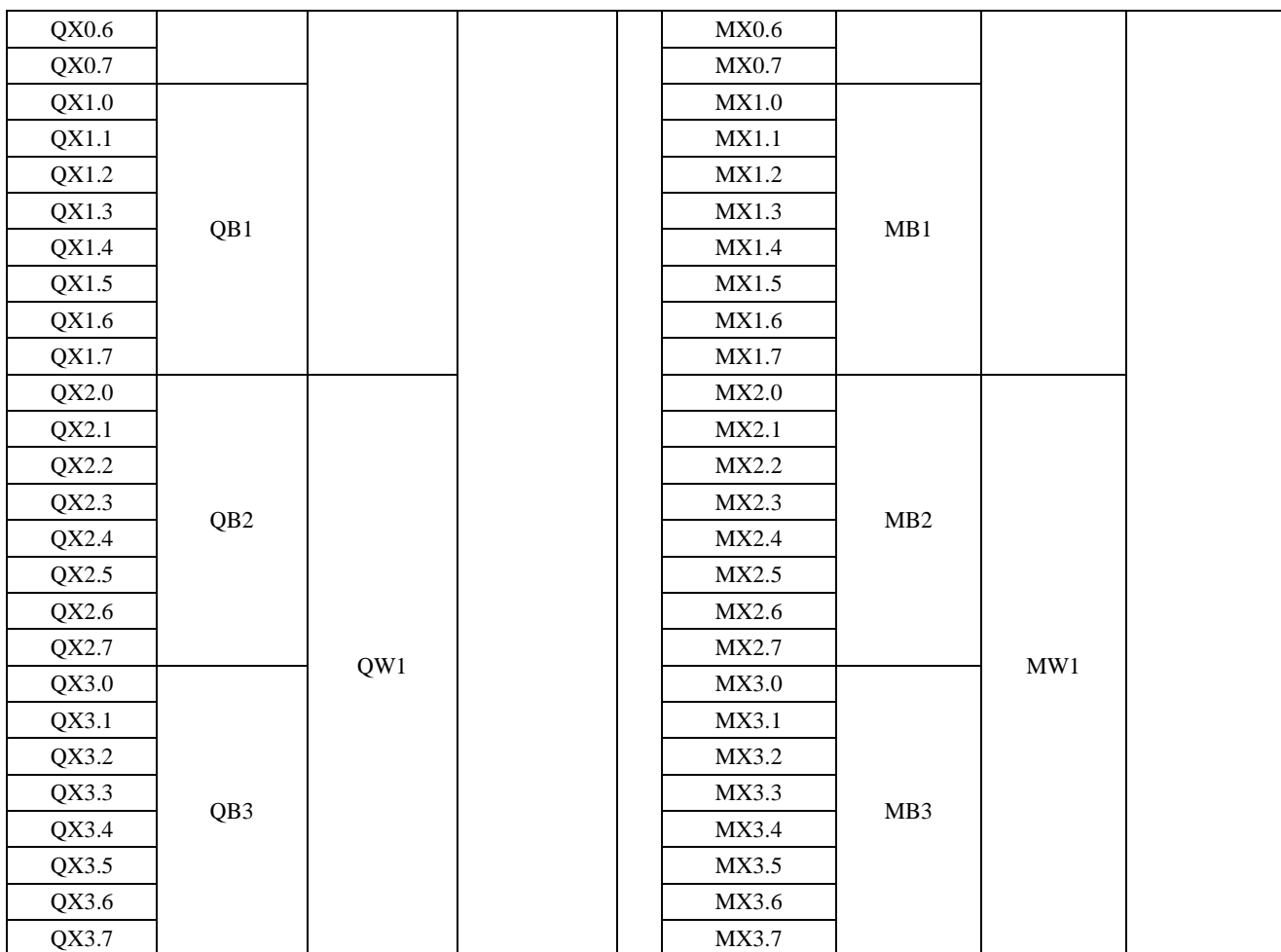

#### 4) Variables access range

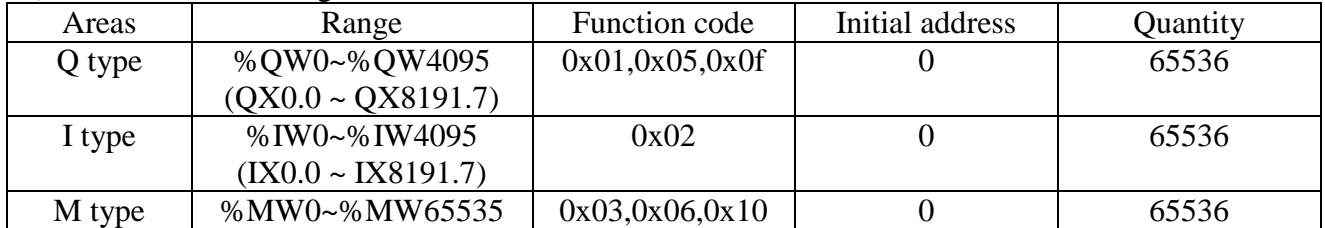

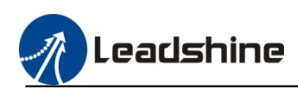

### <span id="page-33-0"></span>**5.3.Ethernet Communication**

Ethernet/IP is an industrial application layer protocol for industrial automation applications. It is based on the Industrial Ethernet standard, which is introduced by ODVA (OpenDeviceNet Vendors Association) and ControlNet International and is combined with TCP/IP Ethernet.

#### <span id="page-33-1"></span>**5.4.Ethernet/IP Communicating**

# <span id="page-33-2"></span>**5.4.1.Configuring PLC As Master Station**

### **5.4.1.1.Add The Drive As Slave Station**

1) right-click the "device" click "Ethernet/IP", then select the Ethernet port.

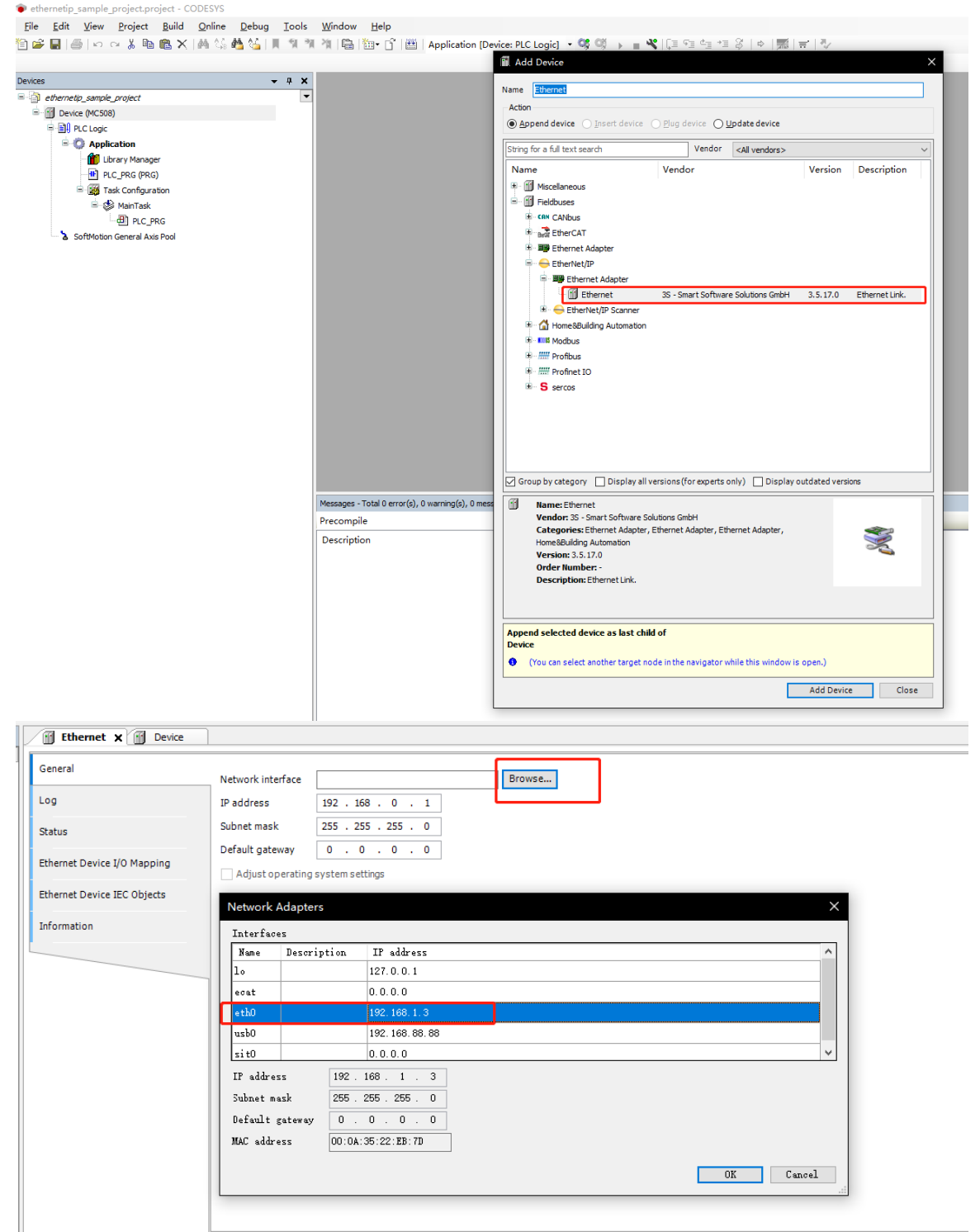

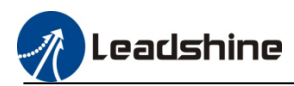

2) Add the Ethernet/IP scanner File Edit View Project Build Online Debug Tools Window Help Devices  $\overline{\phantom{a}}$  #  $\overline{\phantom{a}}$   $\overline{\phantom{a}}$   $\overline{\phantom{a}}$  Add Device  $\times$  $\overline{\phantom{a}}$ a athernetip sample project Name EtherNet\_IP\_Scanner <sup>E</sup> [Collective (MC508) Action **C-BI PLC Logic ◉** Append device ( Insert device ( Blug device ( Update device **E Application** Library Manager  $\begin{tabular}{|c|c|} \hline \texttt{{\small Vendor}}} & \begin{tabular}{|c|c|} \hline \texttt{{\small Adl} vendors>} \\\hline \end{tabular}$ String for a full text search **HE** PLC\_PRG (PRG) Task Configuration Name Vendor Version Description <sup>i</sup> MainTask E Fieldbuses  $\Box$  PLC\_PRG <sup>⇒</sup> EtherNet/IP EtherNet/IP Local Adapter Ethernet (Ethernet) EtherNet/IP Scanner SoftMotion General Axis Pool EtherNet/IP Scanner 3S - Smart Software Solutions GmbH 4.2.0.0 EtherNet/IP Scan **E IIII** Modbus **E** *Hill* Profinet IO  $\langle$  $\boxed{\triangledown}$  Group by category  $\boxed{\phantom{a}}$  Display all versions (for experts only)  $\boxed{\phantom{a}}$  Display outdated versions  $\blacksquare$ Name: EtherNet/IP Scanner Vendor: 3S - Smart Software Solutions GmbH Categories: EtherNet/IP Scanner<br>Version: 4.2.0.0 **COLLEGE Order Number: 1** Description: EtherNet/IP Scanner Append selected device as last child of **Ethernet** (You can select another target node in the navigator while this window is open.) Г Add Device Close

3) Using the auto scanning function find the device or add the device manually to the project

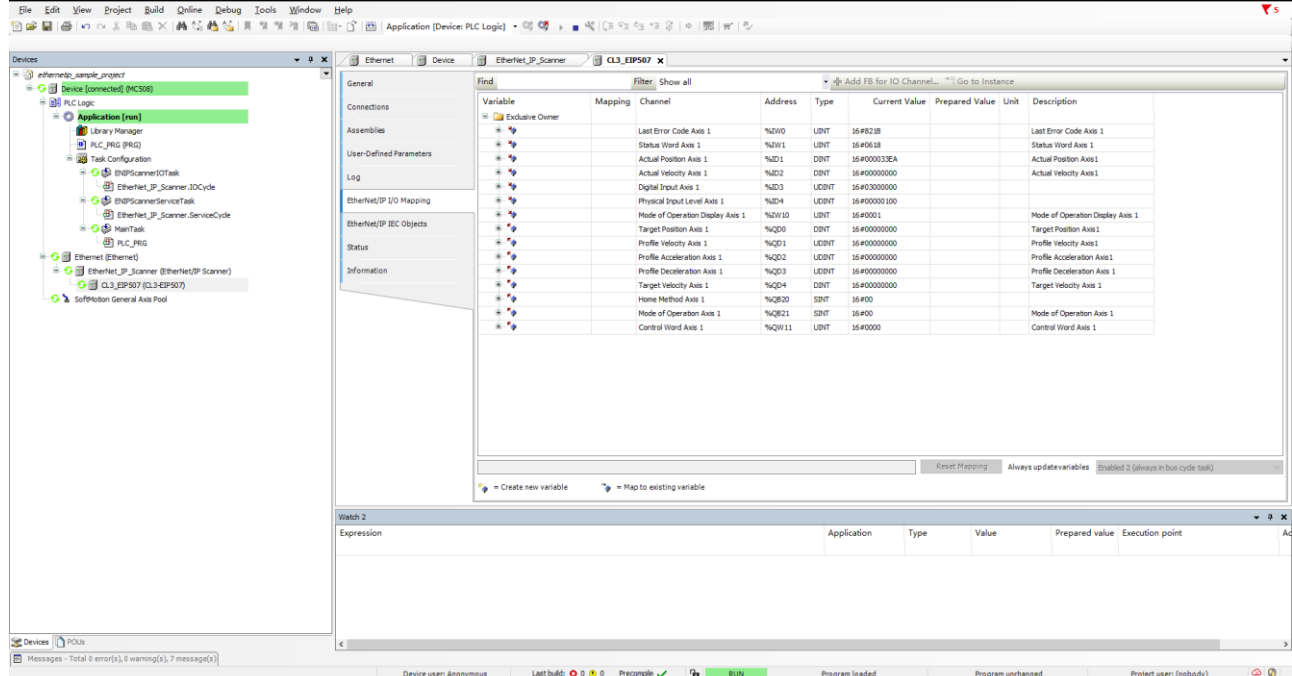

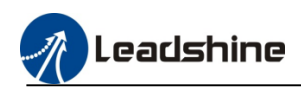

#### 4) Download to PLC then create the control program.

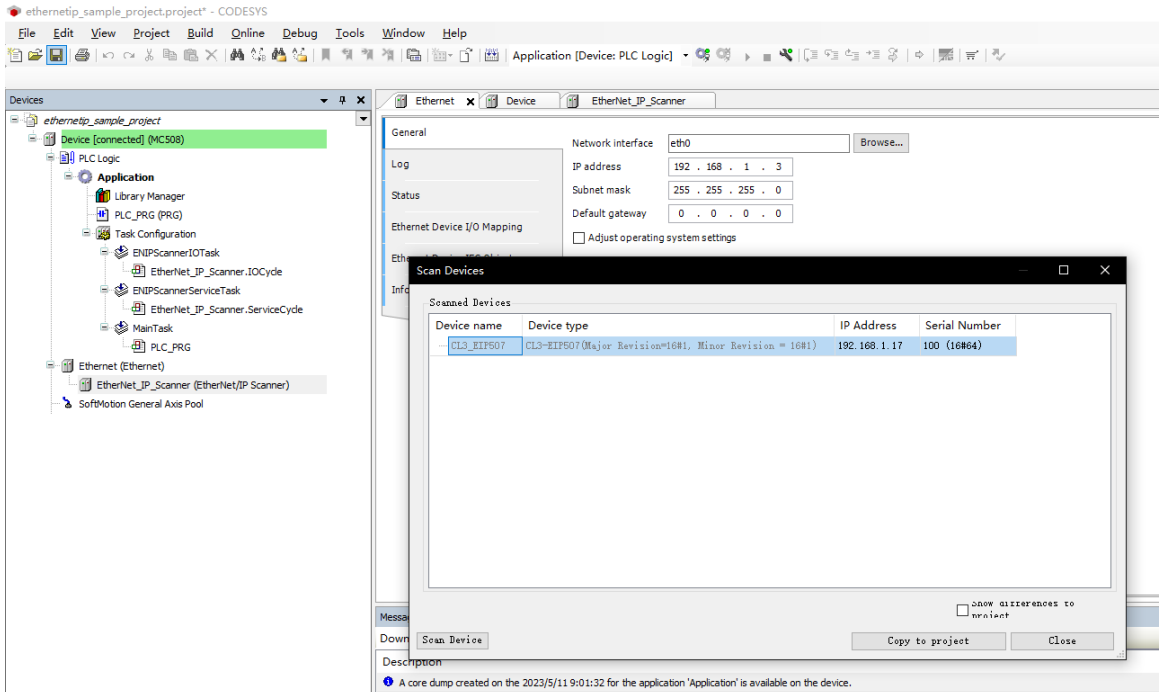

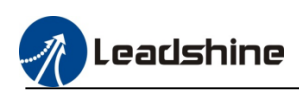

# <span id="page-36-0"></span>**6.EtherCAT Configuration**

# <span id="page-36-1"></span>**6.1.Overview**

EtherCAT is an open industrial field technology over the Ethernet. It features short communication update interval, low synchronization jitter, and low hardware cost. EtherCAT supports the linear, tree, start, and hybrid topologies. EtherCAT slave stations must use dedicated communication chipset ESC, and EtherCAT master stations can use a standard Ethernet controller.

# <span id="page-36-2"></span>**6.2.Add ".Xml" File**

EtherCAT device installation is to import the device description file (with file name extension .XML) in compliance with ETG (EtherCAT Technical Committee) standards into the programming software CODESYS. After the software parses and processes the file, it generates the EtherCAT configure devices that can be added and deleted by users. User need to use third-party the EtherCAT devices, install the device description files provided by the third-party vendors.

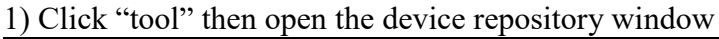

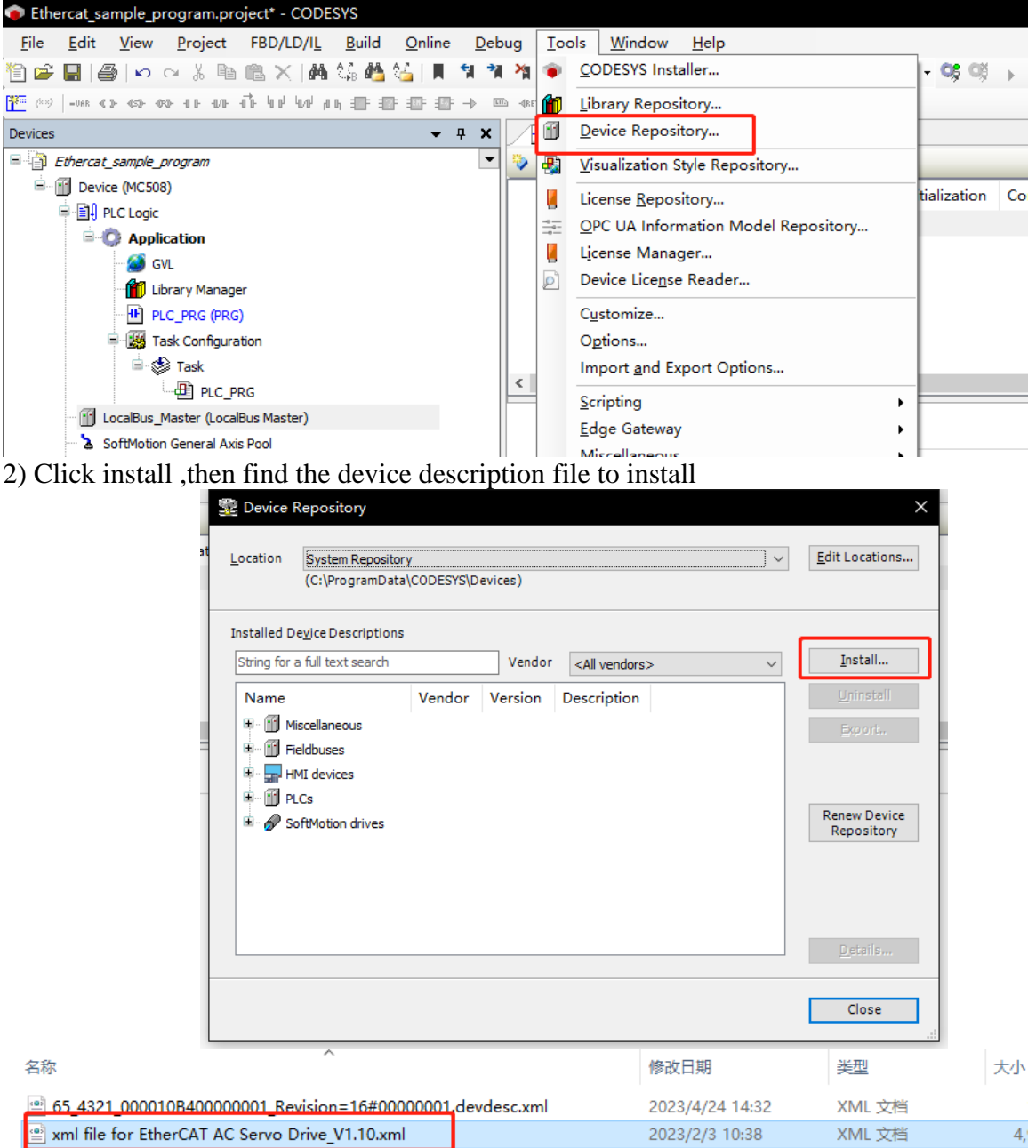

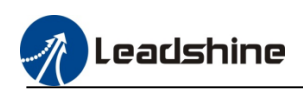

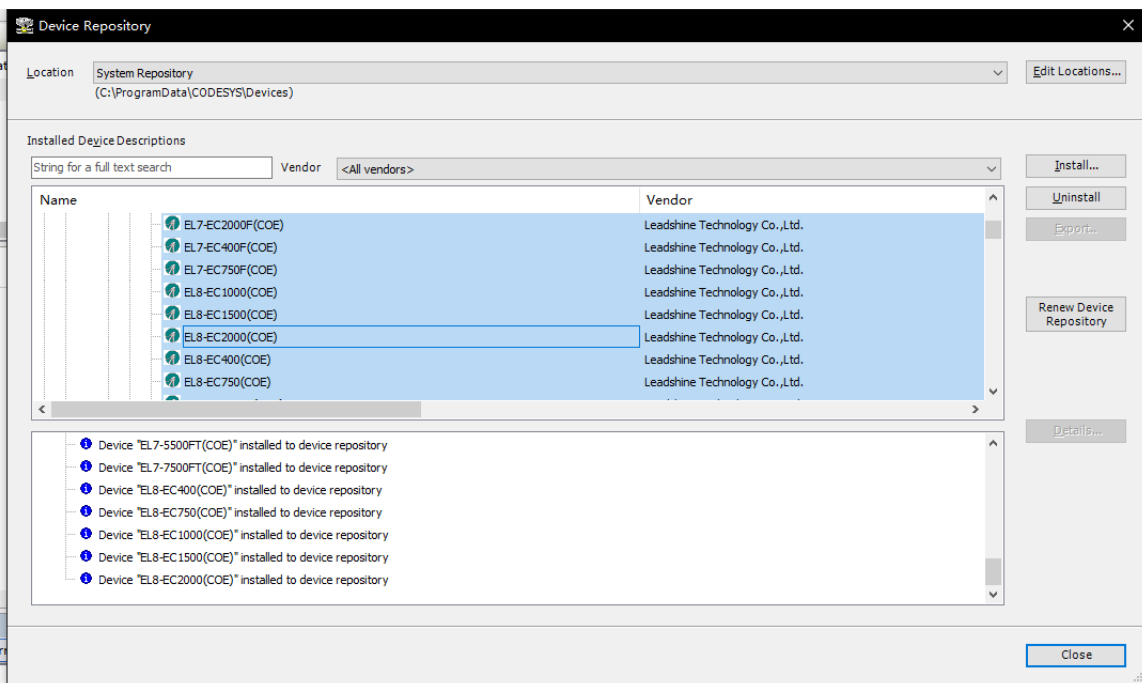

### <span id="page-37-0"></span>**6.3.EtherCAT Master Station Configuration**

1) After install the .xml file, add the EtherCAT device, right click "Device" to add the EtherCAT master "EtherCAT Master Leadshine"

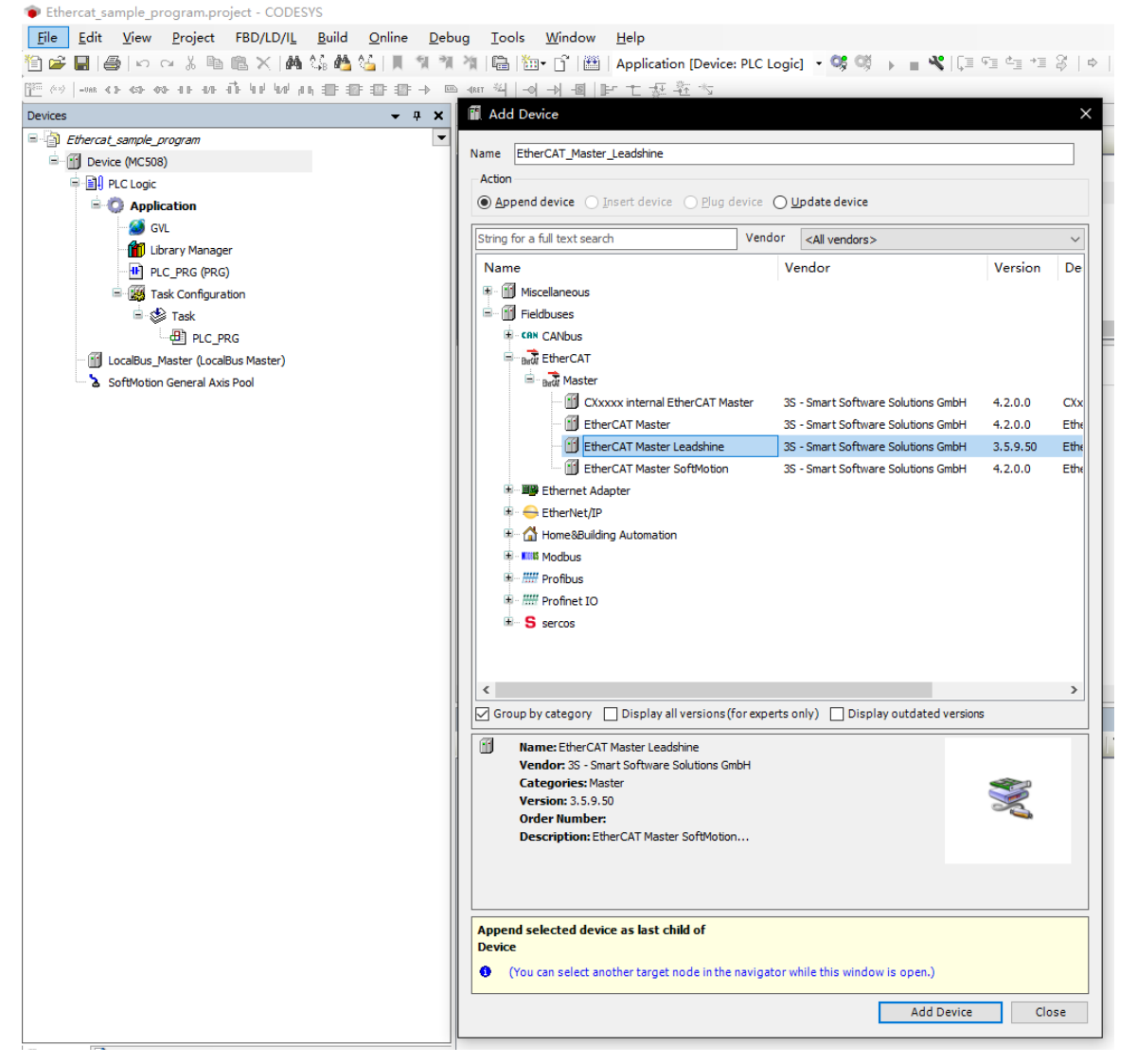

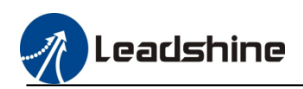

#### 2) Select the EtherCAT source address

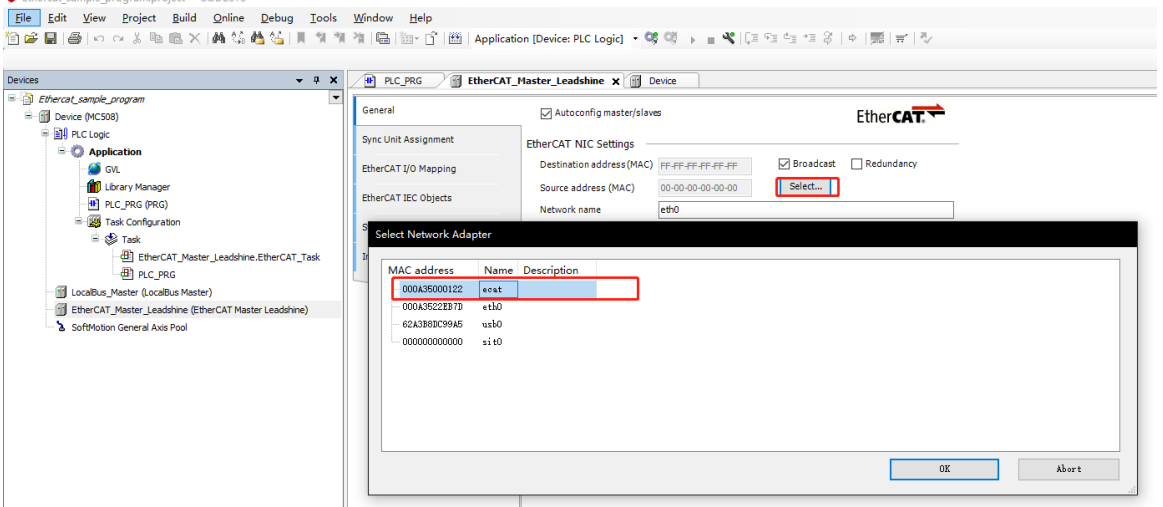

3) When the PLC connected the device via EtherCAT port, use the auto-scanning function to find the slave station.

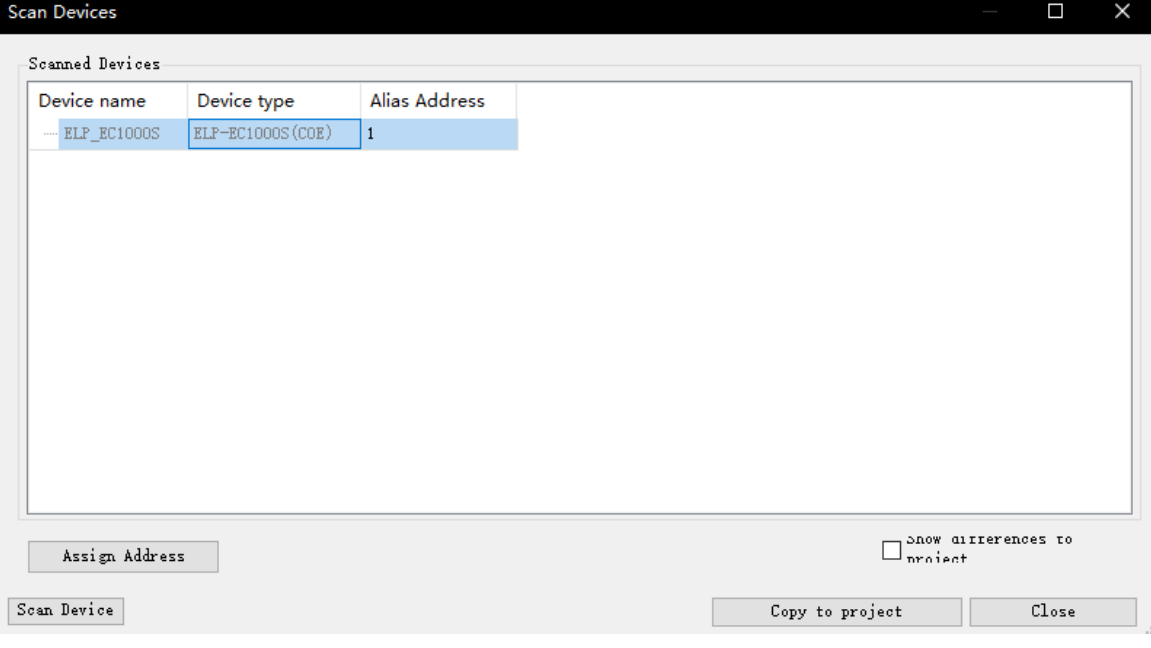

#### <span id="page-38-0"></span>**6.4.EtherCAT Slave Station Configuration**

After add the device to project, user can modify the general configuration, SDO, PDO, and EtherCAT I/O mapping.

# <span id="page-38-1"></span>**6.4.1.General Configuration**

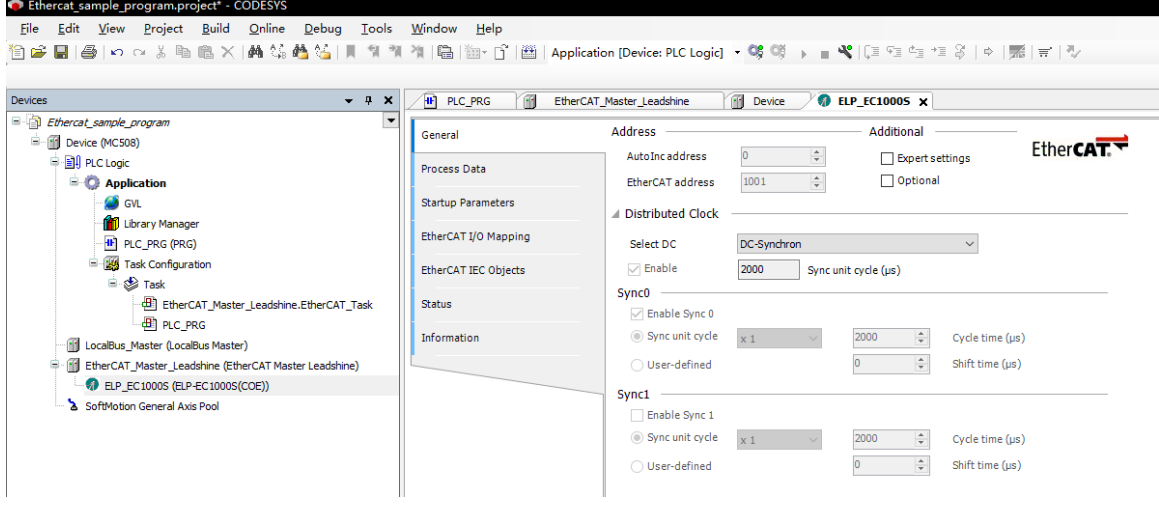

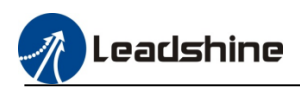

# <span id="page-39-0"></span>**6.5.Process Data Object**(**PDO**)

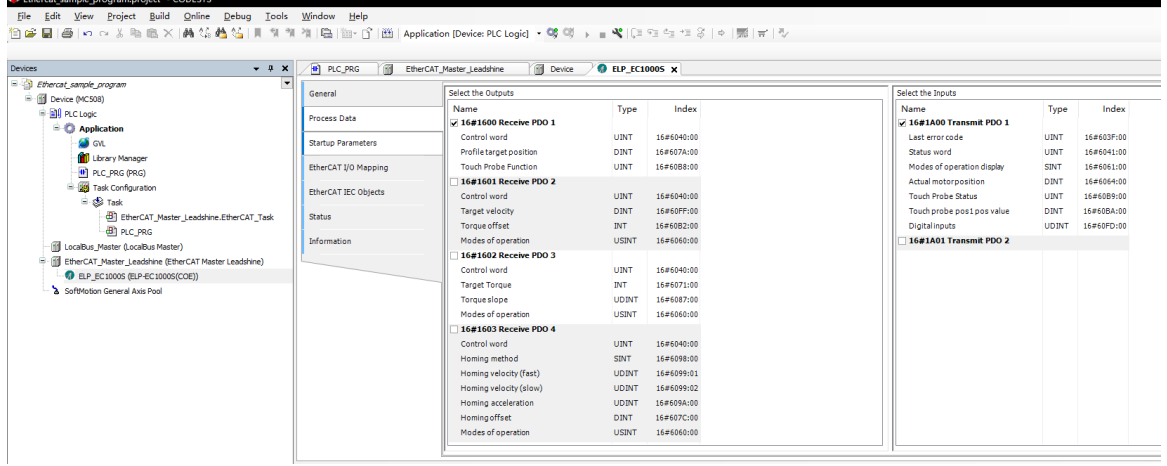

# <span id="page-39-1"></span>**6.5.1.Starting Data Object**(**SDO**)

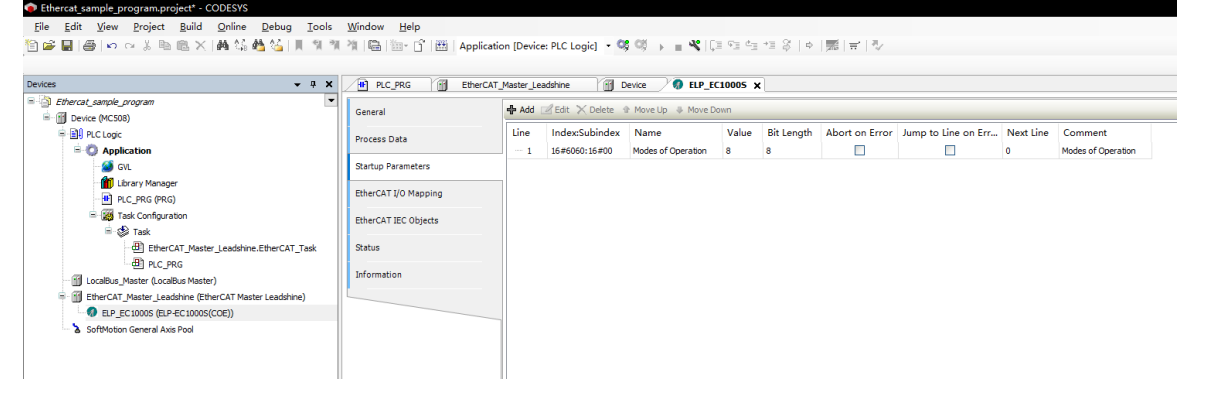

# <span id="page-39-2"></span>**6.5.2.EtherCAT I/O mapping**

And the EtherCAT I/O mapping have to select the Enabled 2 (always in bus cycle task),please refer to the follow picture.

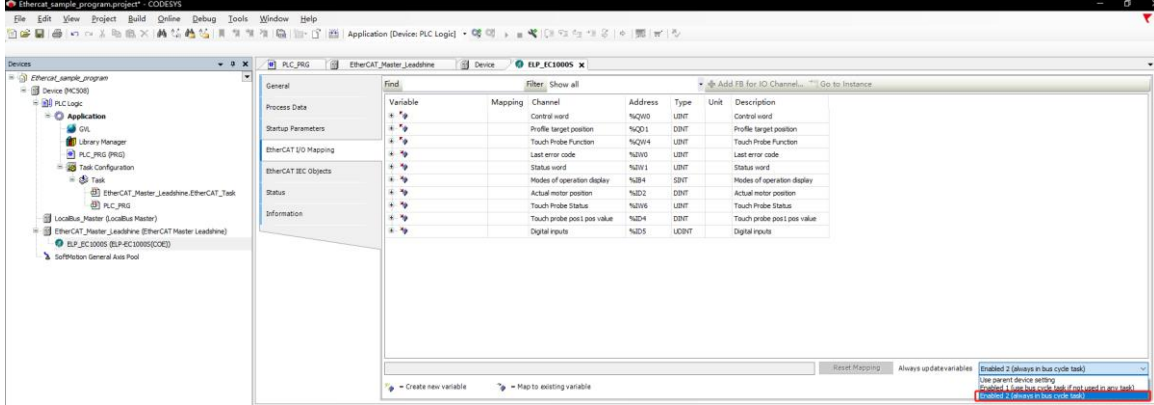

#### <span id="page-39-3"></span>**6.6.Add 402 Axis To Servo Slave Station**

1) Right click the slave drive to Add the SoftMotion CIA402 Axis.

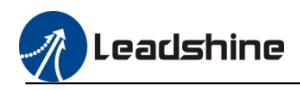

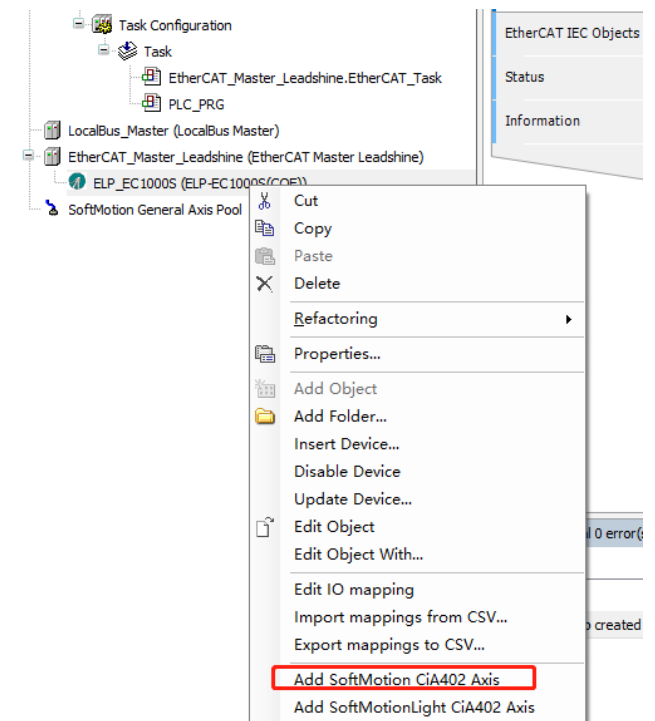

# 2) Axis general configuration

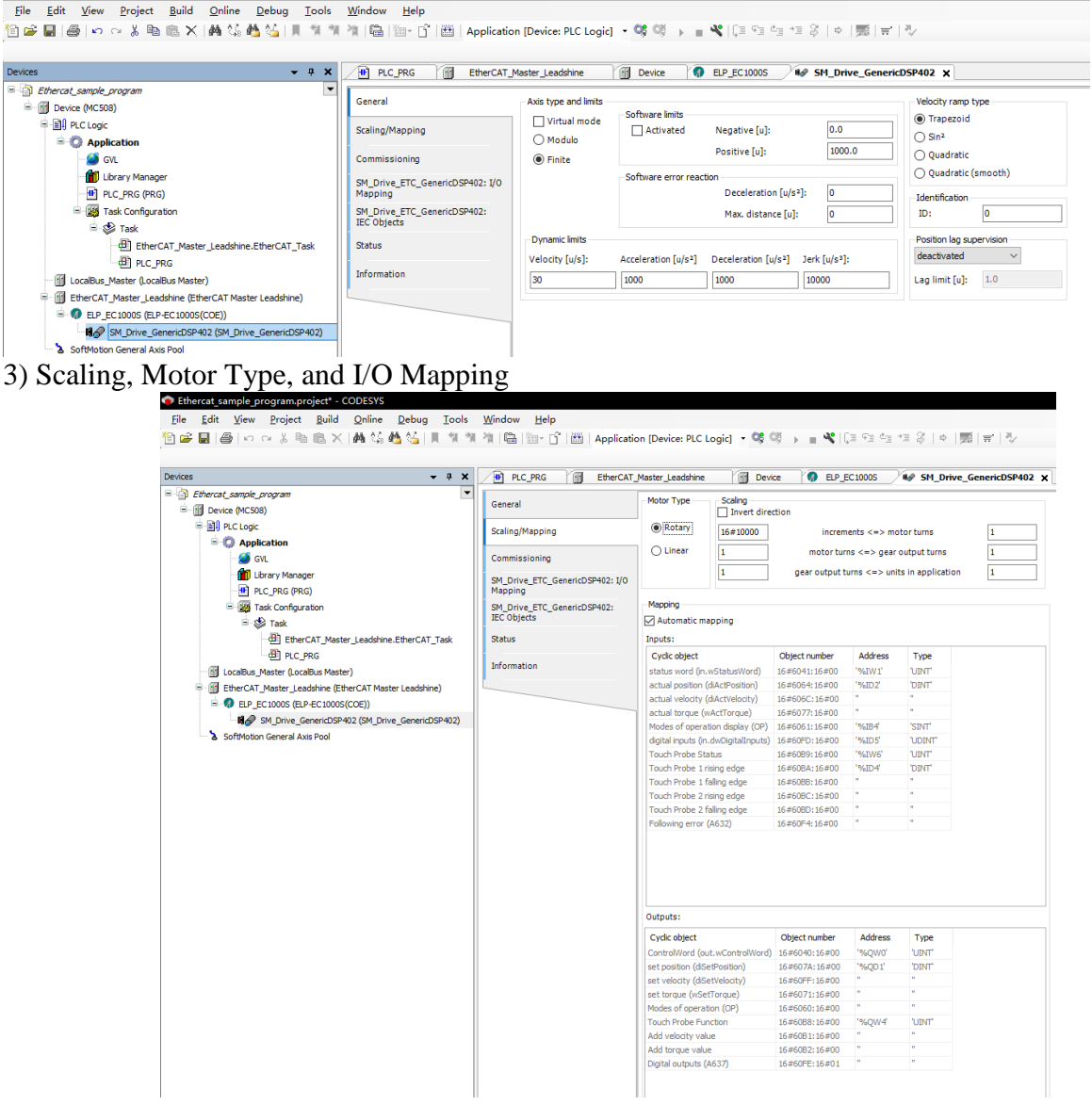

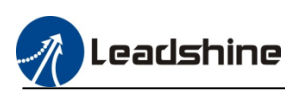

# <span id="page-41-0"></span>**7.Motion Control Configuration**

MC500 series PLC axes capacity is 6 high speed pulse axis and 32 maximum EtherCAT axes.

### <span id="page-41-1"></span>**7.1.Local High Speed Pulse Axis Configuration**

Please refer to the follow table, 6 high speed pulse axis are configured at the output 0~11, output maximum frequency is 200KHz.

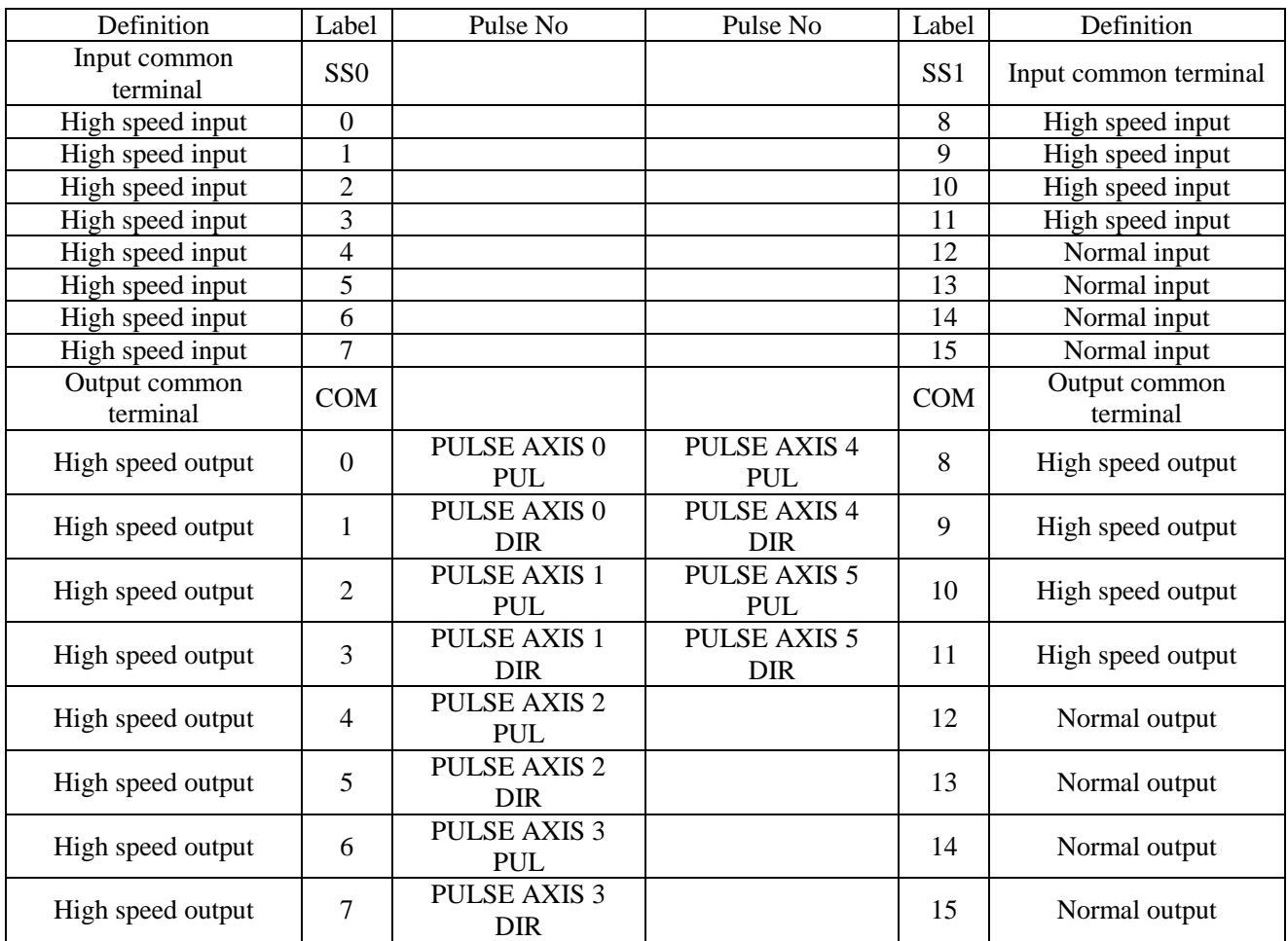

# <span id="page-41-2"></span>**7.1.1.Axis Configuration Interface**

1) Right click the "device" to add the high speed IO

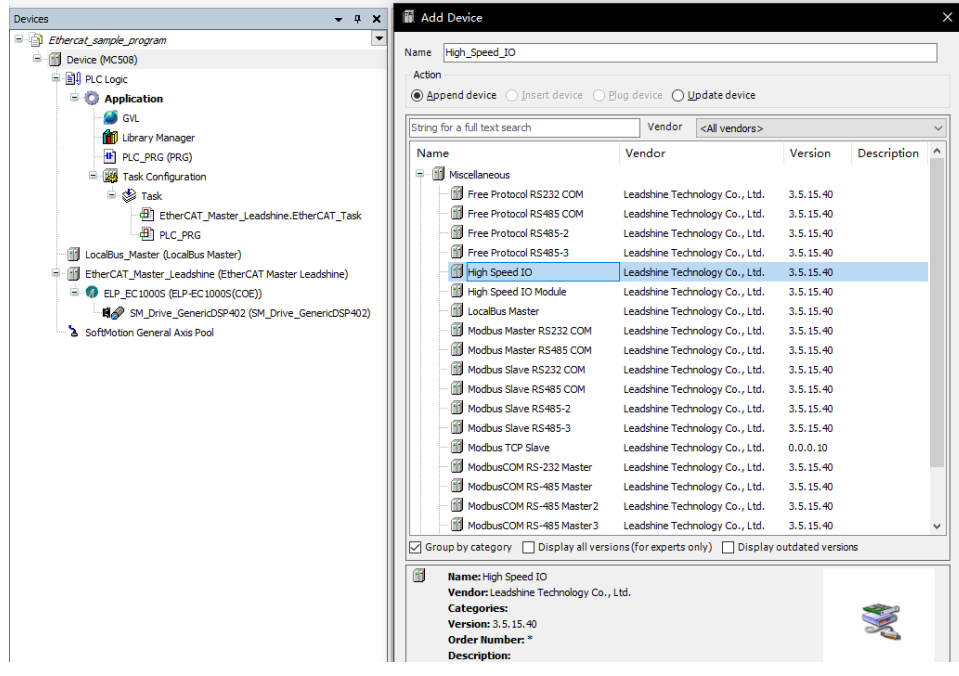

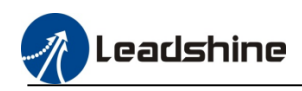

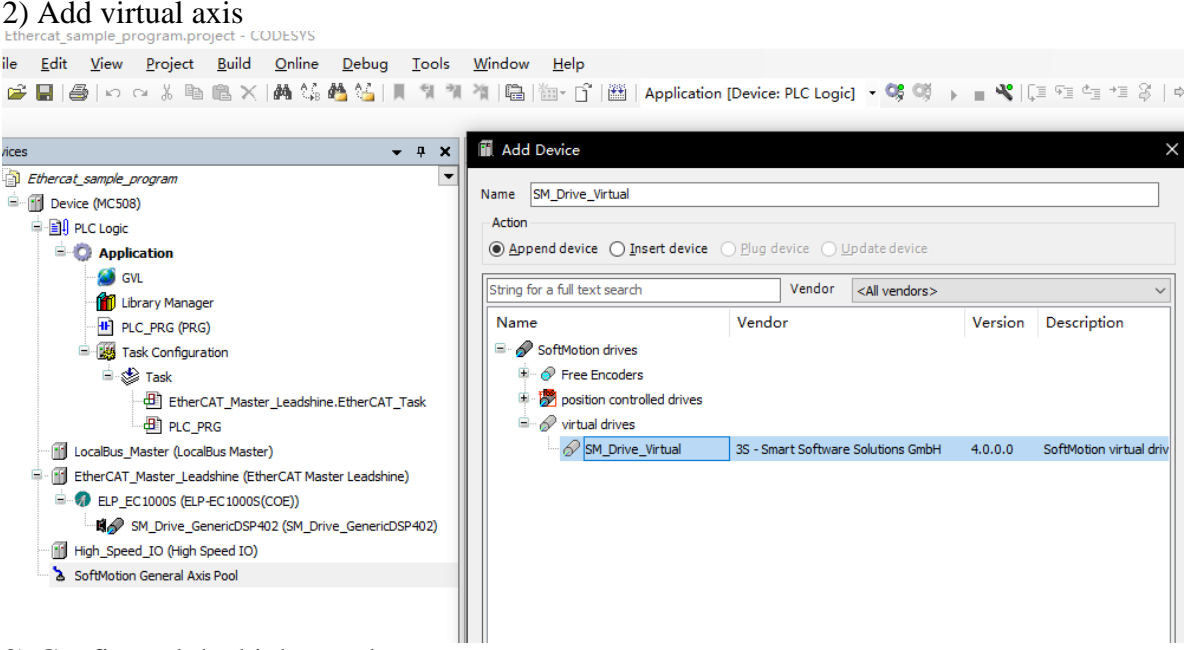

# 3) Configured the high speed outputs parameters<br> $\frac{1}{\sum_{k=1}^{n} (k)}$  for  $\frac{1}{2^{k+1}}$  and  $\frac{1}{2^{k+1}}$  and  $\frac{1}{2^{k+1}}$  and  $\frac{1}{2^{k+1}}$  and  $\frac{1}{2^{k+1}}$  and  $\frac{1}{2^{k+1}}$  and  $\frac{1}{2^{k+1}}$  and  $\frac{1}{2^{k+1}}$  and  $\frac{$

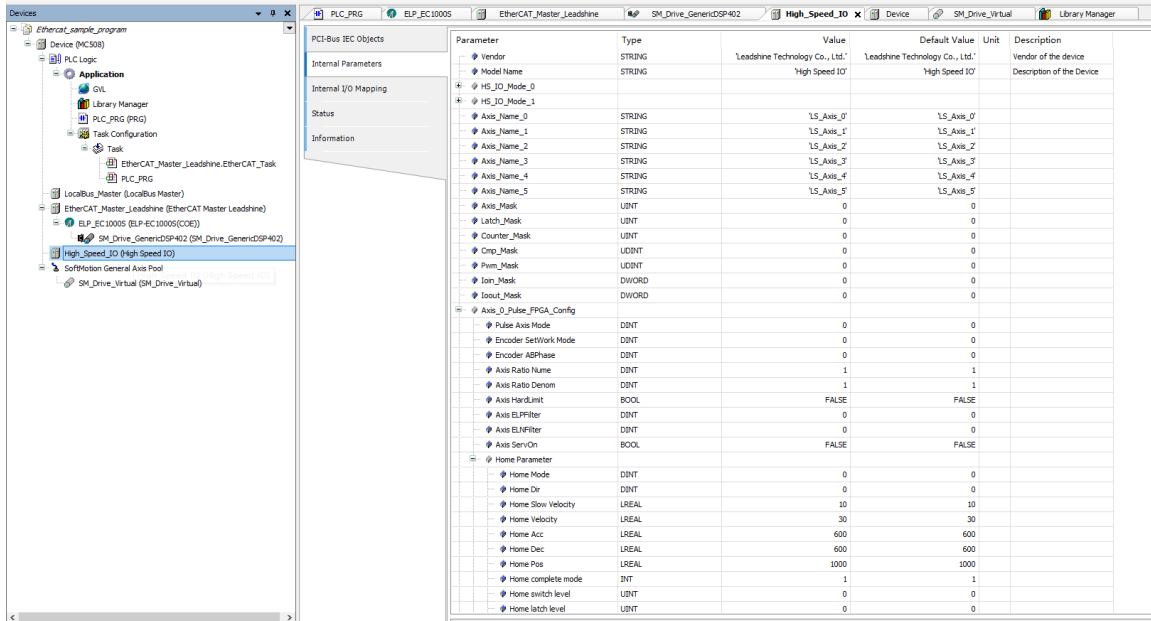

For example: enable axis 0 to control the stepper motor. 3.1) modify the axis 0 name

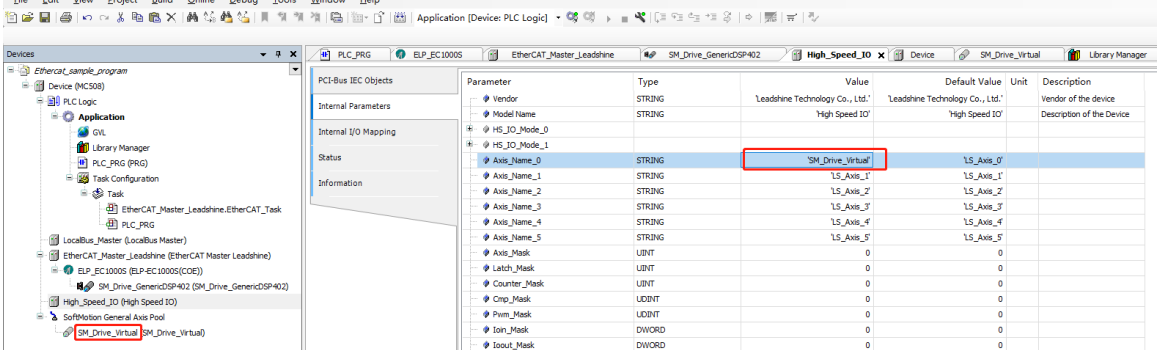

3.2) modify "High Out IO Mode 0"=65537, it's means enable axis configuration. Pulse axis0~5 enable switch is "High Out IO Mode 0"~"High Out IO Mode 5"

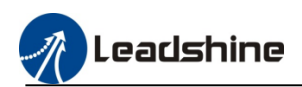

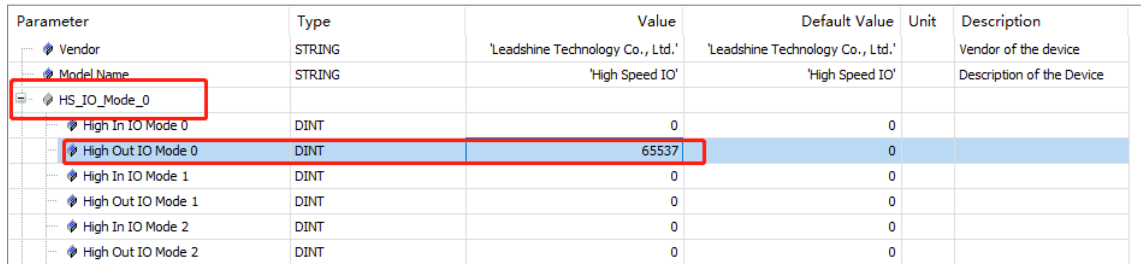

Then setting "Axis\_Mask"=1 and "Ioout\_Mask" =3, (for example: if axis 0 and axis 3 have be enabled, "Axis\_Mask"=1+8=9, and "Ioout\_Mask"=3+192=195)

#### Please refer to the mask value table

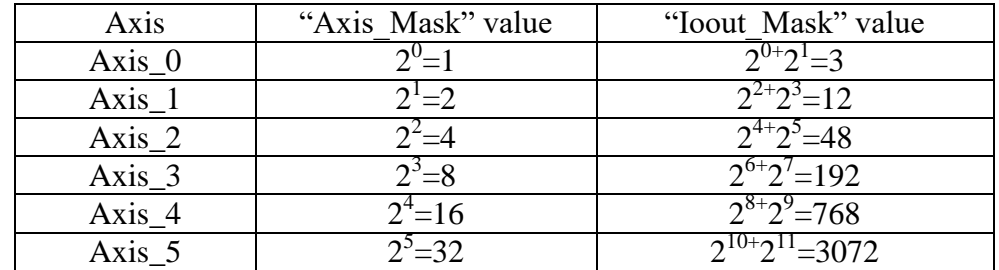

Parameter Axis\_Mask bit 0~5 match axis 0~5, and Ioout\_Mask bit 0~11 match MC500 series PLC output 0~11.

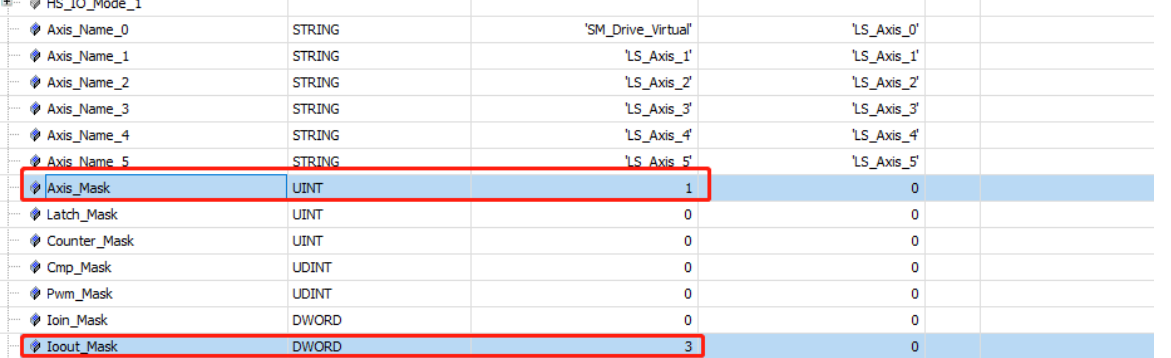

#### 3.3) modify axis main parameters, "Axis\_0\_Pluse\_FPGA\_Config"~ "Axis\_5\_Pluse\_FPGA\_Config" include axis 0~5 main motion parameters.

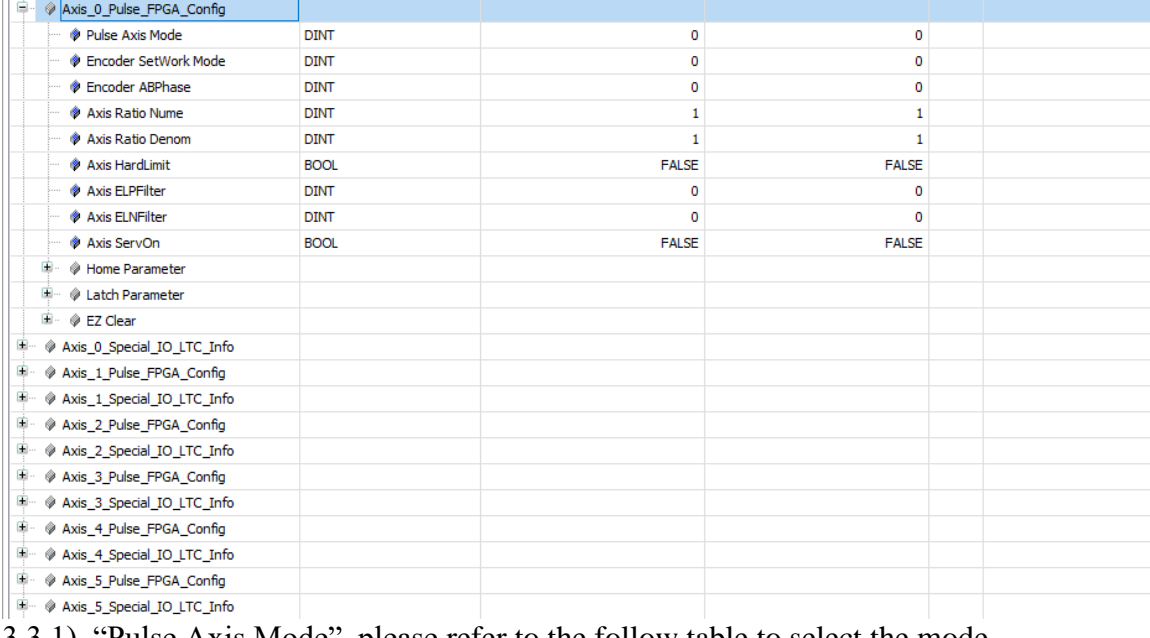

#### 3.3.1) "Pulse Axis Mode", please refer to the follow table to select the mode

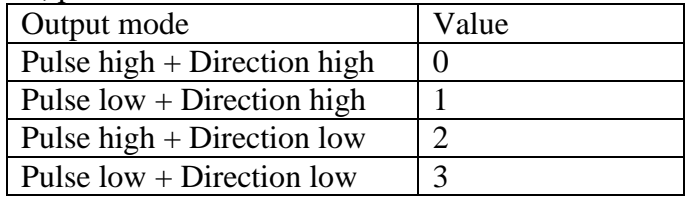

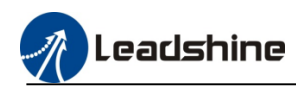

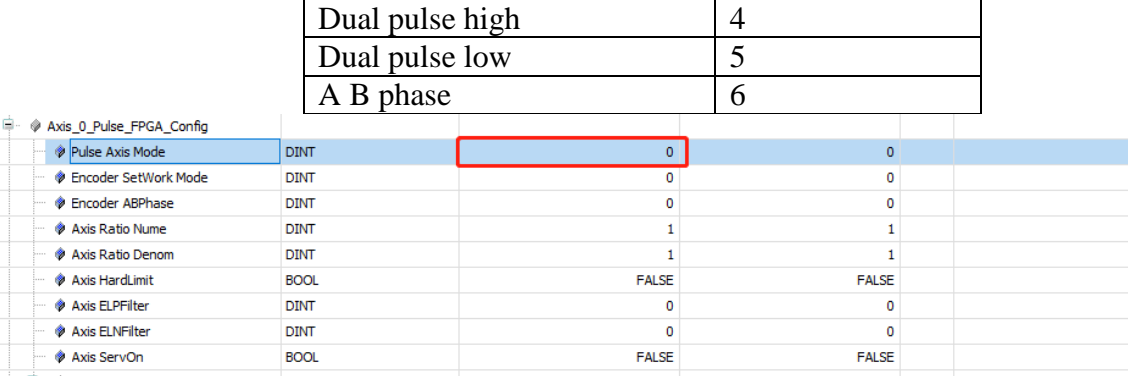

#### 3.3.2) pulse equivalent, modify parameter Axis Ratio Nume and Axis Ratio Denom to change the pulse equivalent.

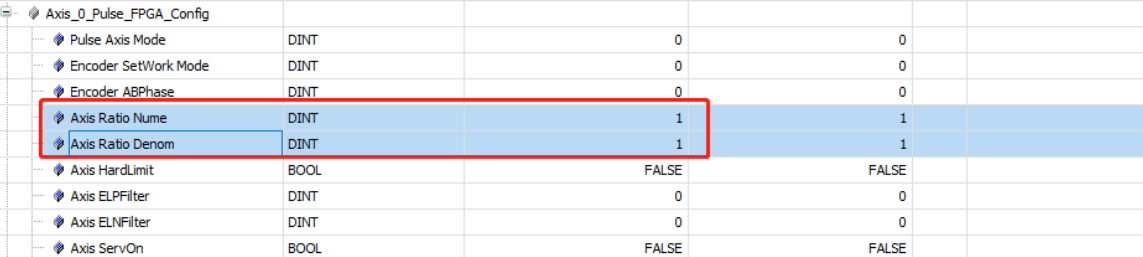

#### 3.3.3) homing parameters

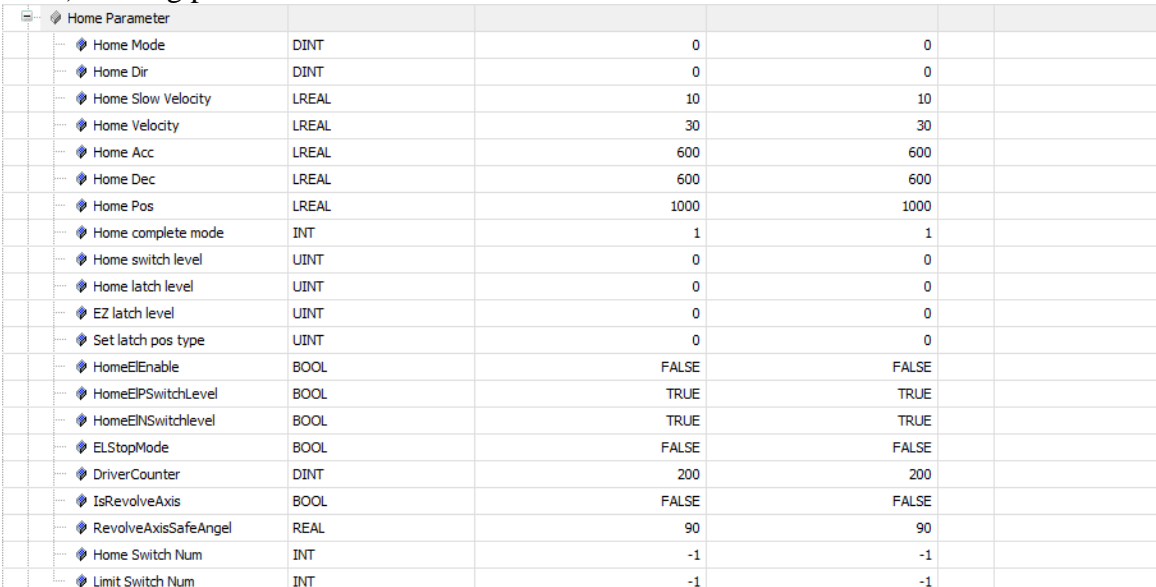

#### ① Home mode ,the homing method please refer to the follow table

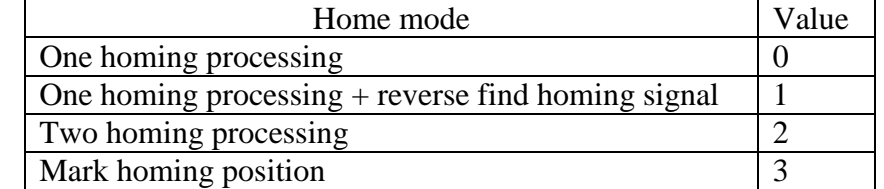

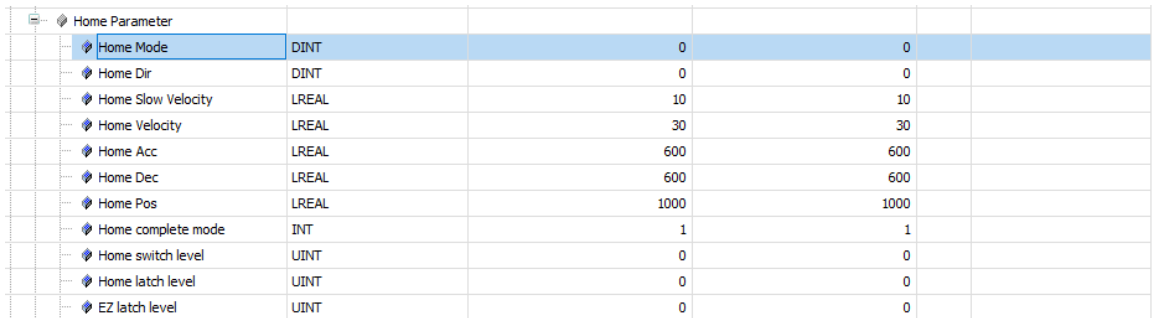

② Homing signal configuration, MC500 series PLC input 0~5 can be configured as homing detection signal, please refer to the follow table setting the parameter "Home Switch Num" value.

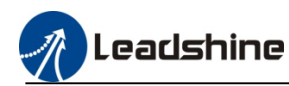

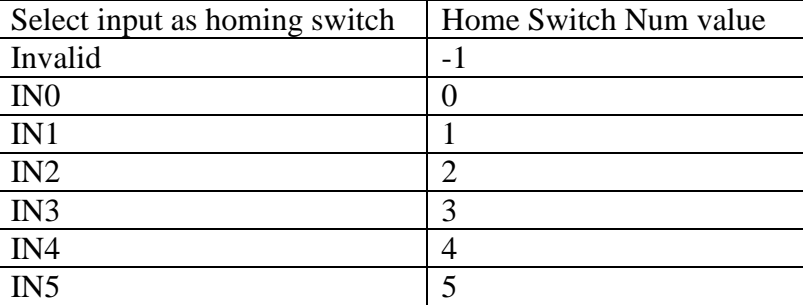

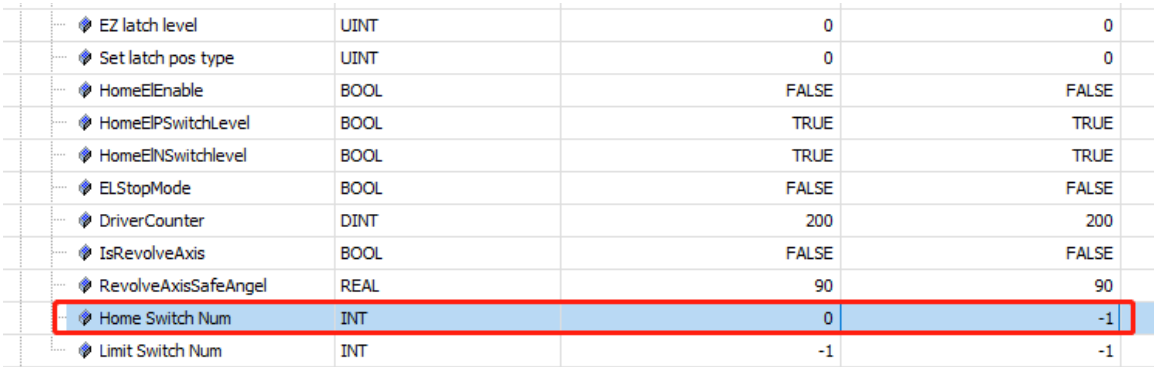

③Home switch level, if it's a normally closed signal, set the value to 1 and the normally open signal to 0.

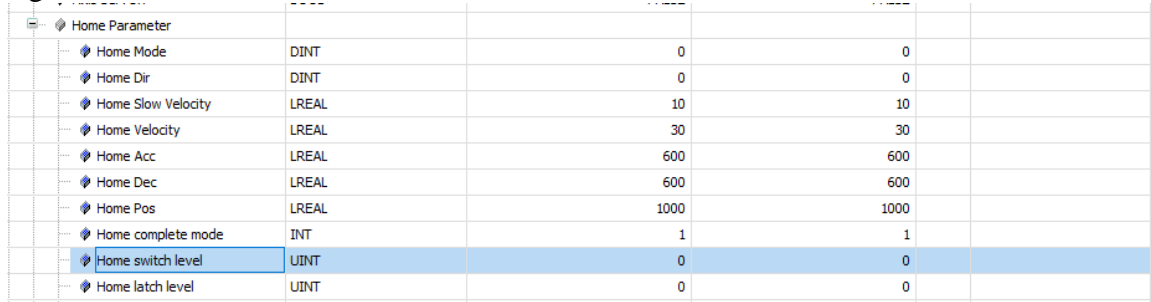

#### ④ Limit Switch Num

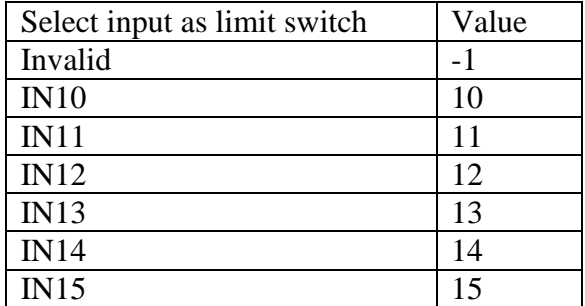

# ⑤Homing running parameter

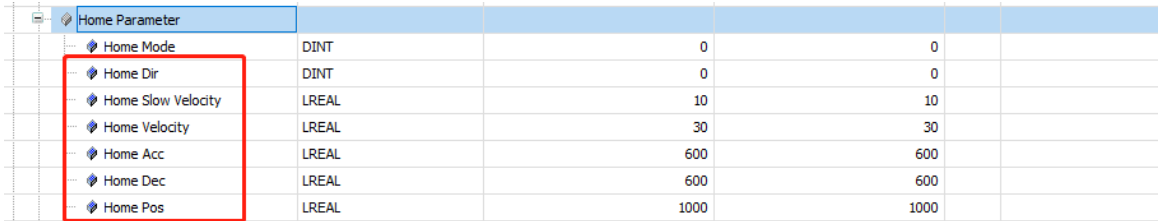

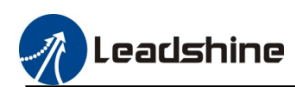

# <span id="page-46-0"></span>**7.1.2.High Speed Output Wiring**

MC500 series PLC only support NPN type output, and the maximum output frequency is 200KHz, please refer to the follow picture to connect the drive.

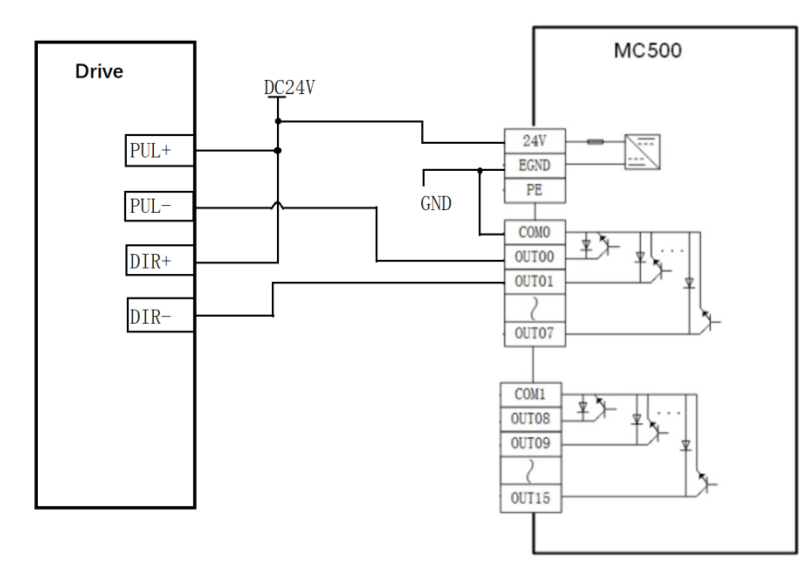

### <span id="page-46-1"></span>**7.1.3.High Speed Pulse Axis Control Program**

Finish high speed pulse axis basic configuration, user can add some function blocks to control motor.

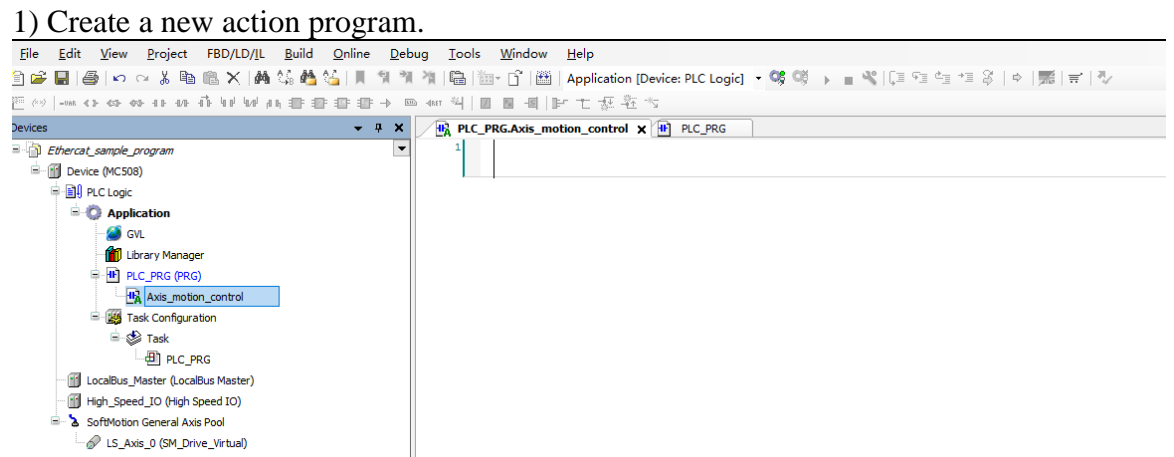

2) add the " LS\_MotionControl\_P " , it's the special function block developed by Leadshine for high speed pulse output axis control, then define pin "stAxis" variable, the data type is "DUT\_Pulse\_Axis", as the follow picture shows.

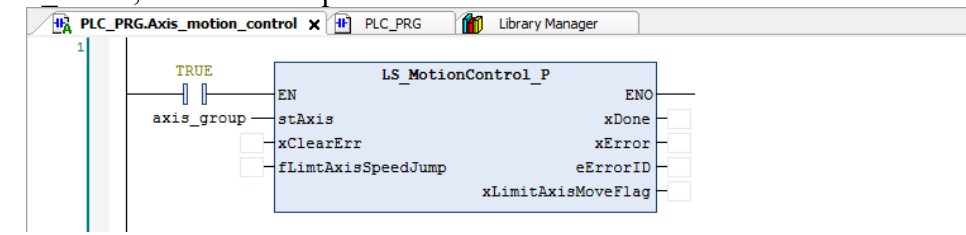

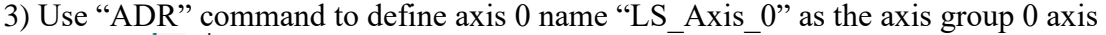

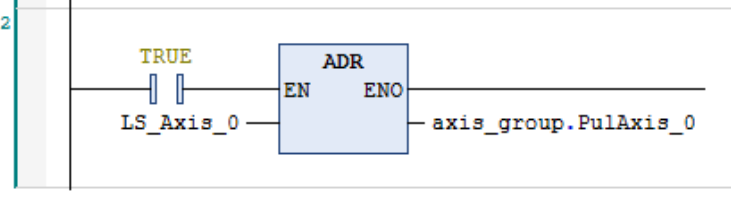

4) Create motion control function blocks

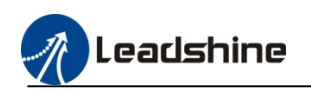

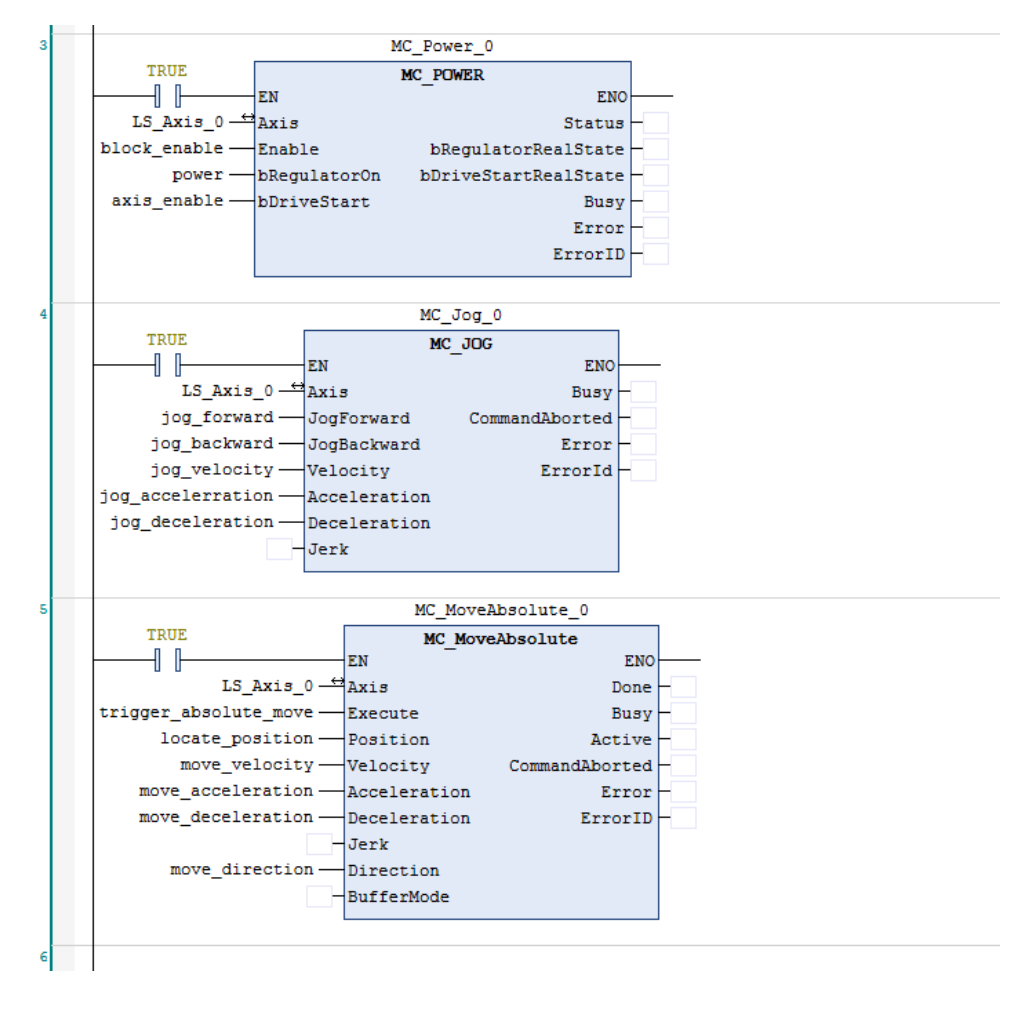

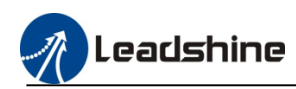

### <span id="page-48-0"></span>**7.2.EtherCAT Axis Configuration**

Users have to add the CIA402 axis device to project when using MC500 series PLC control the EtherCAT axis.

# <span id="page-48-1"></span>**7.2.1.General Configuration**

In the general interface, user can configure the axis type and software limits, motion maximum etc.

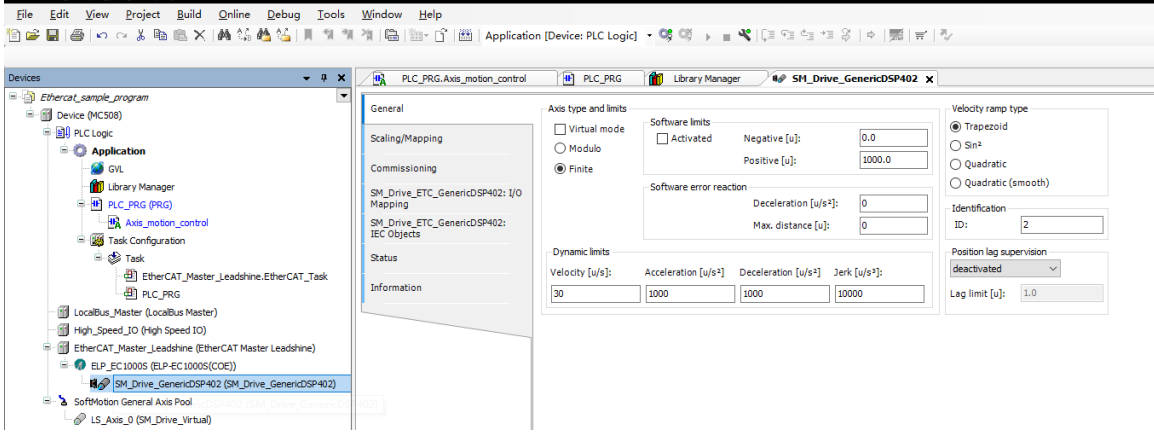

# <span id="page-48-2"></span>**7.2.2.Scaling And Mapping**

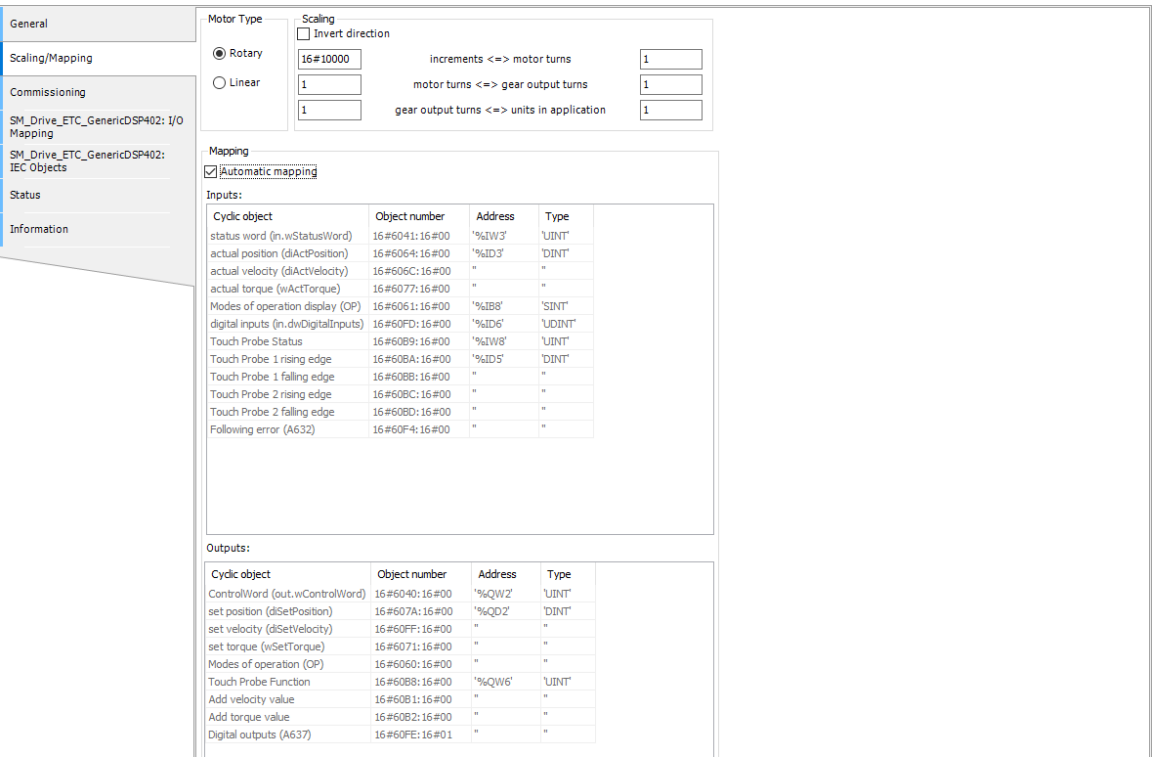

#### 1) Scaling configuration

User can accord the actual application scenarios to configure "increments" (the motor command

pulse counts per revolution), "gear output turns" (gearbox ratio), the unit of actual move distance. For example: setting the servo motor or stepper motor 10000 pulses per rotation, motor connect with 1:20 gearbox, and gearbox output shaft directly drives the [ball screw](file:///C:/Users/zhaox/AppData/Local/Programs/baidu-translate-client/resources/app.asar/app.html) to move, screw lead is 5 mm.

In this case, scaling configuration refer to follow picture

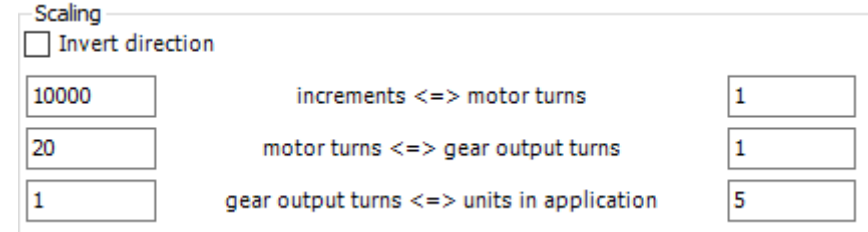

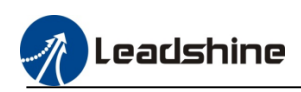

Using the motion command "MC\_MoveAbsolute", setting the position=100,velocity=10.It's means that move actual load 100mm, the velocity is 10 mm/s<br> $M_{\text{C\_MoveAbsolute\_0}}$ 

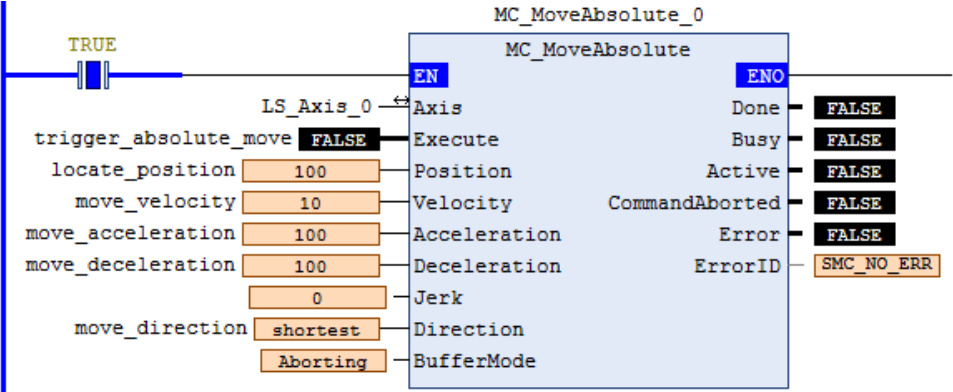

#### 2) Mapping configuration

When automatic mapping is selected, the slave station is associated with axis. The slave station data is mapped to the axis directly, otherwise, user can manually modify the address in axis mapping, in which:

Input format is %I+ Type letters + Arabic numbers

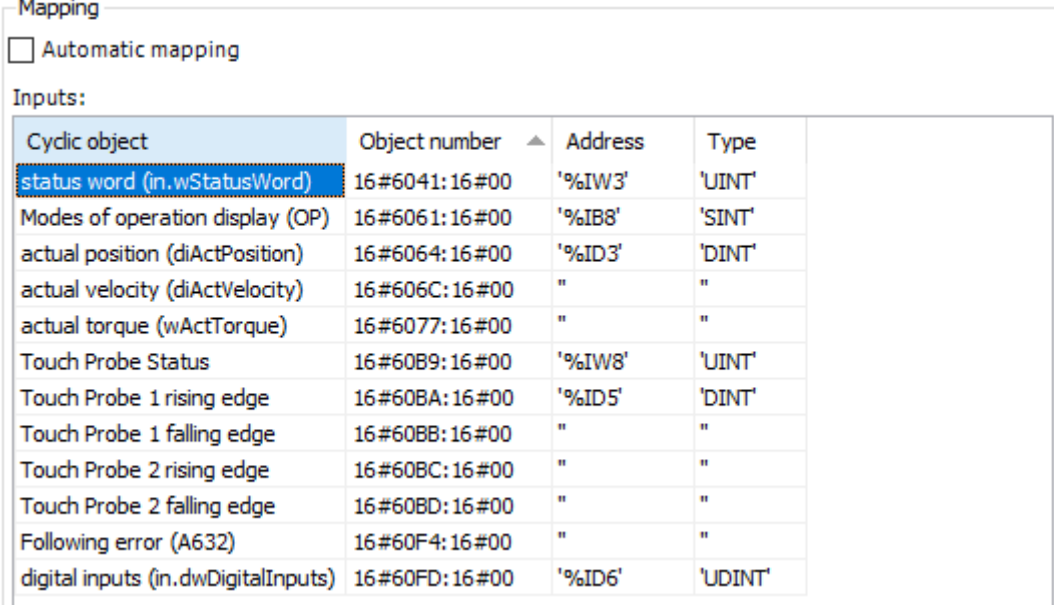

Output format is  $%Q+Type$  letters + Arabic numbers Outputs:

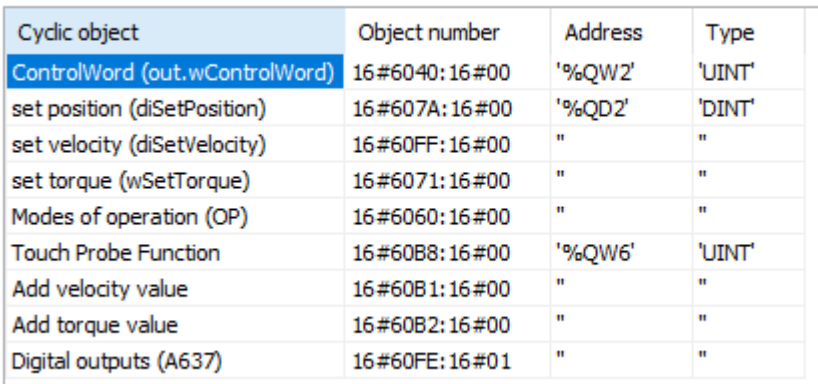

# <span id="page-49-0"></span>**7.2.3.Homing Parameters Configuration**

User need to use the SDO to configure the homing parameters, then via motion command "MC Home" to trigger homing.

1) SDO configuration

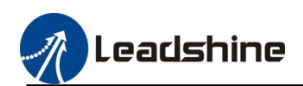

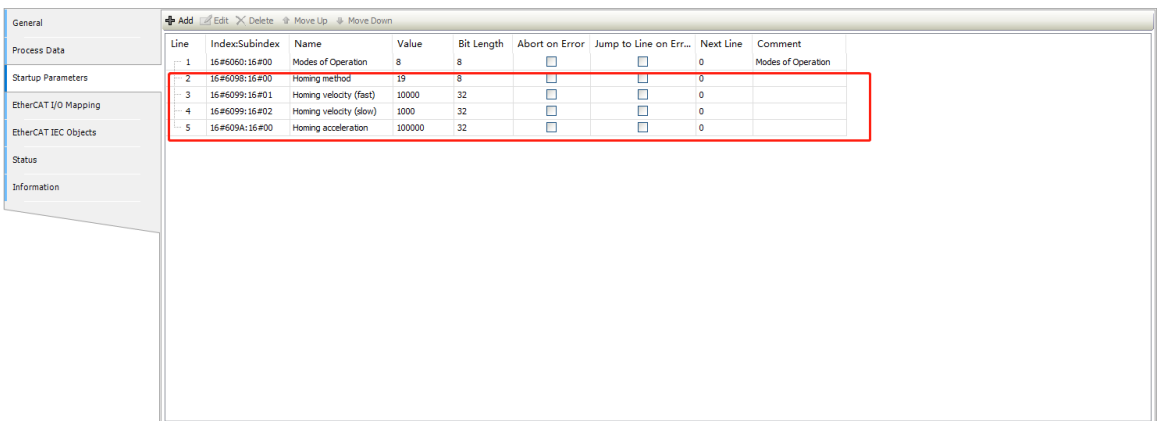

#### 2) Homing command

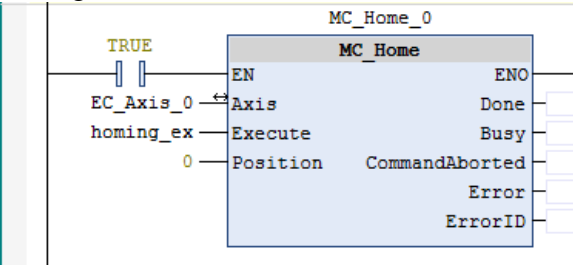

#### <span id="page-50-0"></span>**7.2.4.EtherCAT Axis Control Program**

The EtherCAT axis motion command is same with the high speed motion command except the homing command.

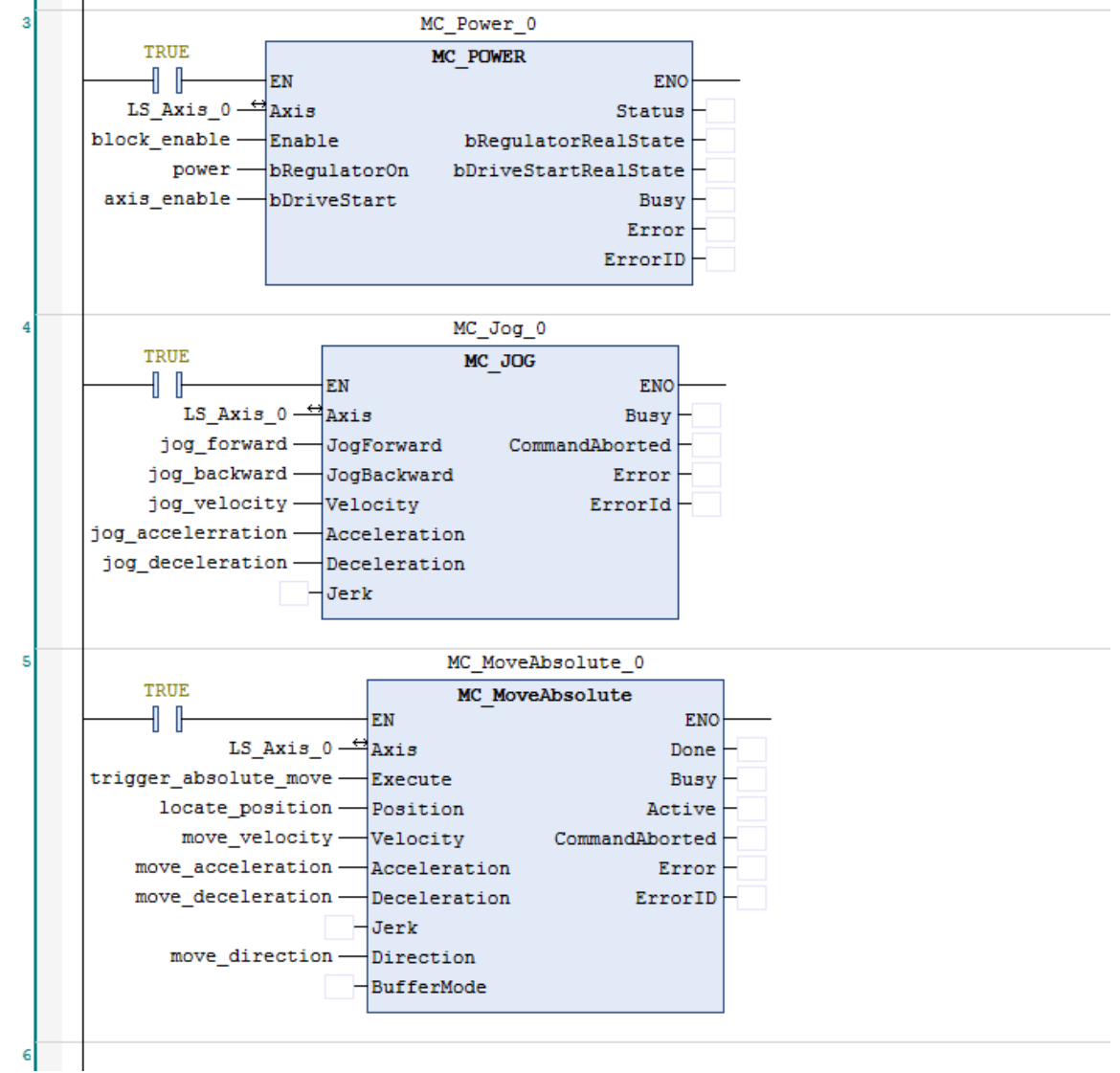

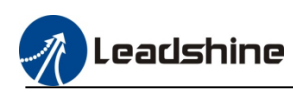

# <span id="page-51-0"></span>**7.3.CANopen axis configuration**

MC500 series PLC support standard CANopen protocol, user can via canopen function libraries to control the CANopen slave axis.

#### 1) Install the CANopen library

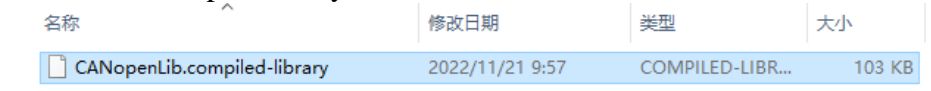

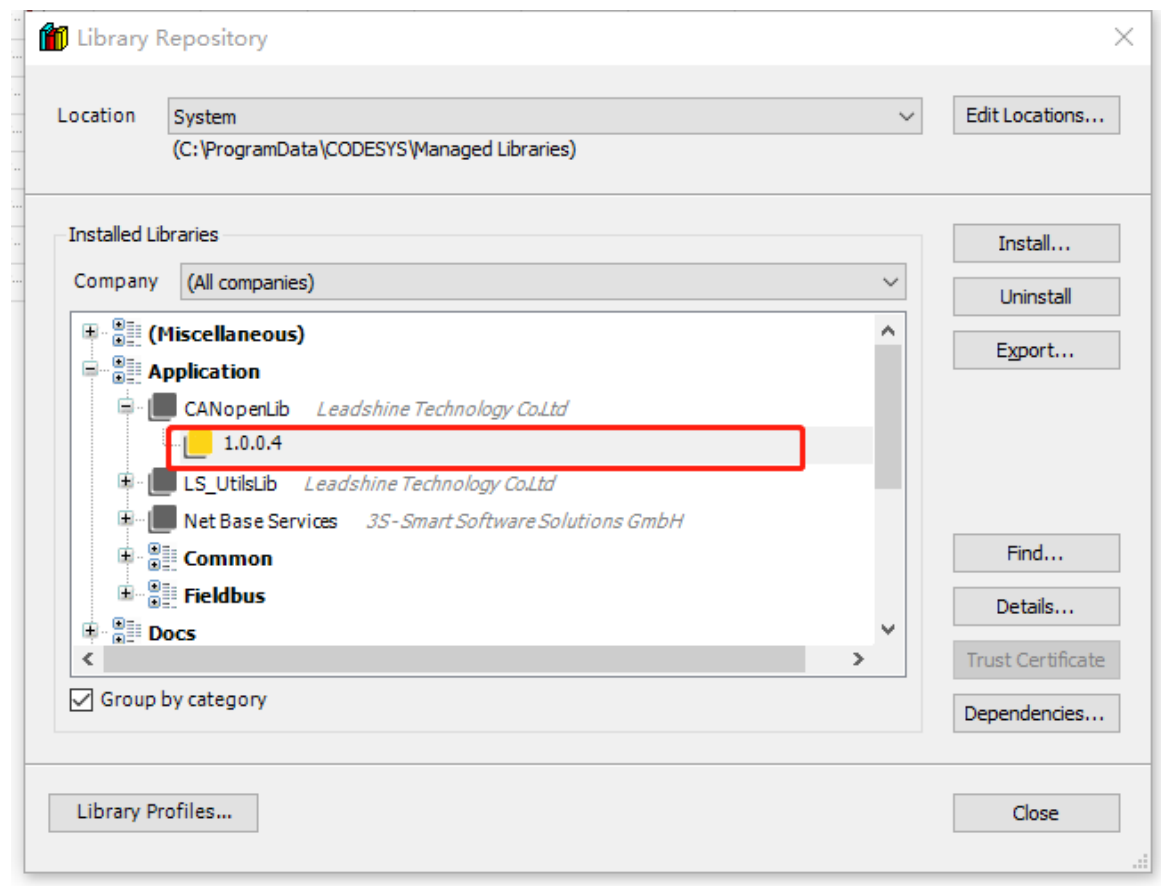

#### 2)Add the library to project

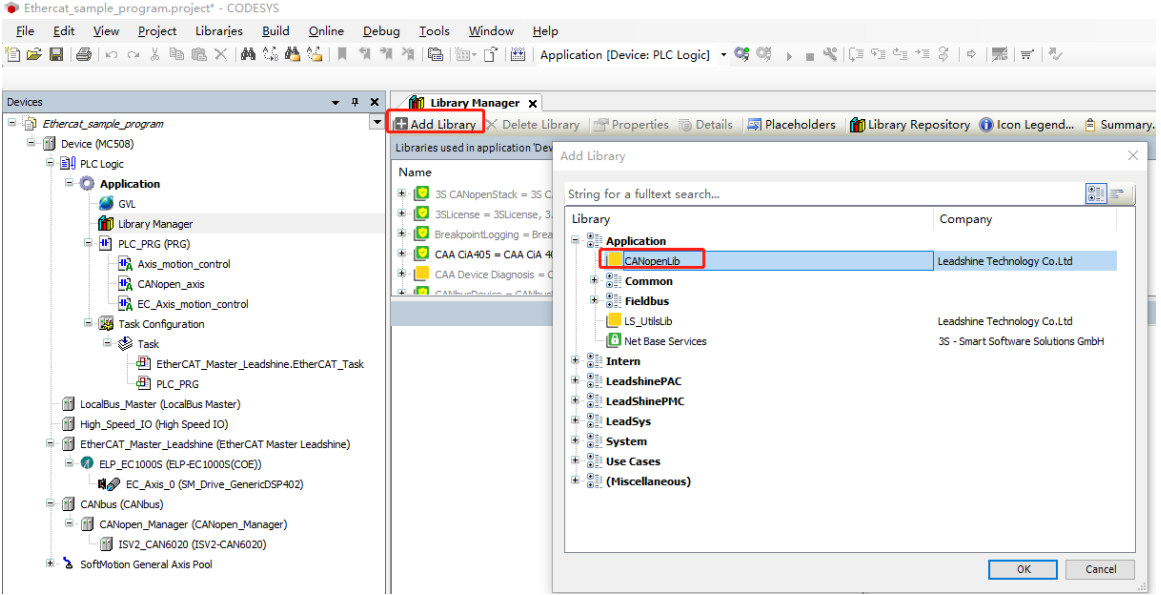

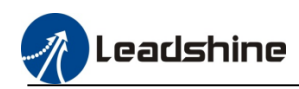

# <span id="page-52-0"></span>**7.3.1.General configuration**

1) Add the CANopen device

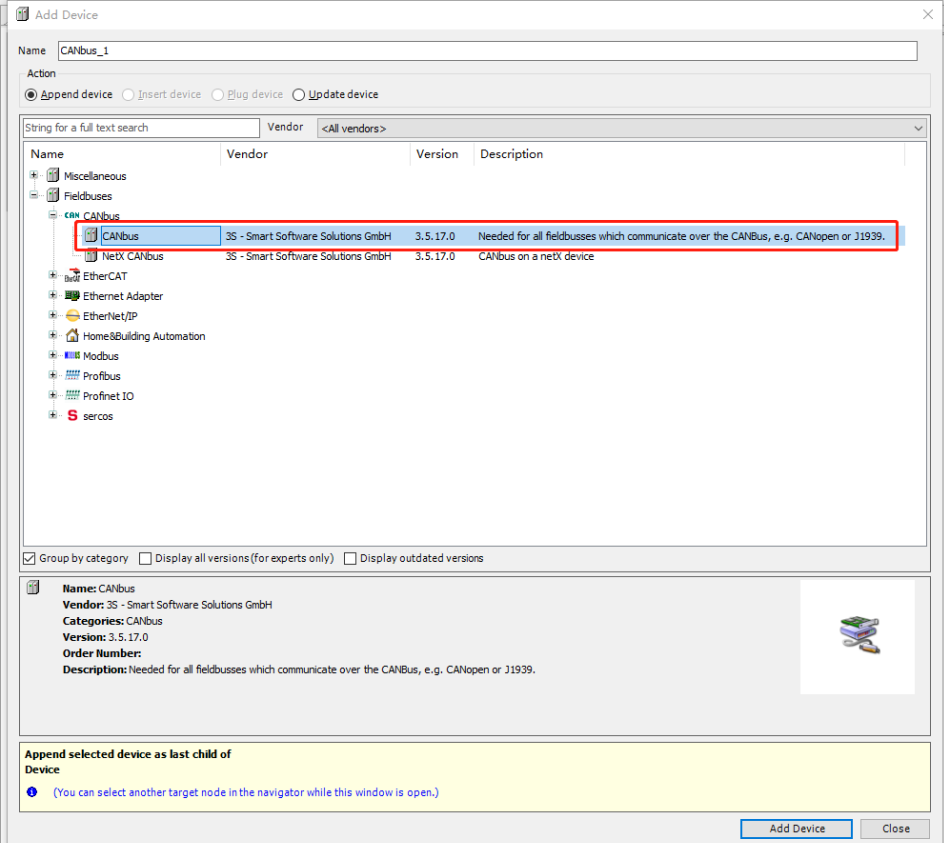

# 2) Right click "CANbus" to add the CANopen Manager

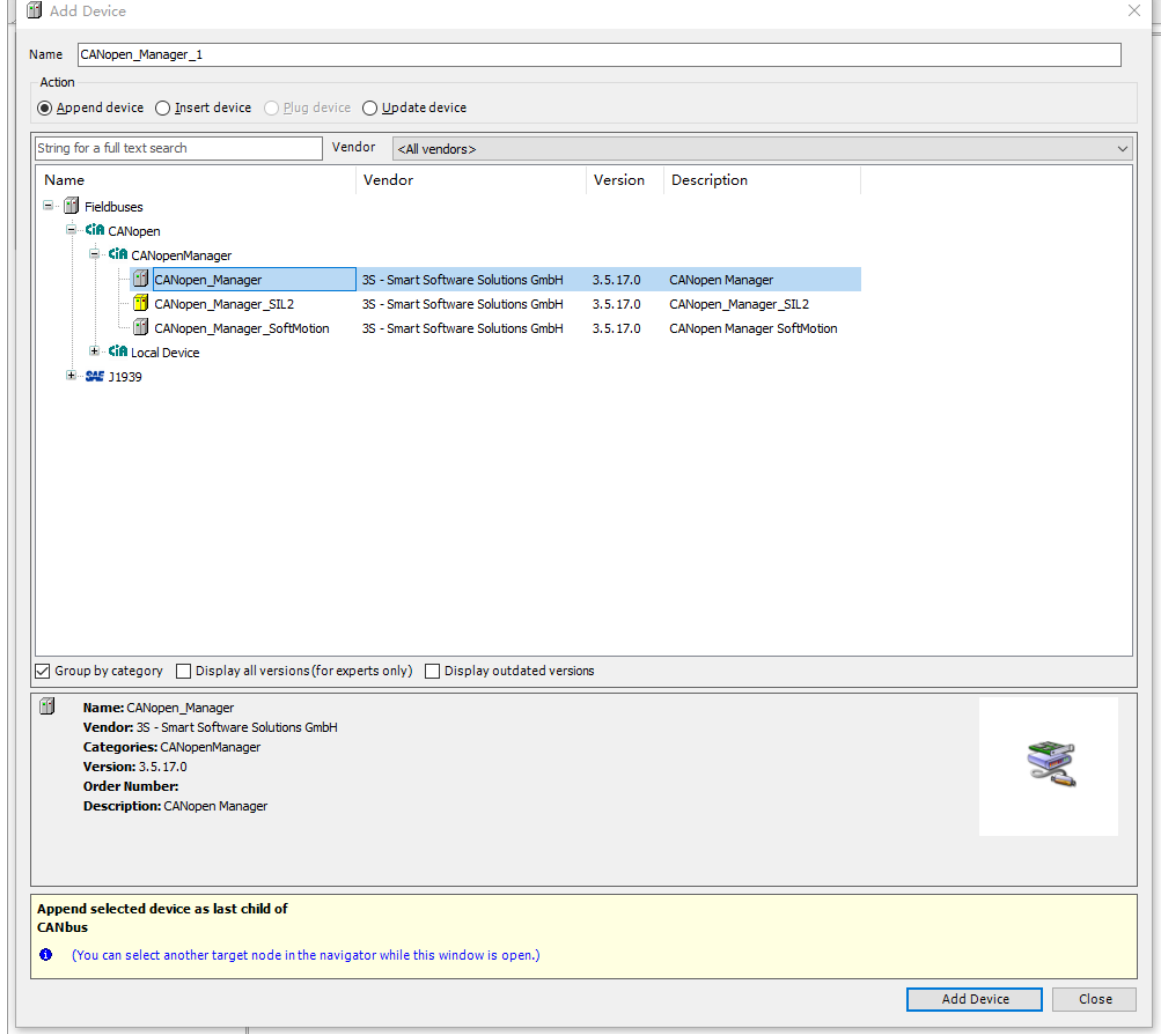

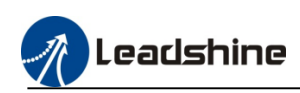

3) Auto-Scanning or offline to add the device(have to add the .eds device description file when use offline to add device )

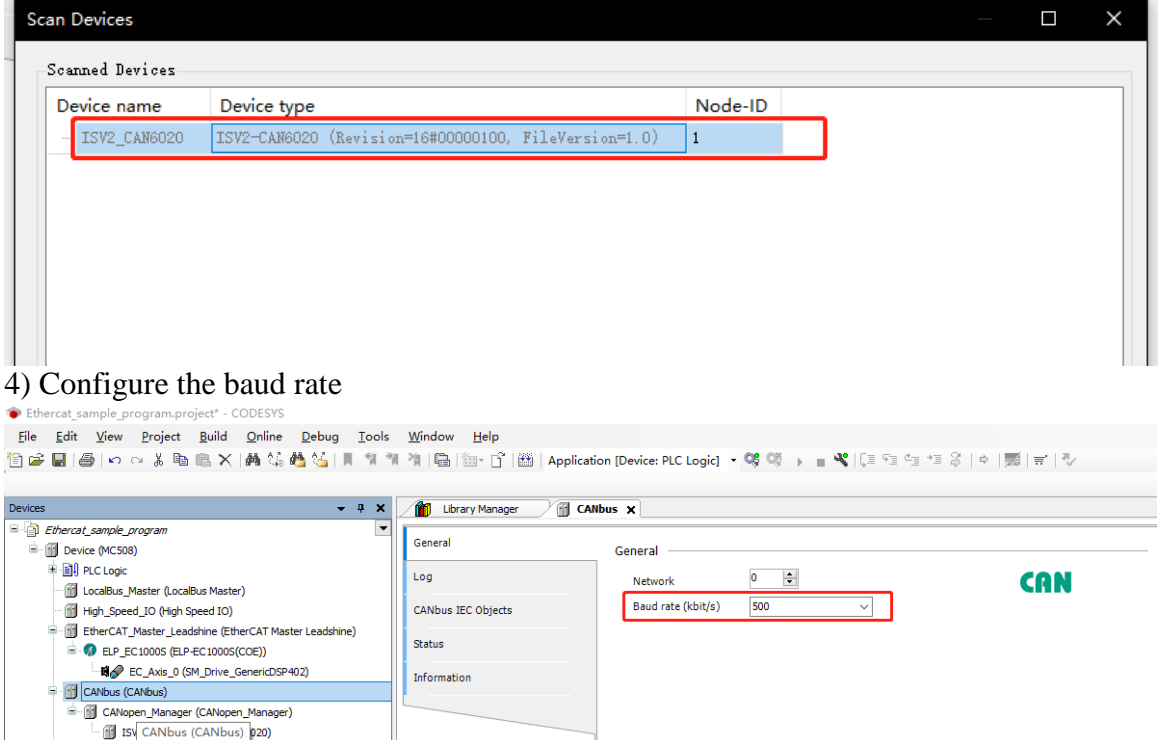

#### <span id="page-53-0"></span>**7.3.2.CANopen bus manager configuration**

1) Communication configuration, select the "Enable SYNC producing", the other configuration refer to the default setting.

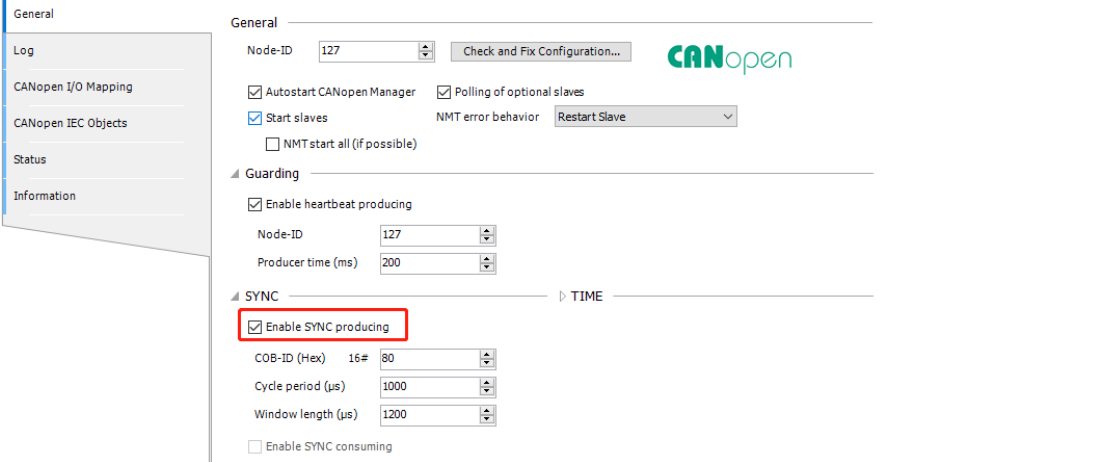

# <span id="page-53-1"></span>**7.3.3.CANopen slave configuration**

#### 1) PDO configuration

Configure all the PDO items transmission type "Asynchronous device profile specific"

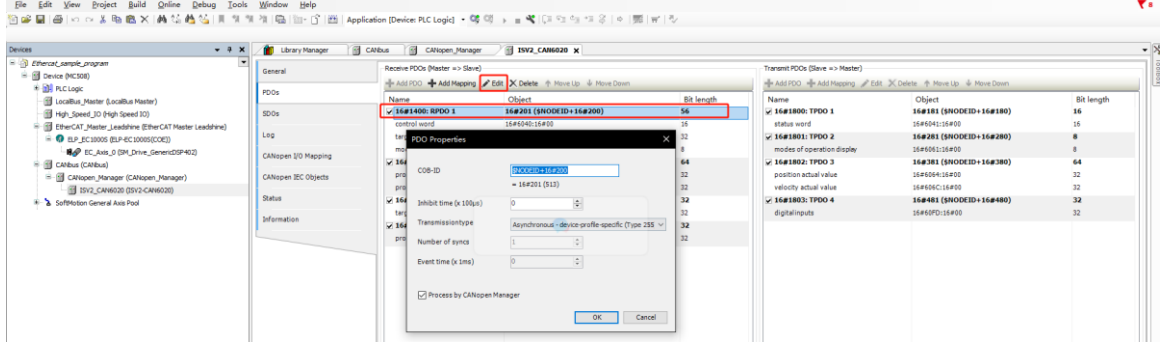

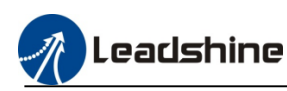

Please refer to the follow table to configure the PDO items order, and the extend PDO items only can be added at the table end.

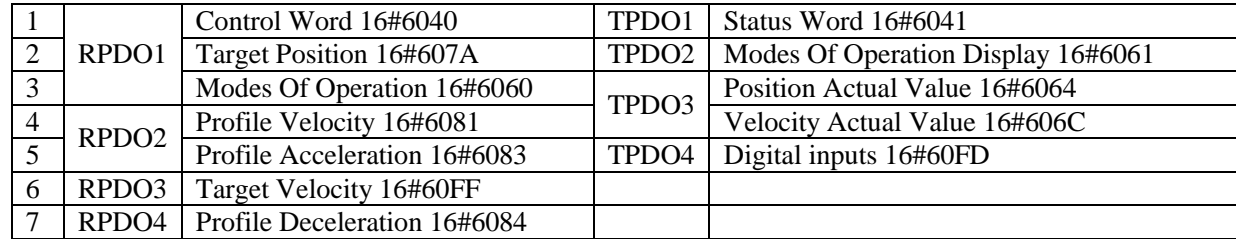

#### 2) I/O mapping configuration

#### Modify the type of updating variables

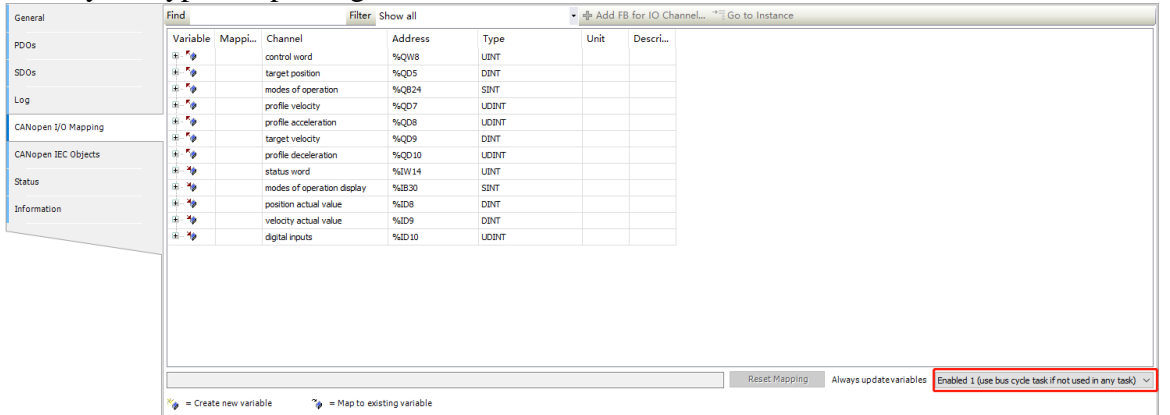

### <span id="page-54-0"></span>**7.3.4.CANopen axis motion program**

1) Create axis variable to bind the CANopen slave

Add "MC\_AxisConfi\_CAN " function block, define axis variable which data type is

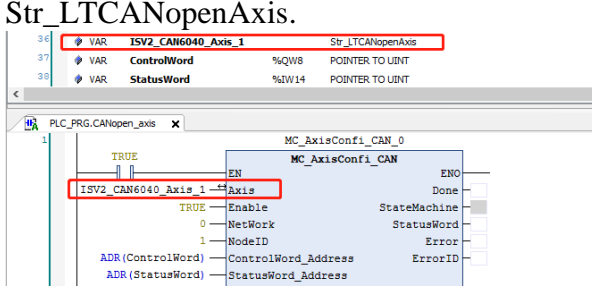

2) Then setting the Network ID and Node-ID value according the CANopen configuration

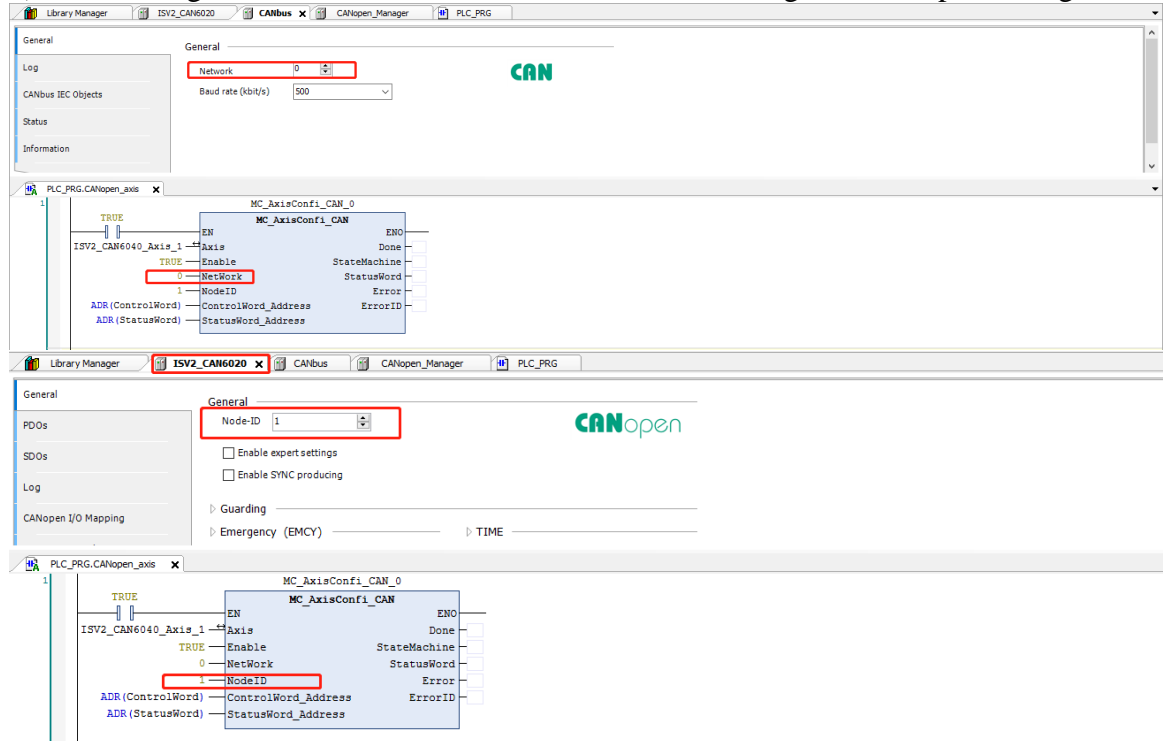

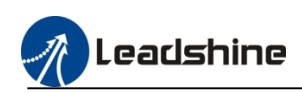

3) Refer the CANopen I/O mapping table, define the address of control word and status word, setting the control word and status word via ADR command

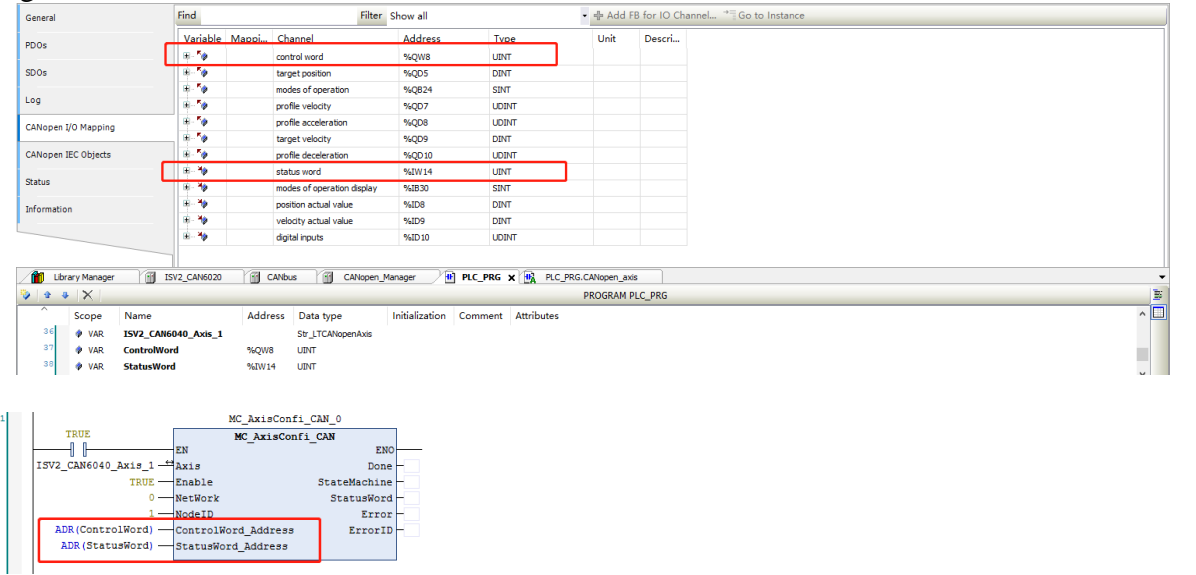

Note:

1. The information of "Str\_LTCANopenAxis" please refer to the library "CANopenLib 1.0.0.0".

2. User have to bind the Network-ID and Node-ID to the "MC\_AxisConfi\_CAN" function block when want

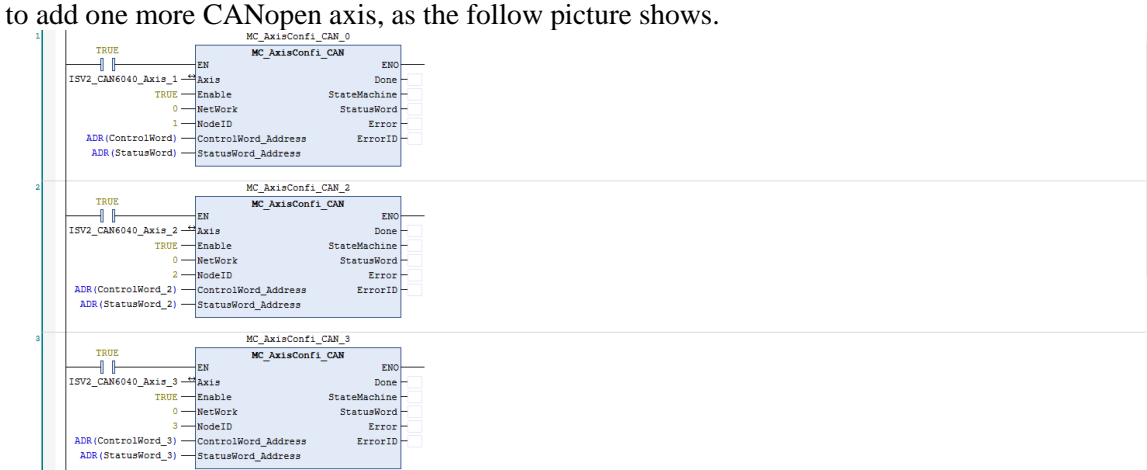

4) Add CANopen axis motion command, about the details please refer to the CANopenLib 1.0.0.4 library introduction.

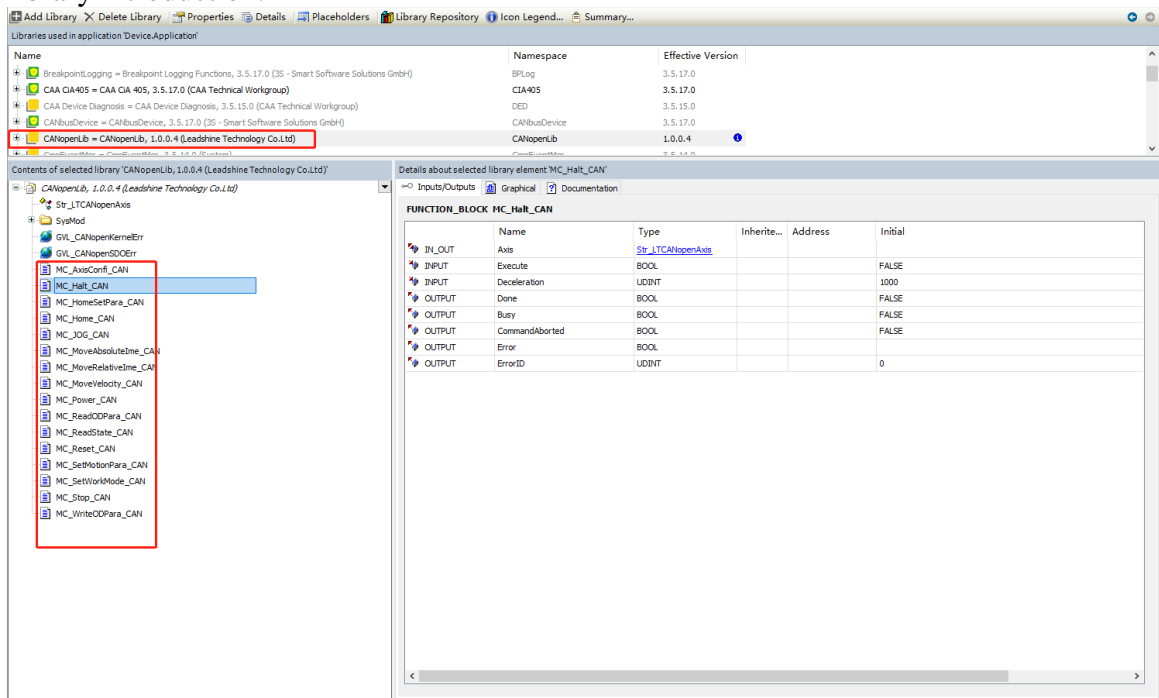

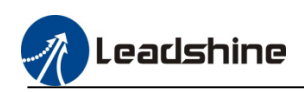

#### MC\_Power\_CAN: CANopen axis enable function block.

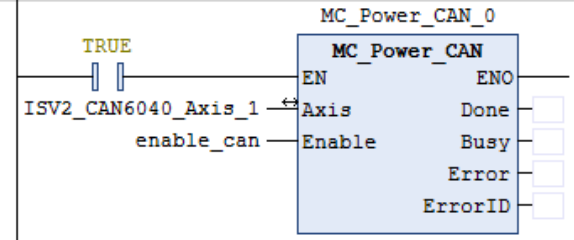

MC\_JOG\_CAN: CANopen axis JOG function block (support online change speed)

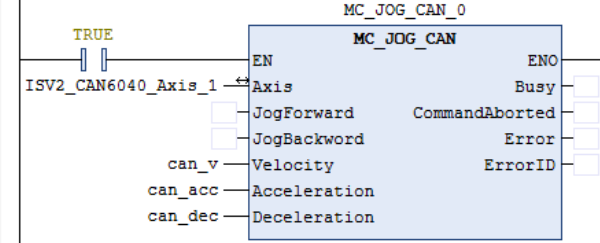

 $MC$ \_Home\_CAN: CANopen axis homing function block

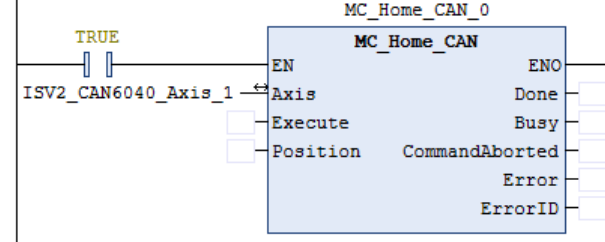

 $MC\_MoveRelativeIme\_CAN: CAN open axis relative move function block.$ 

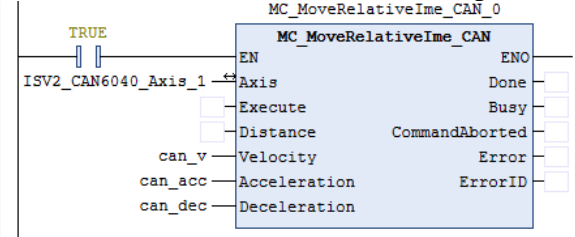

About other motion command, please refer to the function library introduction

#### <span id="page-56-0"></span>**7.4.E-CAM function**

Generally, by digitizing cam movements, the problems of low precision, easy wear and noise in mechanical cams can be solved.MC500 series PLC provide the CAM graph and CAM function block to achieve the E-CAM function.

#### <span id="page-56-1"></span>**7.4.1.Function Block**

1) MC\_CamTableSelect

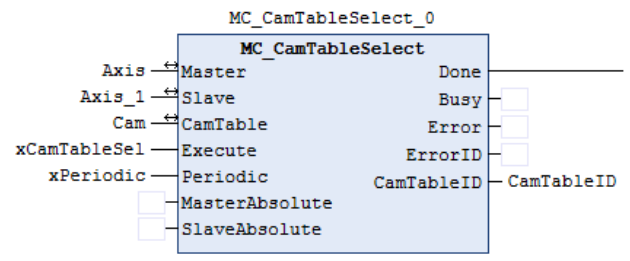

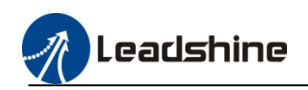

#### 2) MC\_CamIn

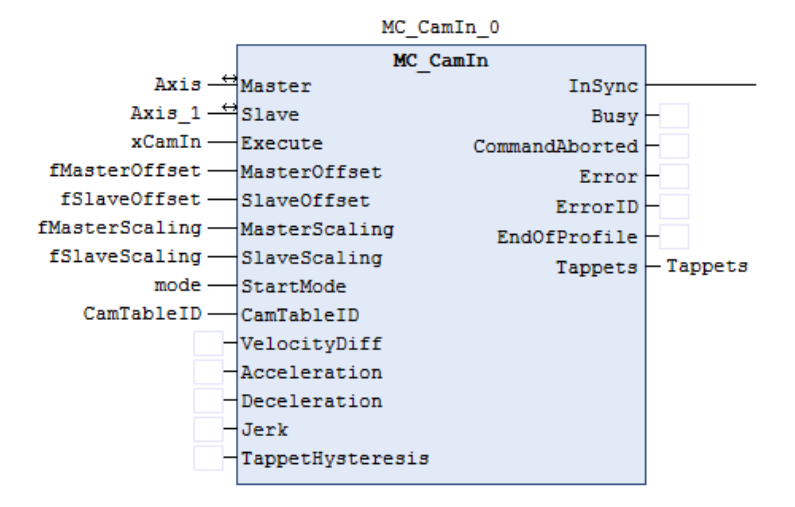

3) MC\_CamOut

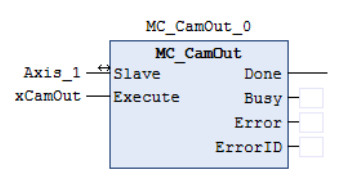

# <span id="page-57-0"></span>**7.4.2.Sample Program**

1) Add the CAM to application then change the CAM table, or change the key points of the graph manually<br>
Cam Cam table Tappets | Tappet table

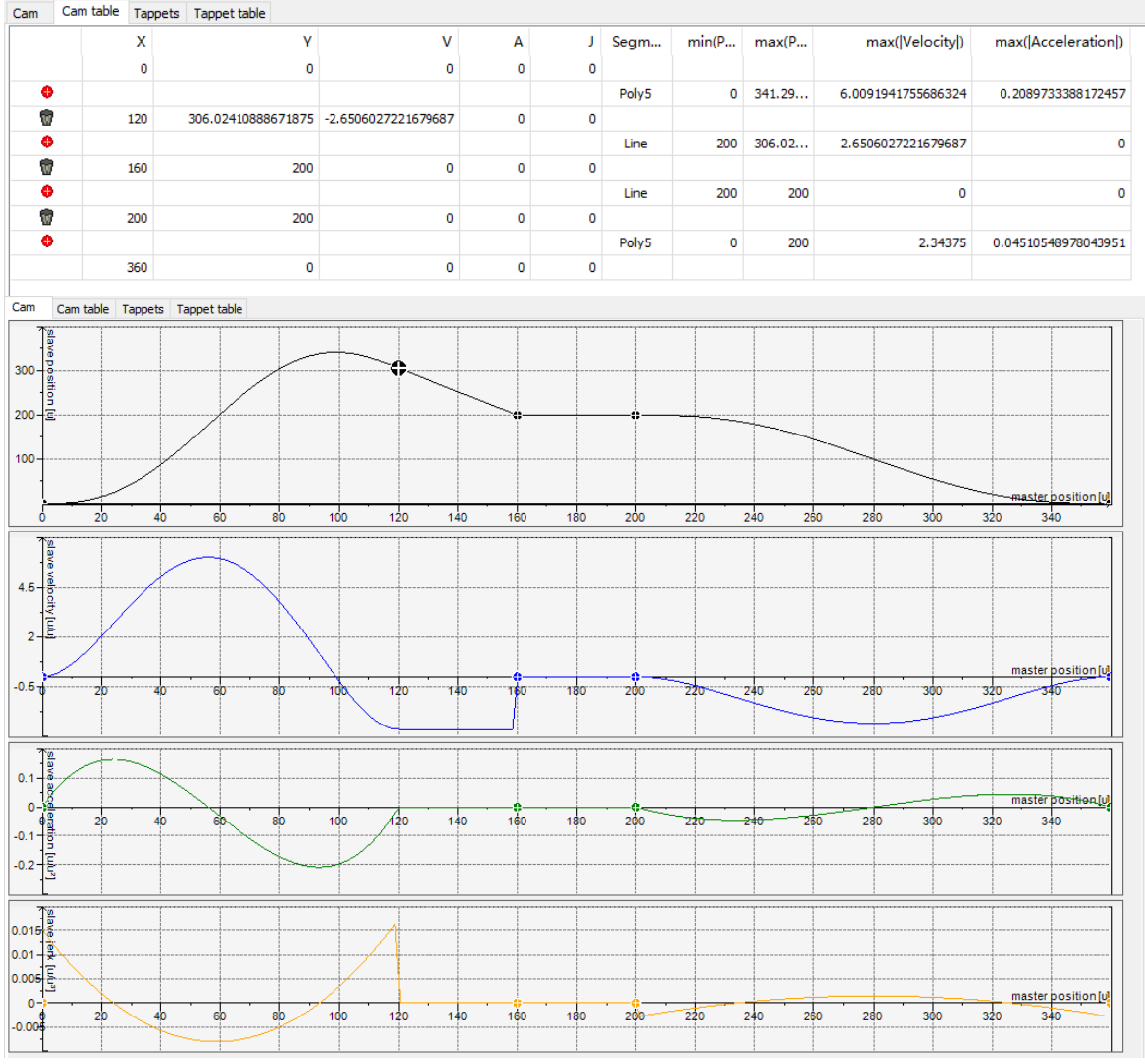

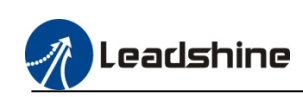

#### 2) Add master and slave axis and E-CAM function blocks.

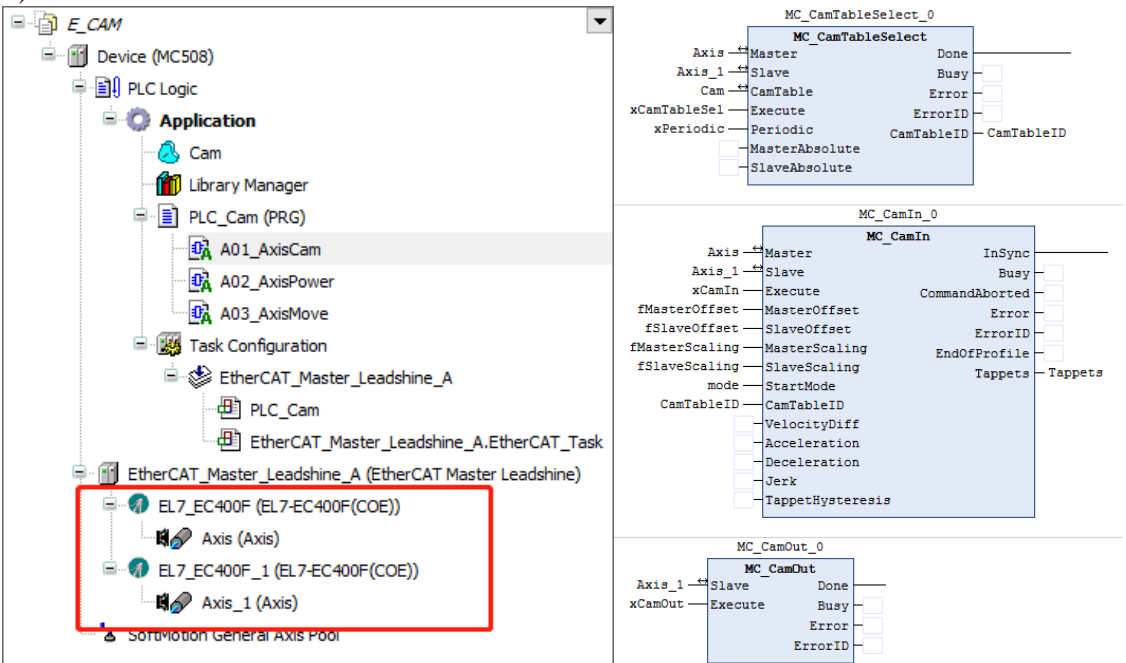

3) Add axis control blocks, execute the "MC\_MoveRelative" block then the master axis and slave axis will follow the CAM graph rotate.

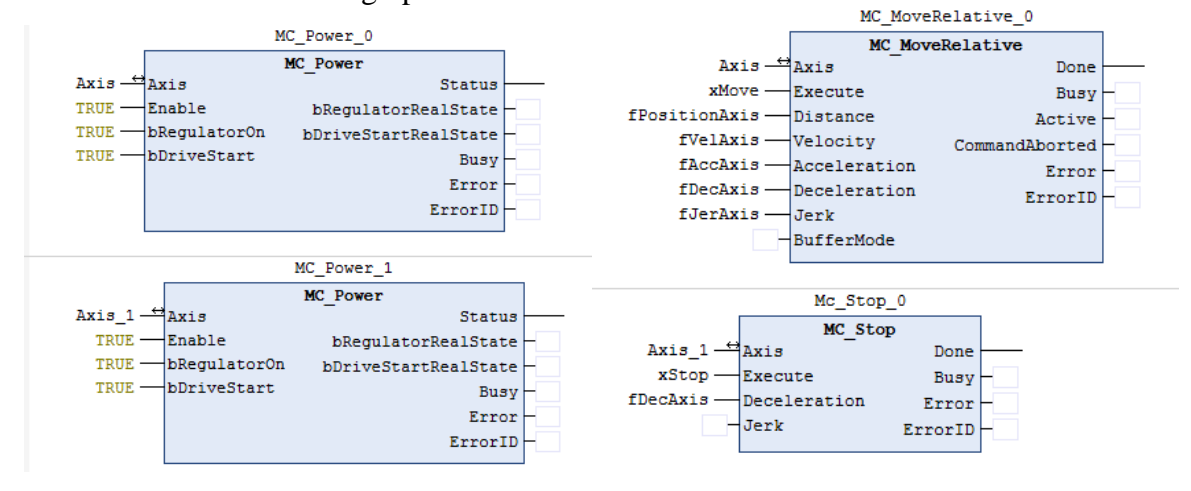

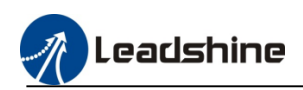

# <span id="page-59-0"></span>**7.5.G-code Function**

MC500 series PLC support standard G-code file, user can define the G-code in the program or import the processing file into the PLC (MC500 only support .cnc type G-code file yet.). Leadshine have developed the motion control libraries "LS\_Ioplib", before using this function, please install the library first.

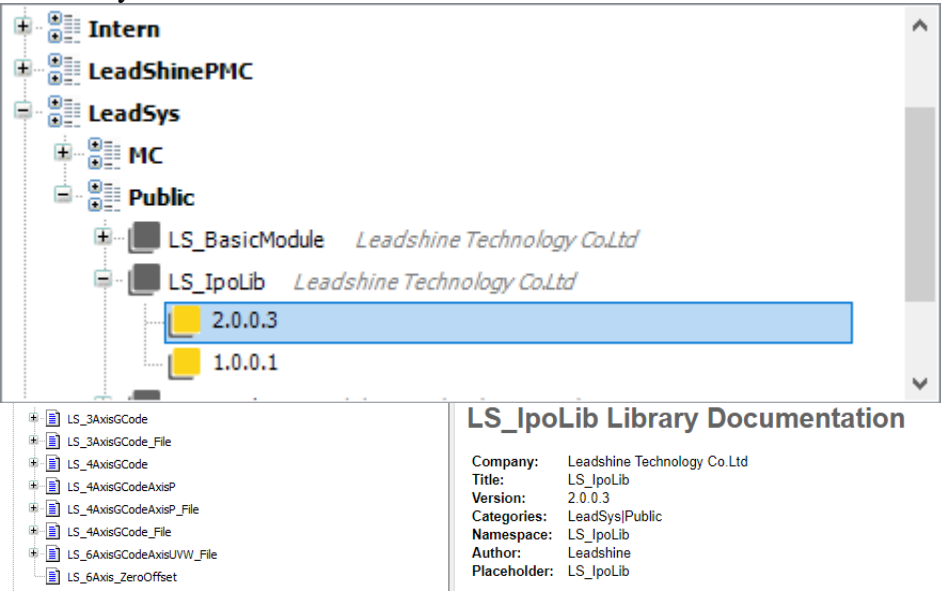

#### <span id="page-59-1"></span>**7.5.1.G-code in PLC program**

User can add the CNC program into the application bar, and change the processing path

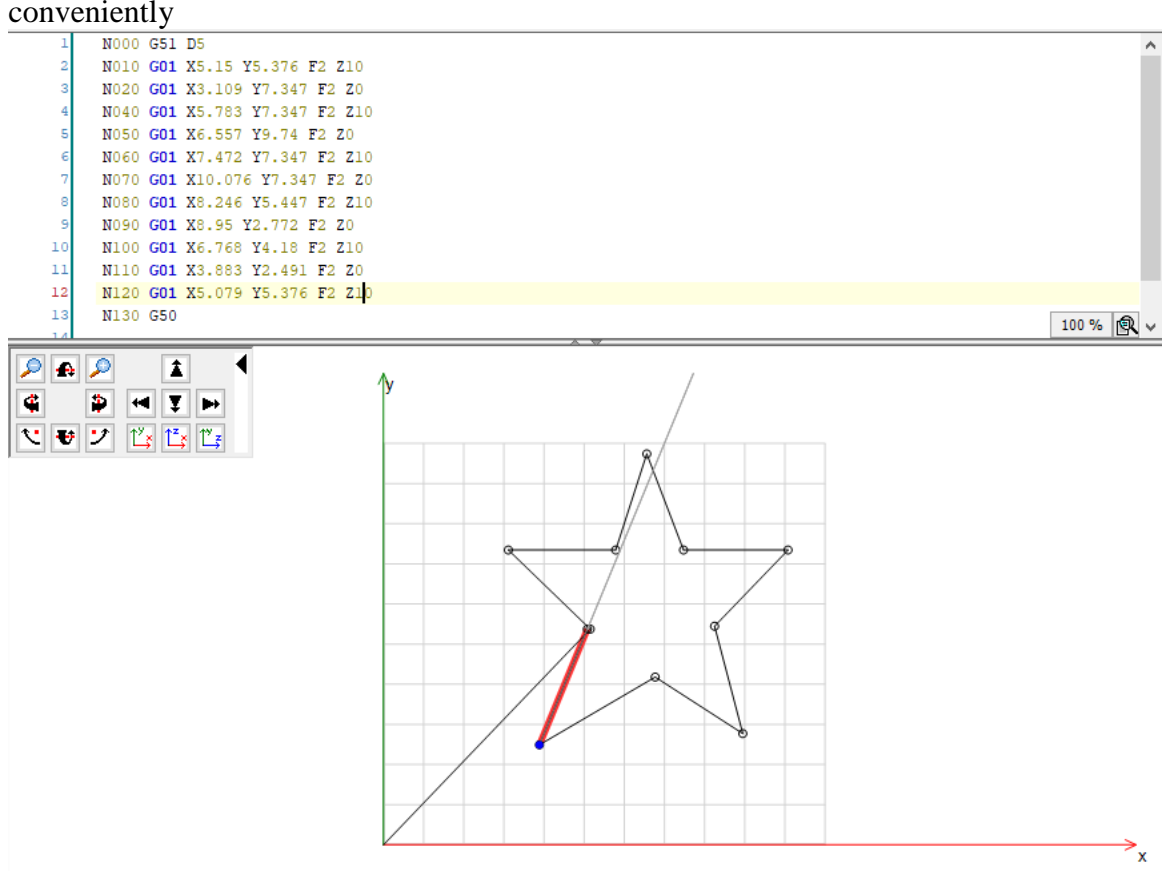

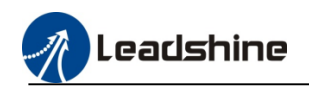

#### 2) Function block

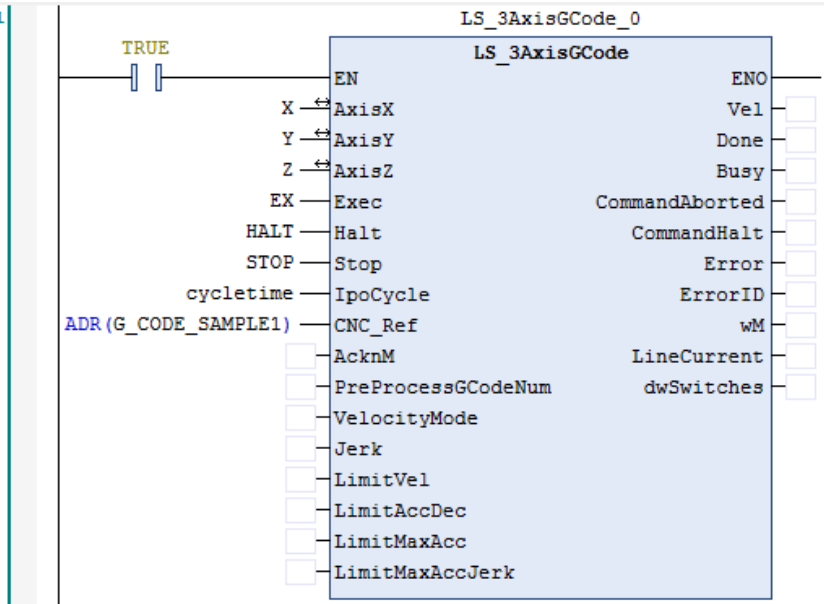

# 3) Sample program Add the CNC setting

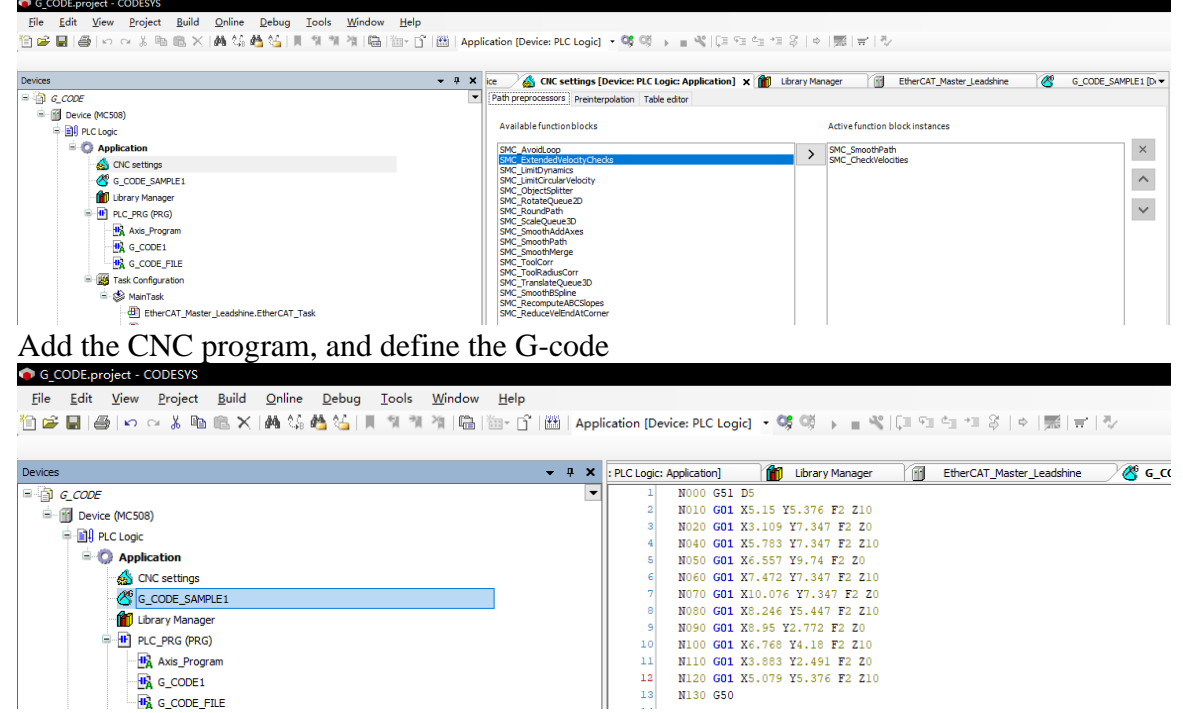

Add the G-code function block. Define the axes and the name of the CNC program, and the "IpoCycle" is the POU task cycle time, please keep the same value.

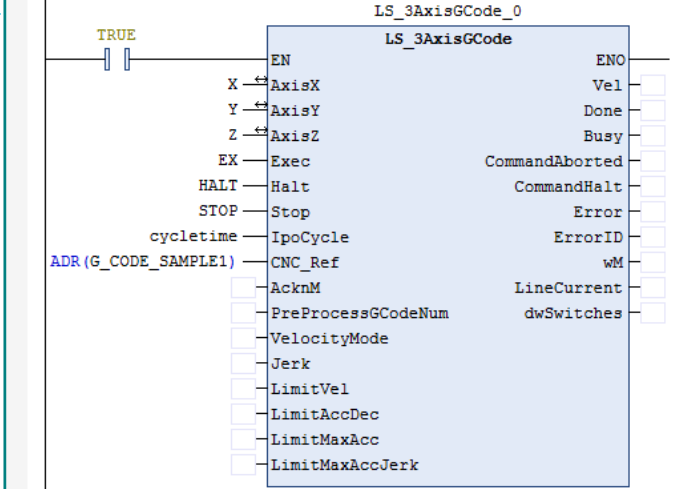

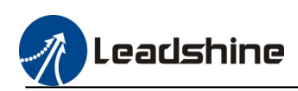

### <span id="page-61-0"></span>**7.5.2.G-code in processing files**

Open the .cnc file in the computer, then download it into PLC, and configure the function block to execute the G-code command.

Path variable of the "LS\_3AxisGCode\_File" is /usr/src/CODESYSControl/UsrData/, so before execute the command, user need use file operation tool to copy the file to default path.

#### 1) Function Block

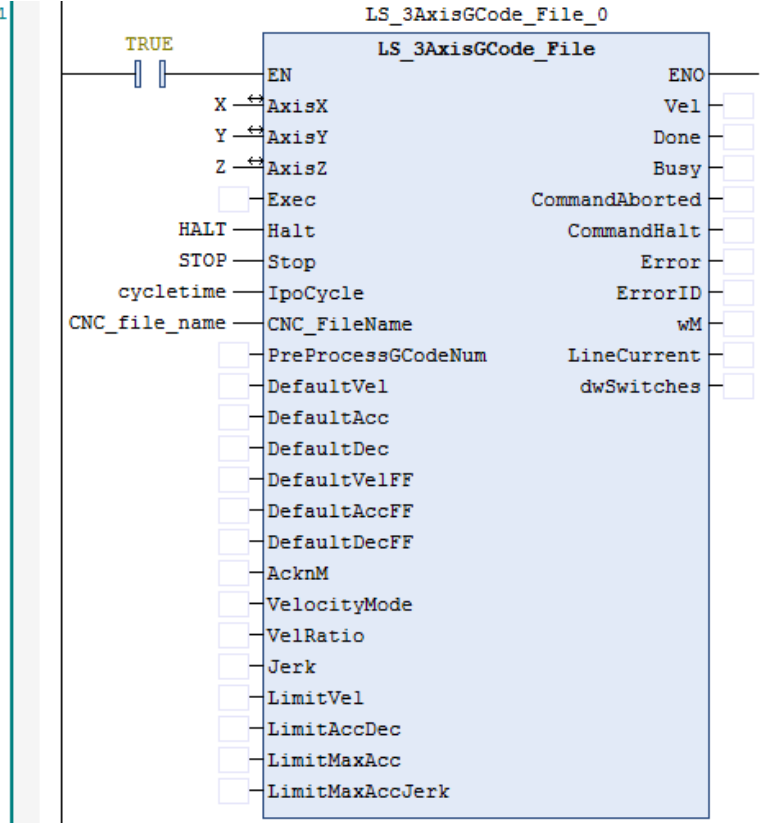

#### 2) Sample Program

Prepare the .cnc file, download it into the PLC, use file operation tool to copy the file to the path "/usr/src/CODESYSControl/UsrData/".add the function block "LS\_3AxisGCode\_File". the "CNC\_FileName" have to be defined same with the file name.

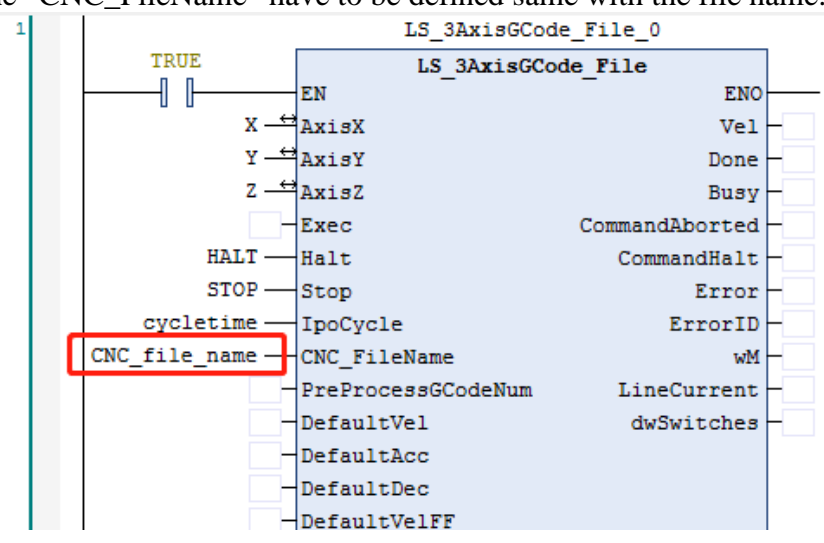

# <span id="page-62-0"></span>**8.Motion Control Command 8.1.Command table**

<span id="page-62-1"></span>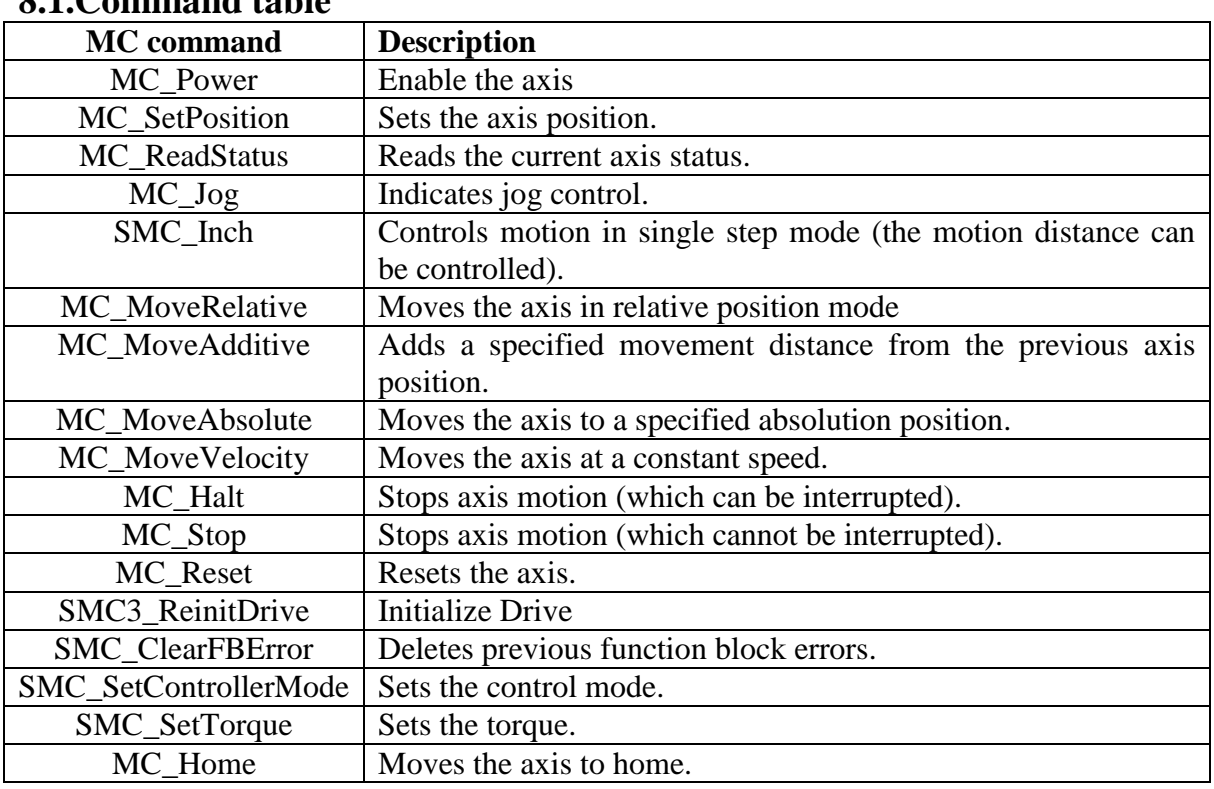

# <span id="page-62-2"></span>**8.2.Axis Variables**

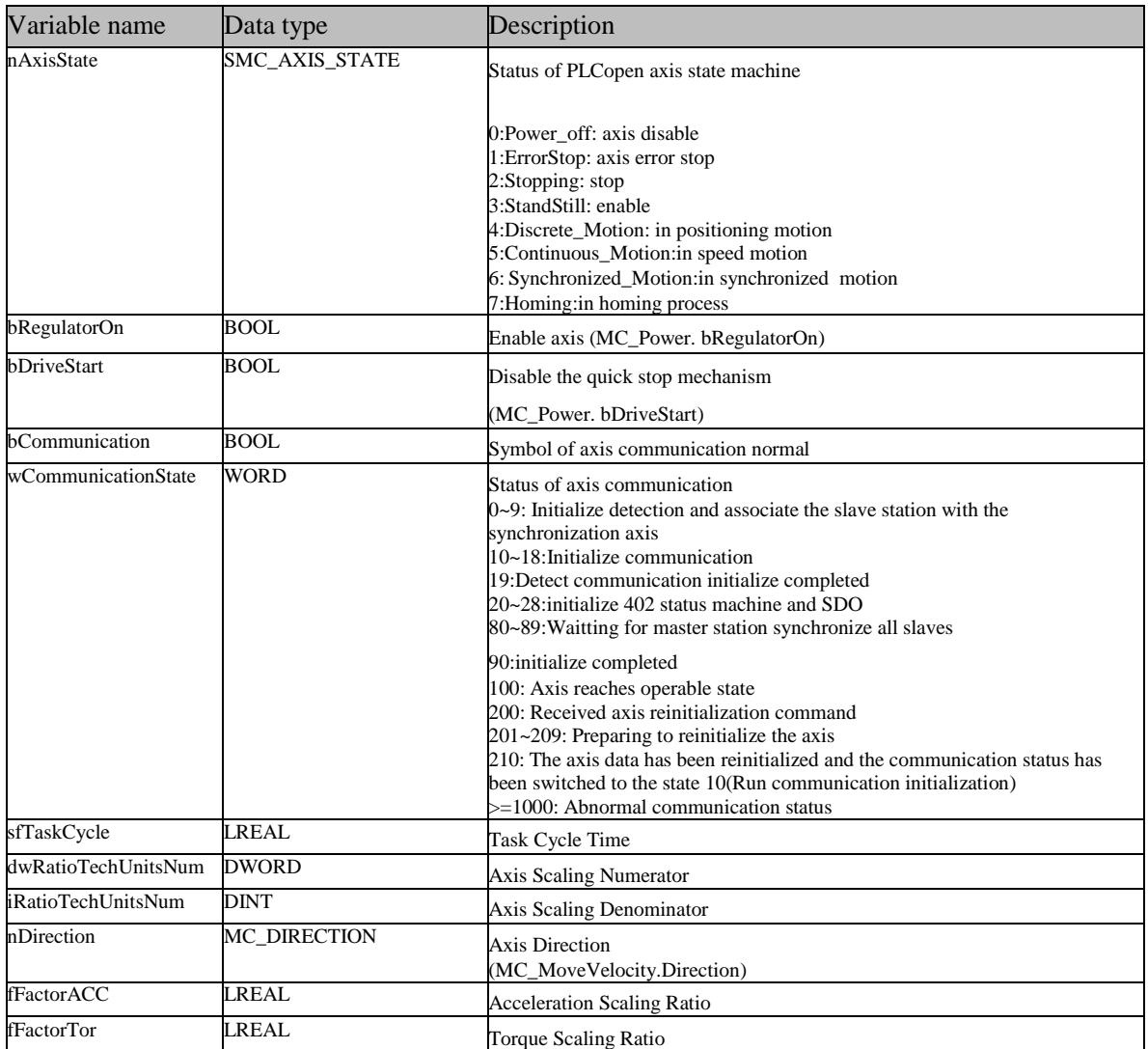

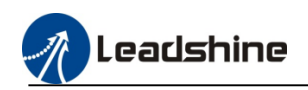

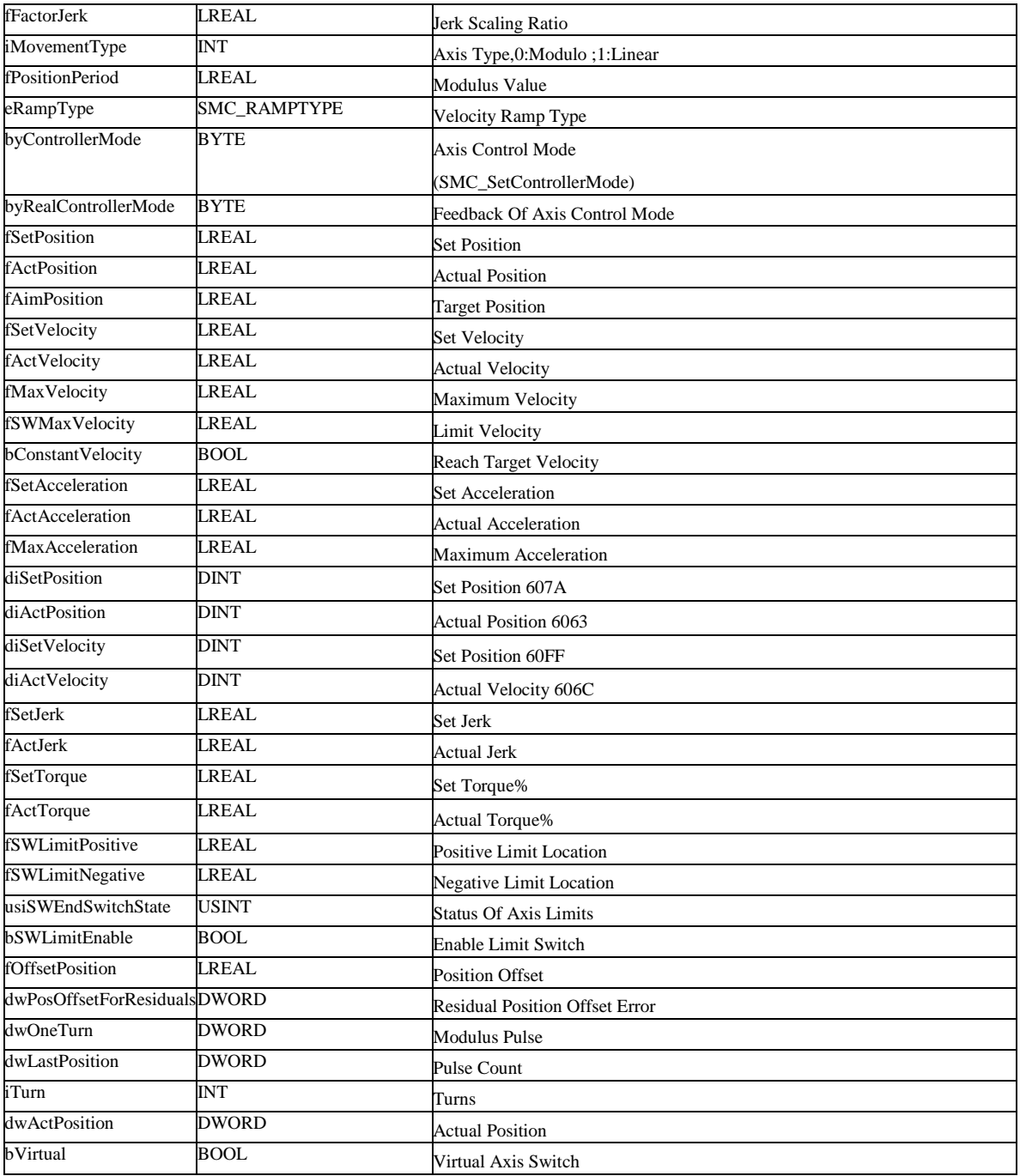

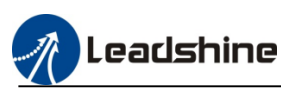

# <span id="page-64-0"></span>**9.Leadshine Libraries Description**

<span id="page-64-1"></span>**9.1.Basic Libraries list**

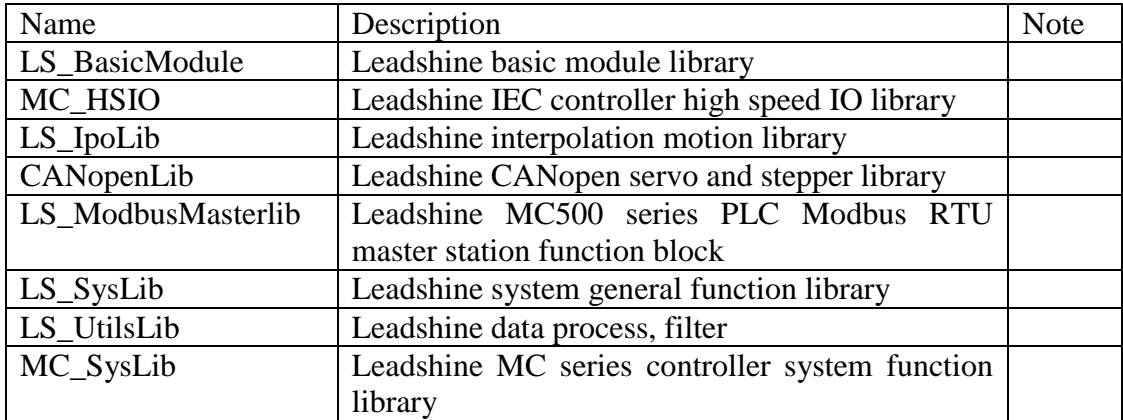

# <span id="page-64-2"></span>**10.Q&A**

1. After compiling the program, the message interface occur some error of the function library "MC\_HSIO".

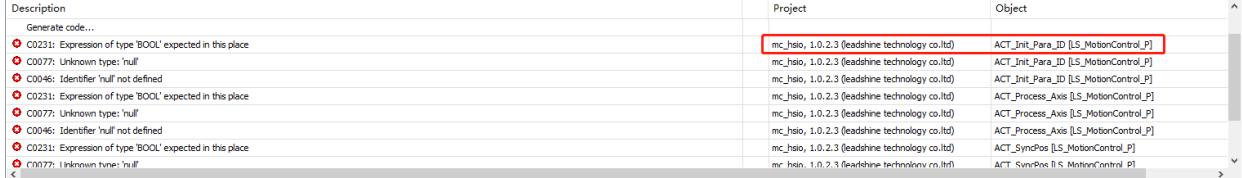

: Please check the project soft motion version, change it to 4.10.0.0 version

#### 2. EtherCAT master can't find the slave drive

: Please check the EtherCAT source (MAC) address setting, refer to the chapter 6.3 to set the master station

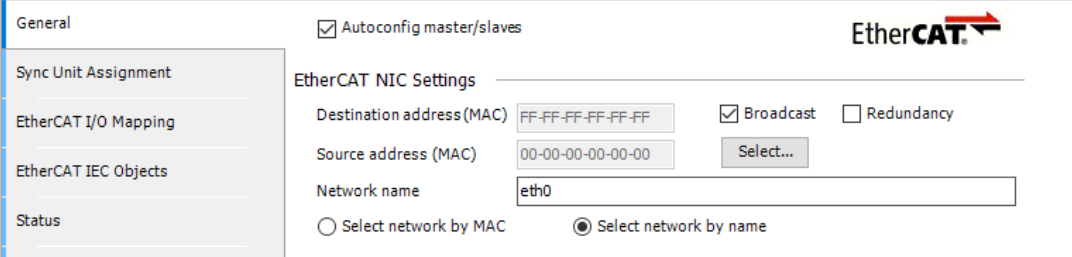

3. After compiling the program, message interface occur "Could not open library, reason the library has not been installed to the system"

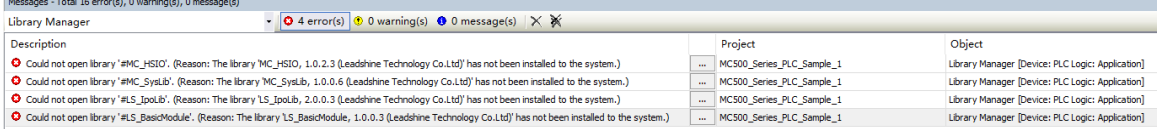

: Check the function libraries, installing all of the library files which provide by us.

#### 4. After adding "LS\_ModbusMaster",occur error notice.

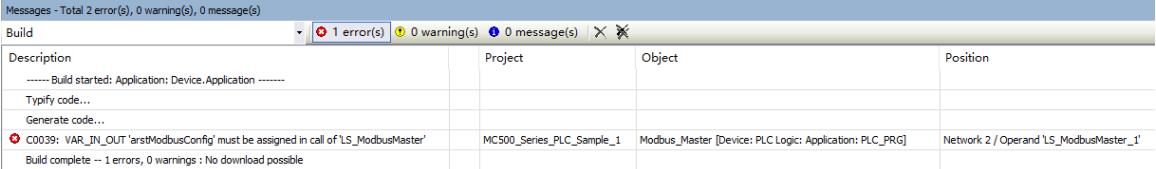

: Please define the function block input and outputs variables completely

# <span id="page-65-0"></span>**Contact us**

# **Leadshine Technology Co., Ltd.**

Headquarters Address: 15-20/F, Block B, Nanshan i-Valley, No.3157, Nanshan District, Shenzhen City, Guangdong Province, China

Tel: +86 755 26411692 Fax: +86 755 26402718 Website: [www.leadshine.com](http://www.leadshine.com/) Emails: [sales@leadshine.com](mailto:sales@leadshine.com)

### **Leadshine Global Retailers Network**

Get in touch with us or any of your local Leadshine certified retailers by visiting our global website.

Technical Support

Tel: 86-755-2641-8447 86-755-2641-8774 (Asia, Australia, Africa) 86-755-2665-5136 (North and South America) 86-755-8654-2465 (Europe)

Fax: 86-755-2640-2718 Email: [tech@leadshine.com](mailto:tech@leadshine.com) Author Email: [Sean@leadshine.com](mailto:Sean@leadshine.com)

Sales Hot Line Tel: 86-755-2641-7674 (Asia, Australia, Africa) 86-755-2641-7617 (North and South America) 86-755-2640-9254 (Europe) Email: sales@leadshine.com

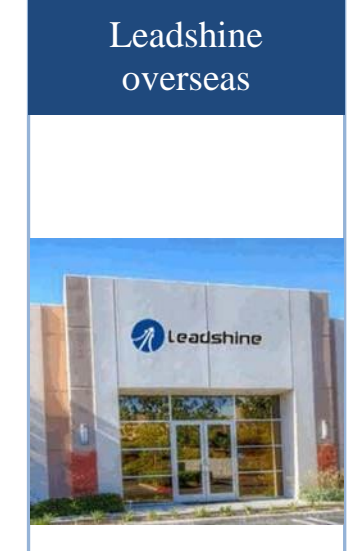

Leadshine America, Inc.

North America Office

Address: 26050 Towne Centre Dr. Foothill Ranch California United States Tel: 1-949-608-7270 Fax: 1-949-638-7298 Website: www.leadshineusa.com Emails: sales@leadshineusa.com